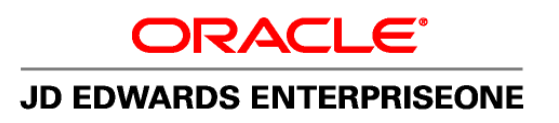

Oracle JD Edwards EnterpriseOne

Tools Release 8.97

Web Services Gateway

Installation and Setup Guide

(Microsoft Windows and UNIX Systems)

**November 2007** 

**ORACLE** 

#### Copyright © 2007, Oracle. All rights reserved.

The Programs (which include both the software and documentation) contain proprietary information; they are provided under a license agreement containing restrictions on use and disclosure and are also protected by copyright, patent, and other intellectual and industrial property laws. Reverse engineering, disassembly, or decompilation of the Programs, except to the extent required to obtain interoperability with other independently created software or as specified by law, is prohibited.

The information contained in this document is subject to change without notice. If you find any problems in the documentation, please report them to us in writing. This document is not warranted to be error-free. Except as may be expressly permitted in your license agreement for these Programs, no part of these Programs may be reproduced or transmitted in any form or by any means, electronic or mechanical, for any purpose.

If the Programs are delivered to the United States Government or anyone licensing or using the Programs on behalf of the United States Government, the following notice is applicable:

#### U.S. GOVERNMENT RIGHTS

Programs, software, databases, and related documentation and technical data delivered to U.S. Government customers are "commercial computer software" or "commercial technical data" pursuant to the applicable Federal Acquisition Regulation and agency-specific supplemental regulations. As such, use, duplication, disclosure, modification, and adaptation of the Programs, including documentation and technical data, shall be subject to the licensing restrictions set forth in the applicable Oracle license agreement, and, to the extent applicable, the additional rights set forth in FAR 52.227-19, Commercial Computer Software-- Restricted Rights (June 1987). Oracle Corporation, 500 Oracle Parkway, Redwood City, CA 94065.

The Programs are not intended for use in any nuclear, aviation, mass transit, medical, or other inherently dangerous applications. It shall be the licensee's responsibility to take all appropriate fail-safe, backup, redundancy and other measures to ensure the safe use of such applications if the Programs are used for such purposes, and we disclaim liability for any damages caused by such use of the Programs.

The Programs may provide links to Web sites and access to content, products, and services from third parties. Oracle is not responsible for the availability of, or any content provided on, third-party Web sites. You bear all risks associated with the use of such content. If you choose to purchase any products or services from a third party, the relationship is directly between you and the third party. Oracle is not responsible for: (a) the quality of third-party products or services; or (b) fulfilling any of the terms of the agreement with the third party, including delivery of products or services and warranty obligations related to purchased products or services. Oracle is not responsible for any loss or damage of any sort that you may incur from dealing with any third party.

Oracle, JD Edwards, and PeopleSoft are registered trademarks of Oracle Corporation and/or its affiliates. Other names may be trademarks of their respective owners.

#### **Open Source Disclosure**

Oracle takes no responsibility for its use or distribution of any open source or shareware software or documentation and disclaims any and all liability or damages resulting from use of said software or documentation. The following open source software may be used in Oracle's PeopleSoft products and the following disclaimers are provided.

This product includes software developed by the Apache Software Foundation (http://www.apache.org/). Copyright (c) 1999-2000 The Apache Software Foundation. All rights reserved. THIS SOFTWARE IS PROVIDED "AS IS'' AND ANY EXPRESSED OR IMPLIED WARRANTIES, INCLUDING, BUT NOT LIMITED TO, THE IMPLIED WARRANTIES OF MERCHANTABILITY AND FITNESS FOR A PARTICULAR PURPOSE ARE DISCLAIMED. IN NO EVENT SHALL THE APACHE SOFTWARE FOUNDATION OR ITS CONTRIBUTORS BE LIABLE FOR ANY DIRECT, INDIRECT, INCIDENTAL, SPECIAL, EXEMPLARY, OR CONSEQUENTIAL DAMAGES (INCLUDING, BUT NOT LIMITED TO, PROCUREMENT OF SUBSTITUTE GOODS OR SERVICES; LOSS OF USE, DATA, OR PROFITS; OR BUSINESS INTERRUPTION) HOWEVER CAUSED AND ON ANY THEORY OF LIABILITY, WHETHER IN CONTRACT, STRICT LIABILITY, OR TORT (INCLUDING NEGLIGENCE OR OTHERWISE) ARISING IN ANY WAY OUT OF THE USE OF THIS SOFTWARE, EVEN IF ADVISED OF THE POSSIBILITY OF SUCH DAMAGE.

# **Table of Contents**

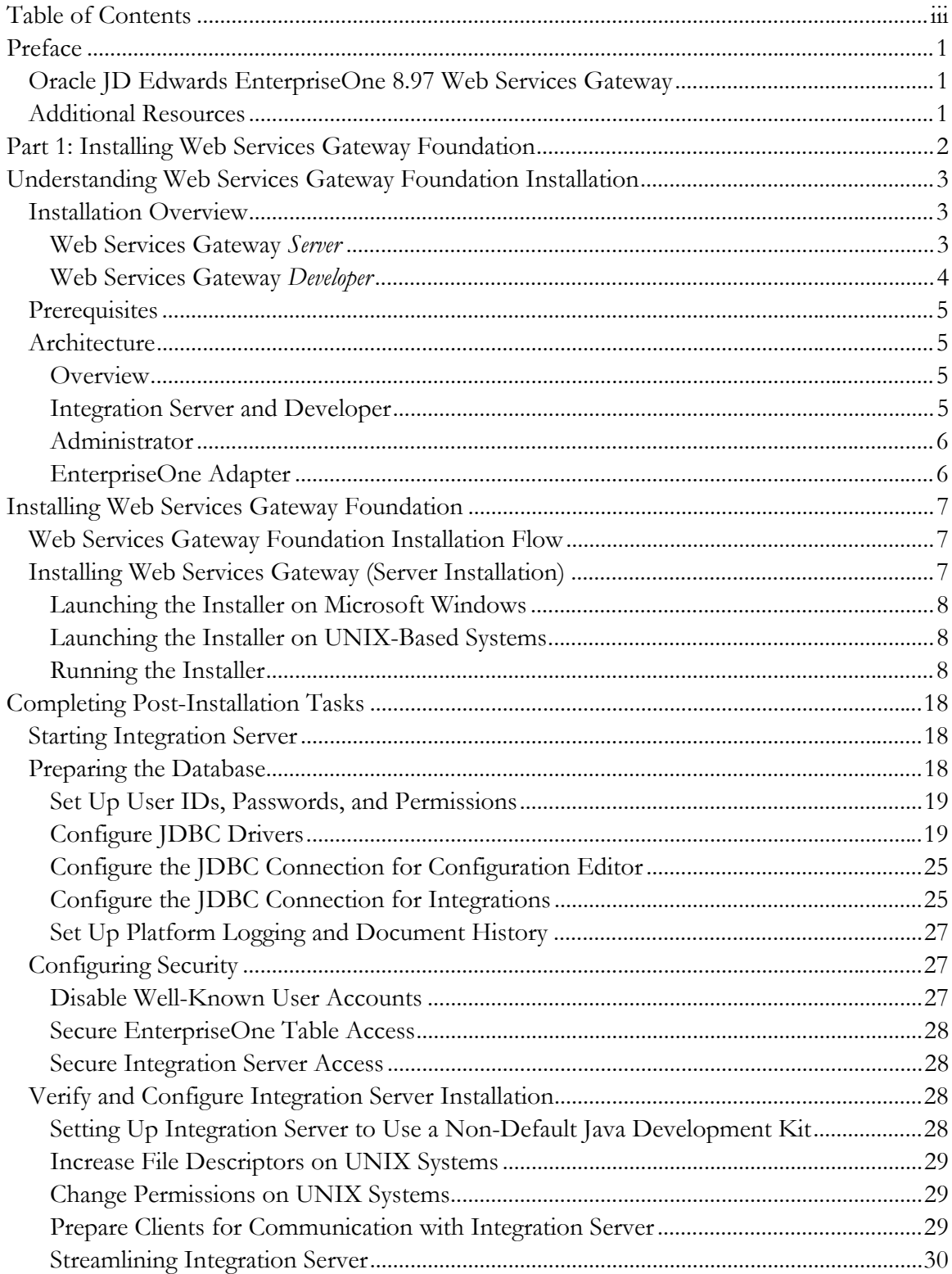

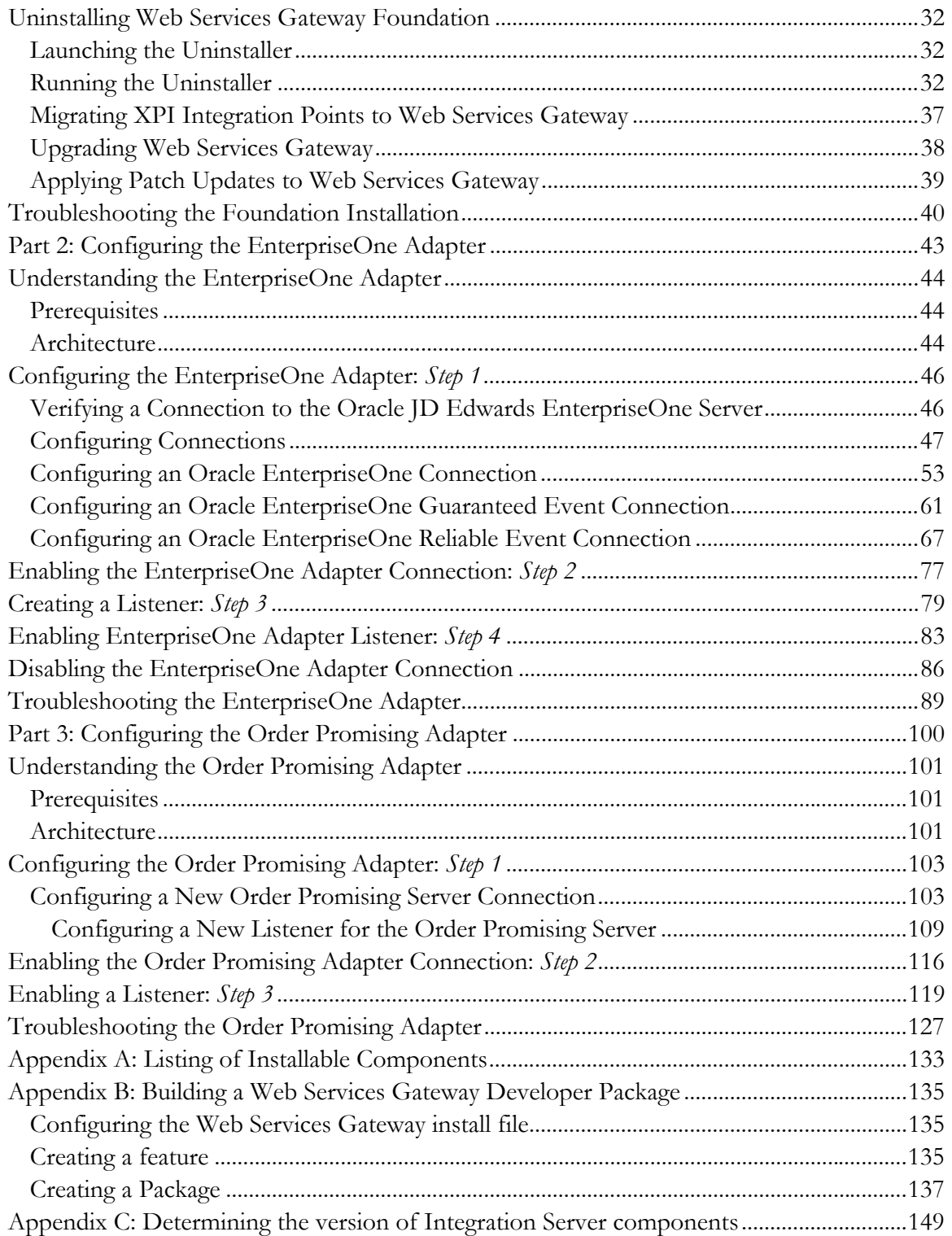

## **Preface**

## **Oracle JD Edwards EnterpriseOne 8.97 Web Services Gateway**

This Oracle JD Edwards EnterpriseOne 8.97 Web Services Gateway (WSG) guide consists of three parts:

- Part 1 provides instructions for installing Oracle JD Edwards EnterpriseOne WSG foundation.
- Part 2 describes how to configure the EnterpriseOne Adapter.
- Part 3 describes how to configure the Order Promising adapter.

Each part consists of an overview, prerequisites, and system architecture followed by tasks for installing or configuring the software. In addition, a troubleshooting section is included in each part.

## **Additional Resources**

This following table lists related documentation available on the Customer Connection website:

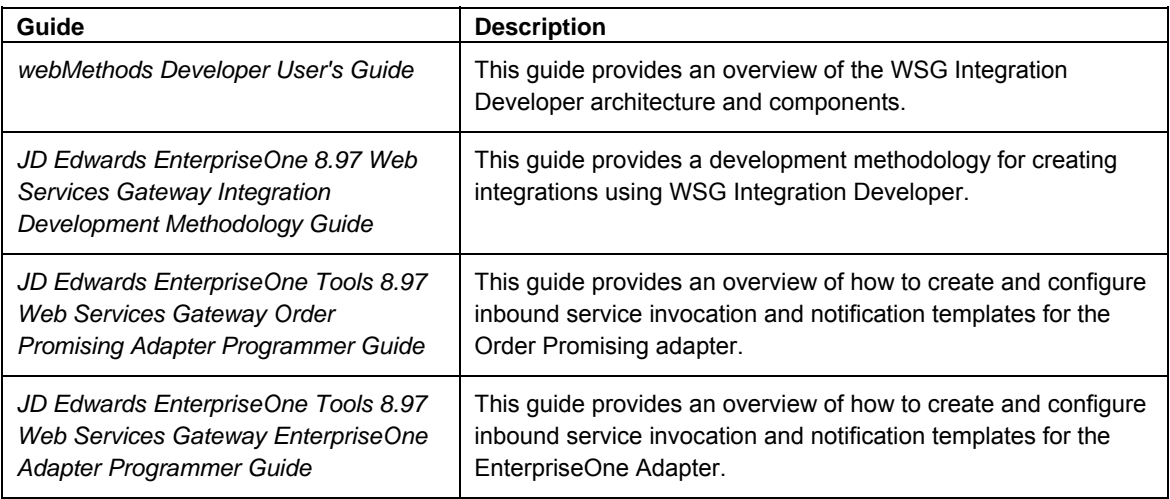

**Part 1: Installing Web Services Gateway Foundation** 

# **Understanding Web Services Gateway Foundation Installation**

Web Services Gateway (WSG) is designed only for point-to-point scenarios, where Oracle JD Edwards EnterpriseOne must be one of the points. It is not to be used as an integration hub.

WSG provides for interoperability with Oracle Business Process Execution Language Process Manager (BPEL-PM). Interoperability consists of web services that are created in Oracle JD Edwards EnterpriseOne WSG and consumed by Oracle BPEL PM as well as web services that are provided by Oracle BPEL PM and consumed by Oracle JD Edwards EnterpriseOne WSG.

## **Installation Overview**

The WSG foundation Installer offers two installation options: WSG *Server* and WSG *Developer*.

### **Web Services Gateway** *Server*

WSG Server is the primary runtime engine for executing logic, enabling hosting, and executing the Integration processes. It provides the infrastructure and the tools that model and automate business processes, integrate resources, and manage the environment.

WSG Server 8.97 includes these features:

• WSG Server install contains only the WSG Server components, including Integration Server and foundation packages.

No development components are included.

- WSG Server is a standalone installer.
- WSG Server installer is available for Microsoft Windows, AIX, Solaris, HPUX, HP Itanium and Linux platforms.
- WSG Server components are installed in the root folder as /EnterpriseOne/wsg.
- WSG Server can be installed without any Oracle JD Edwards EnterpriseOne components; no Oracle JD Edwards EnterpriseOne Server or Oracle JD Edwards EnterpriseOne Microsoft Windows client is required to install WSG Server.
- WSG installation logs enable you to track the progress of the installation.
- WSG Server installer supports an overwrite feature.

This feature overwrites existing components that have been installed during the WSG installation process (multiple installations on the same box). If you plan to select "yes" to overwrite, make sure you have backed up the adapter configurations.

#### **Note.**

If you are familiar with previous versions of this product, note that:

- WSG installs typical server components with no option for other installation types.
- Classic and Optional components are not available with the WSG Developer install.

## **Web Services Gateway** *Developer*

WSG Developer is a graphical development tool for building, editing, and testing integration logic. It provides an Integrated Development Environment for developing the logic and Integration objects that perform the work of an integration solution.

WSG Developer 8.97 includes these features:

- WSG Developer install includes WSG Development components as well as WSG Server components.
- WSG Developer is a part of Oracle JD Edwards EnterpriseOne fat client, not a standalone installer.
- WSG Developer install is only available on Microsoft Windows platforms.
- WSG Developer components are installed in the Oracle JD Edwards EnterpriseOne Microsoft Windows client folder.
- WSG Developer is delivered as part of the Oracle JD Edwards EnterpriseOne package (Full/Update)
- WSG Developer includes GUI silent Install (No user interaction required during install).
- WSG Developer configurations can be saved and restored with Oracle JD Edwards EnterpriseOne Snapshot.
- WSG Installation logs are created to enable you to track the progress of installation.
- WSG Developer installer supports an overwrite feature.

This feature overwrites the existing components that have been installed during the WSG installation. If you plan to select "yes" to overwrite, make sure you have backed up the adapter configuration.

All Developer components are installed automatically during the Oracle JD Edwards EnterpriseOne package install. No selection panels, including install type, License and License agreement, are available.

For a detailed list of components delivered with Server installs and Developer installs, refer to "Appendix A: Listing of Installable Components" in this guide.

For instructions on building customized packages with selected Development components, refer to "Appendix B: Building a Web Services Gateway Developer Package" in this guide.

For instructions on how to determine the version of Integration Server components, refer to "Appendix C: Determining the version of Integration Server components" in this guide.

## **Selecting Where to Install Oracle JD Edwards EnterpriseOne Web Services Gateway**

In designing the Oracle JD Edwards EnterpriseOne WSG architecture, the location of WSG components is flexible. The various components can all be placed on a single server, or they can be split among servers. As performance needs dictate, individual components can be moved off the server to increase scalability.

## **Prerequisites**

Ensure that you meet these requirements before you install:

• Check that this document is the most current version.

Go to the Customer Connection website for the latest documentation.

• Read the release notes.

These notes contain information about features in this release.

• Visit Oracle | PeopleSoft Customer Connection to verify that the system meets the Minimum Technical Requirements (MTRs) for the hardware and software required to install Oracle JD Edwards EnterpriseOne WSG foundation.

## **Architecture**

#### **Overview**

This chapter describes dependencies among Oracle JD Edwards EnterpriseOne WSG Integration Platform components and provides basic information on component implementation. To determine the best implementation of JD Edwards WSG components for your organization, contact Oracle Consulting Services.

## **Integration Server and Developer**

If Integration Server and Developer are the only components of the Integration Platform you install, you can install the two components on the same machine. You can also install Integration Server and Developer on different machines on the same network. The Integration Server installation includes Integration Server Administrator, an HTML interface used to administer Integration Server.

This diagram shows the components of the Integration Platform:

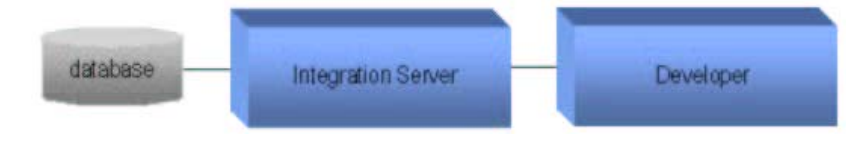

*Integration Platform components* 

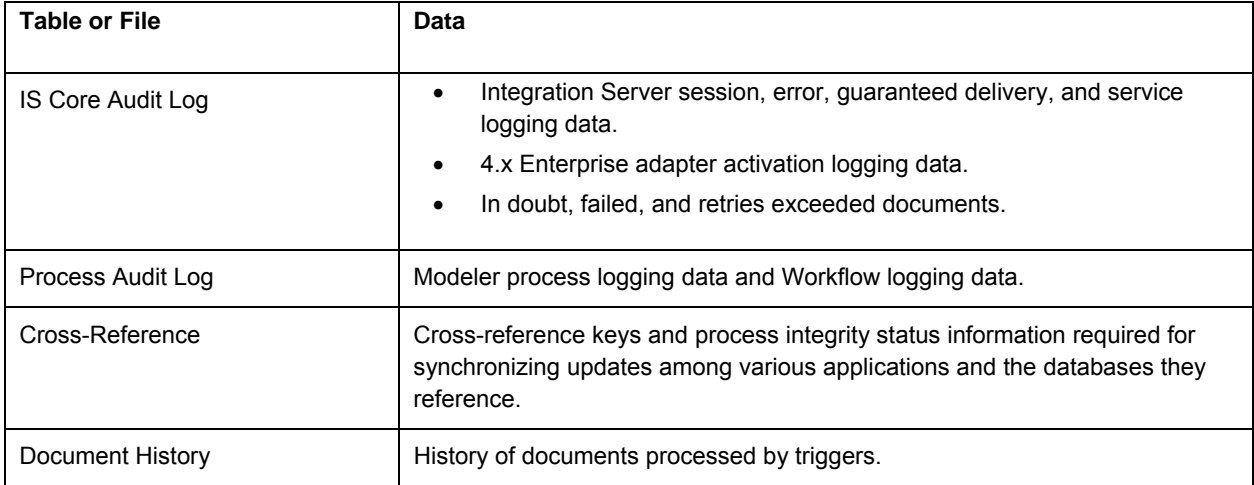

This table lists data that Integration Server stores for JD Edwards WSG components:

*Data stored for WSG components* 

By default, Integration Server stores most IS Core Audit Log, Process Audit Log, and Cross-Reference data in flat files, but you can store the data in databases as well. Document History must be stored in a database.

See *webMethods Integration Platform Logging and Monitoring Guide*

## **Administrator**

This diagram shows the components of the Administrator application:

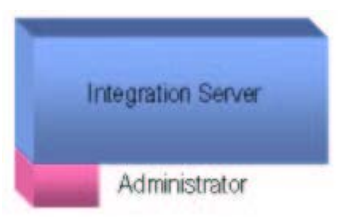

#### *Administrator components*

Install Administrator on the same machine as the Integration Server you want to use for platform administration.

## **EnterpriseOne Adapter**

The EnterpriseOne Adapter provides a flexible, easy-to-use mechanism for WSG-enabled applications to interface with Oracle JD Edwards EnterpriseOne. The WSG install for a given tools release will install an EnterpriseOne Adapter that enables communication to an EnterpriseOne server having the same tools release level, For example, WSG 8.97A1 can connect to EnterpriseOne Tools Release 8.97A1.

## **Installing Web Services Gateway Foundation**

This chapter discusses:

- The flow of Server and Developer installations.
- Installing Web Services Gateway (WSG) Server on UNIX and Microsoft Windows-based systems.
- Installing WSG Developer on Microsoft Windows-based systems.

#### **Important!**

The EnterpriseOne Adapter and Order Promising adapter are installed along with Web Services Gateway Foundation. You do *not* need to manually install these adapters.

## **Web Services Gateway Foundation Installation Flow**

This diagram illustrates the flow of the WSG *Server* installation (see note):

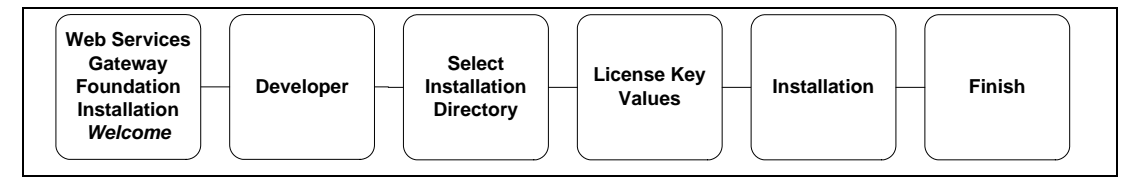

This diagram illustrates the flow of the WSG *Developer* installation (see note):

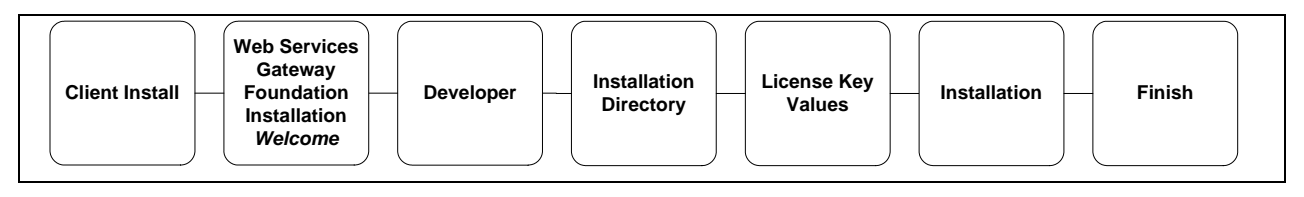

#### **Note.**

You are required to input information on the forms during the *Server* installation.

You do *not* input information on the forms during the *Developer* installation. This is a silent install.

## **Installing Web Services Gateway (Server Installation)**

This section discusses:

- Launching the installer on Microsoft Windows.
- Launching the installer on UNIX-based systems.
- Running the installer (Microsoft Windows and UNIX).

## **Launching the Installer on Microsoft Windows**

#### ► **To launch the installer on Microsoft Windows systems**

1. Download WSG Server from the Update Center

Locate and run the wininstall.bat or wininstall console.bat program.

When the installer is launched, the Oracle WSG Installer – WSG 8.97 "welcome" form appears.

2. Skip to the section "Running the Installer" and follow the steps in the task "To run the installer (Microsoft Windows and UNIX-based systems)."

## **Launching the Installer on UNIX-Based Systems**

WSG Server provides the installer for AIX, HP-UX, HP-ITANIUM, Linux, and Solaris platforms.

#### ► **To launch the installer on UNIX-based systems**

- 1. Log on to the UNIX machine under the root account.
- 2. Download the platform specific WSG Server Install from Update Center
- 3. Run the UNIX installation script by entering one of these commands:

./gui.sh

or

./console.sh

#### **Note.**

On UNIX systems, there are two scripts to start the installer—one for the GUI mode (gui.sh) and one for the console mode (console.sh). Choose the script for the mode you want the installer to run.

For AIX systems, it is recommended that the console mode be used.

When the installer is started, the Oracle WSG Installer – 8.97 "Welcome" form appears.

## **Running the Installer**

## ► **To run the installer (Microsoft Windows and UNIX-based systems)**

1. On the Welcome form, click **Next**.

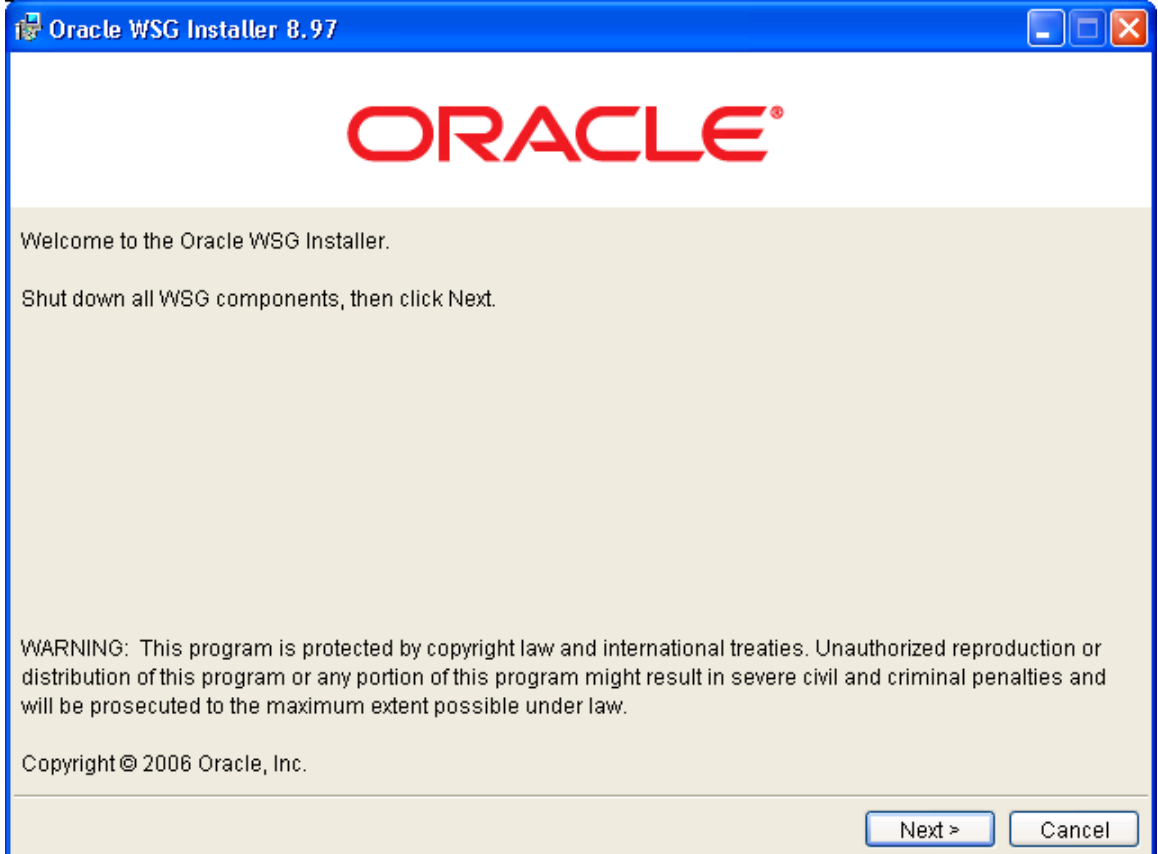

*Oracle WSG Installer 8.97 - Welcome Form* 

2. Enter the directory location for the installation, and then click **Next**.

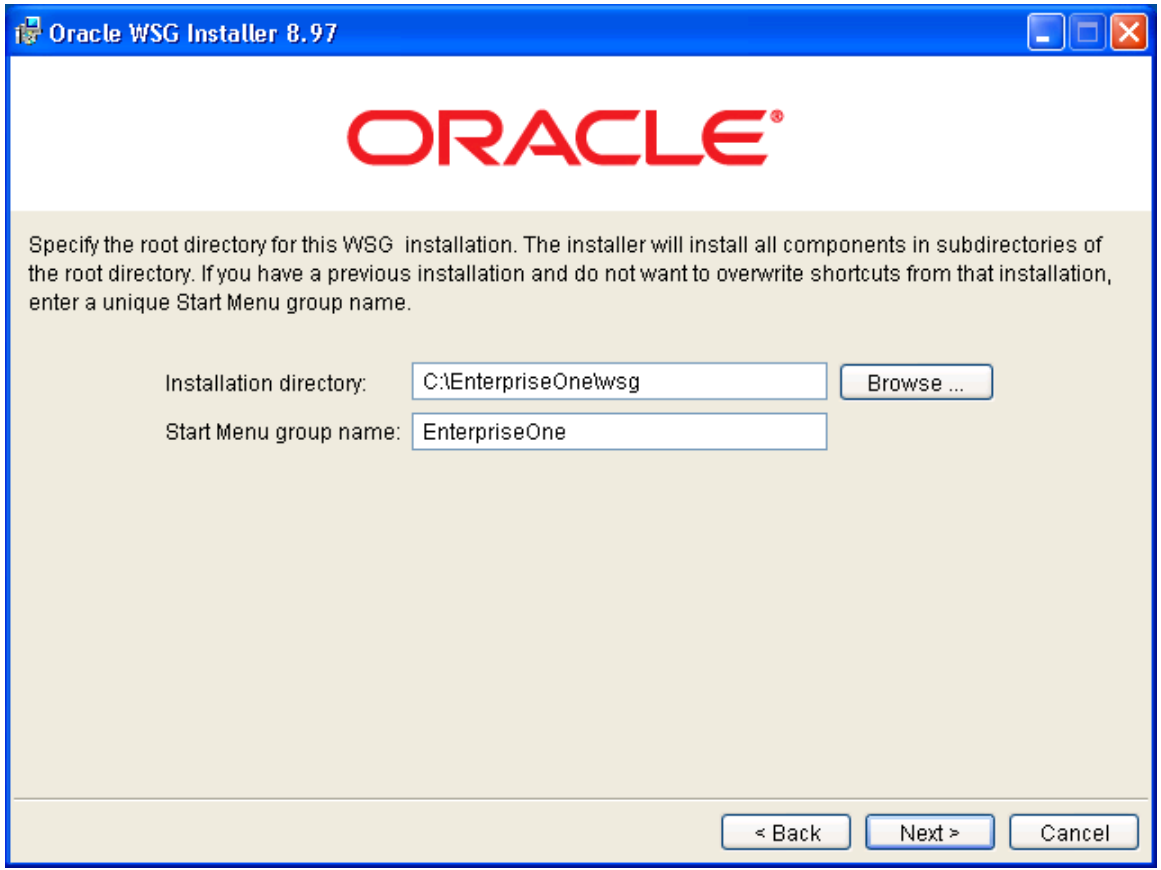

*Root directory for the WSG installation* 

#### **Note.**

For Microsoft Windows, the default installation location is C:\EnterpriseOne\wsg.

For UNIX, the default installation location is opt/EnterpriseOne/wsg.

For Microsoft Windows, the installer prompts you for the Start Menu group name. Accept the defaults or change the values.

3. If this pop-up message appears, click **Yes** to overwrite an existing WSG installation or click **No** to exit the installer.

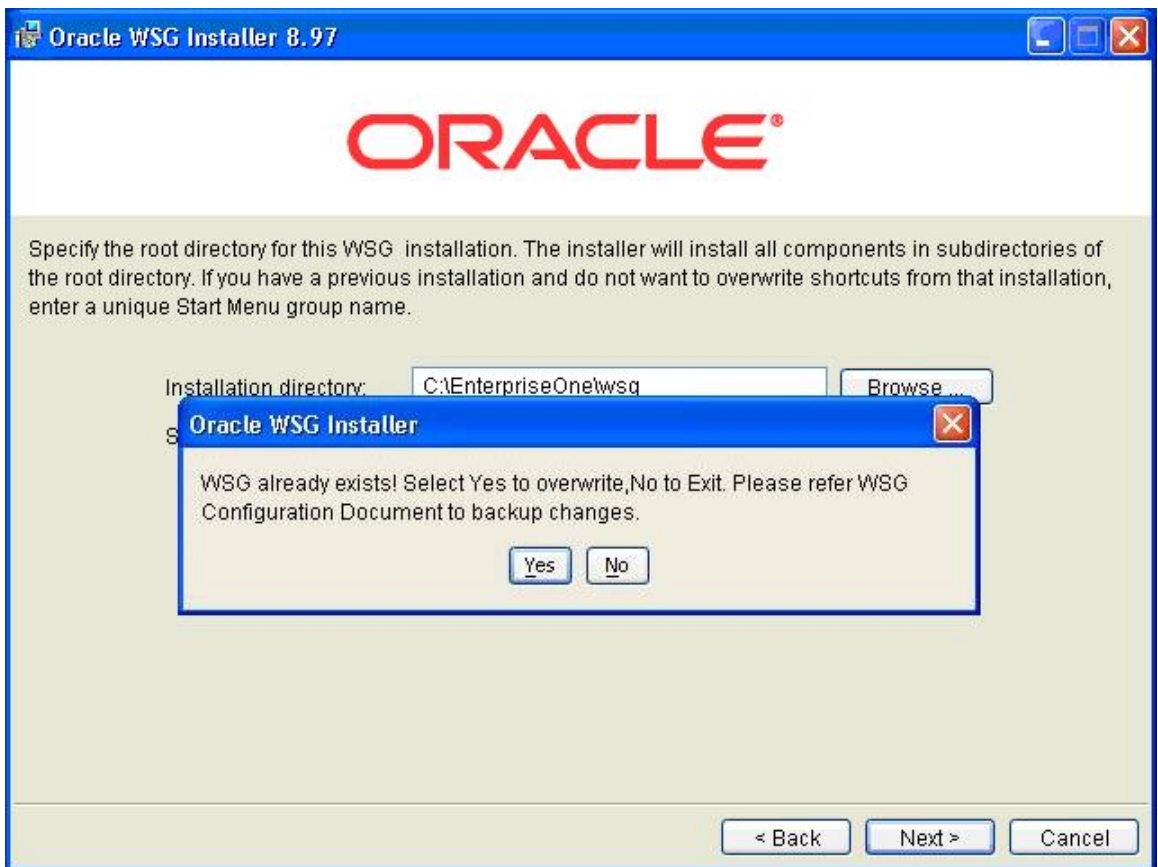

*Overwrite or exit message* 

All the WSG components are auto selected and can not be modified. This is the listing of all installable components.

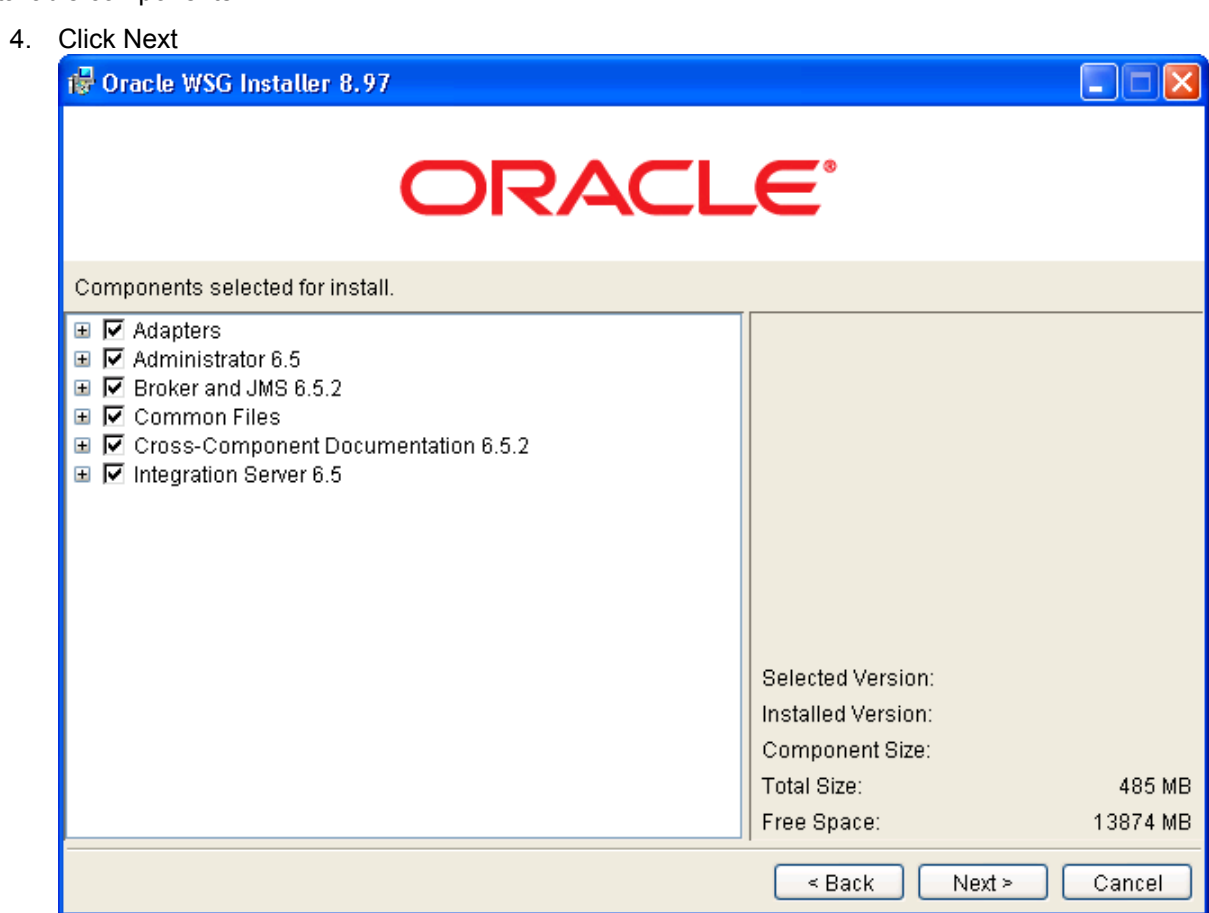

*Components selected for installation* 

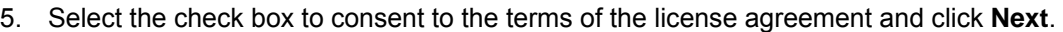

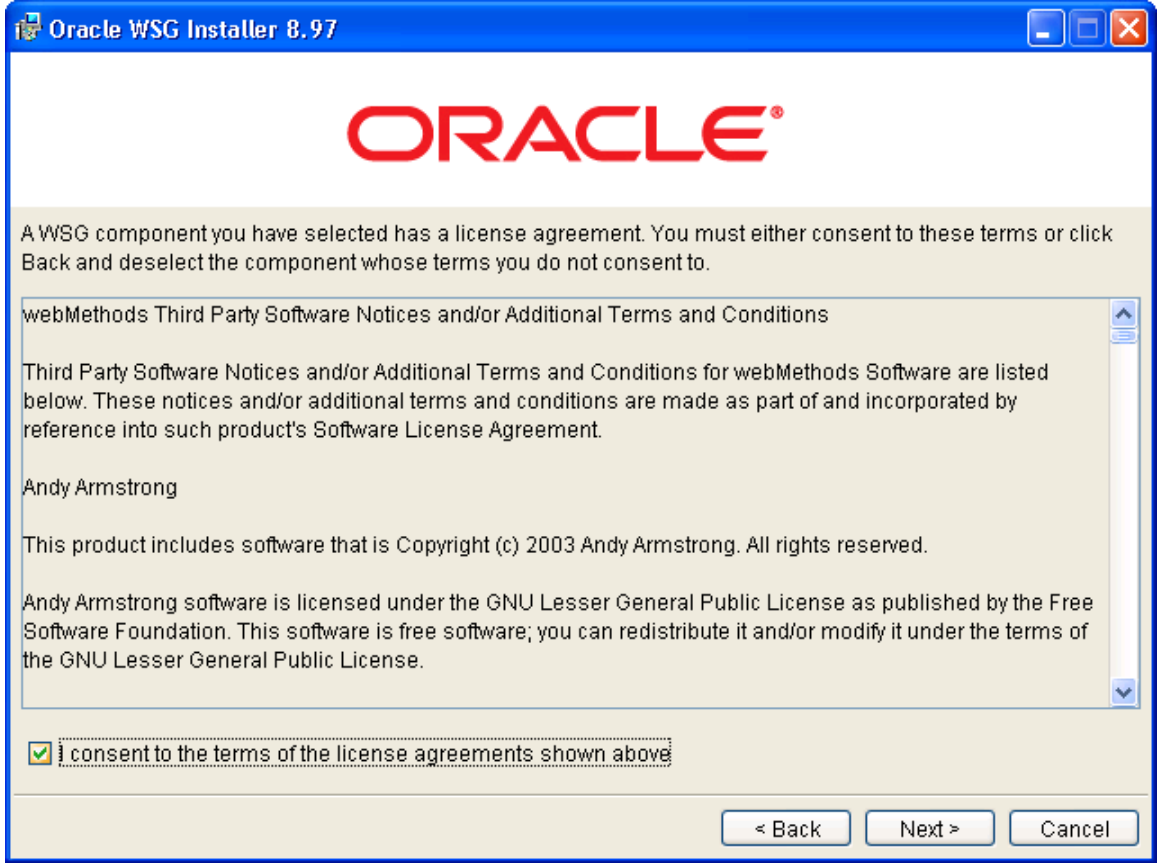

*License agreement for WSG Integration Platform installation* 

- 6. On the "License key/Application type" form, specify:
	- The license key (enter here or from IS Admin console).

Enter the Integration Server License key. Contact the Global Support Center to obtain this key. Keys are issued based on customer profiles according to the licensed software.

- One of these application types (Microsoft Windows only).
- a. "Install as a normal Windows application" (Recommended).

Integration Server has to be manually started and stopped from the Startup menu or by running the server.bat file in directory <*wsg\_home*>\IntegrationServer\bin.

b. "Install as a Windows NT/20000/XP Service".

Integration Server automatically starts when you restart the machine. It can also be started and stopped from the Control Panel by selecting Administrative Tools, Services.

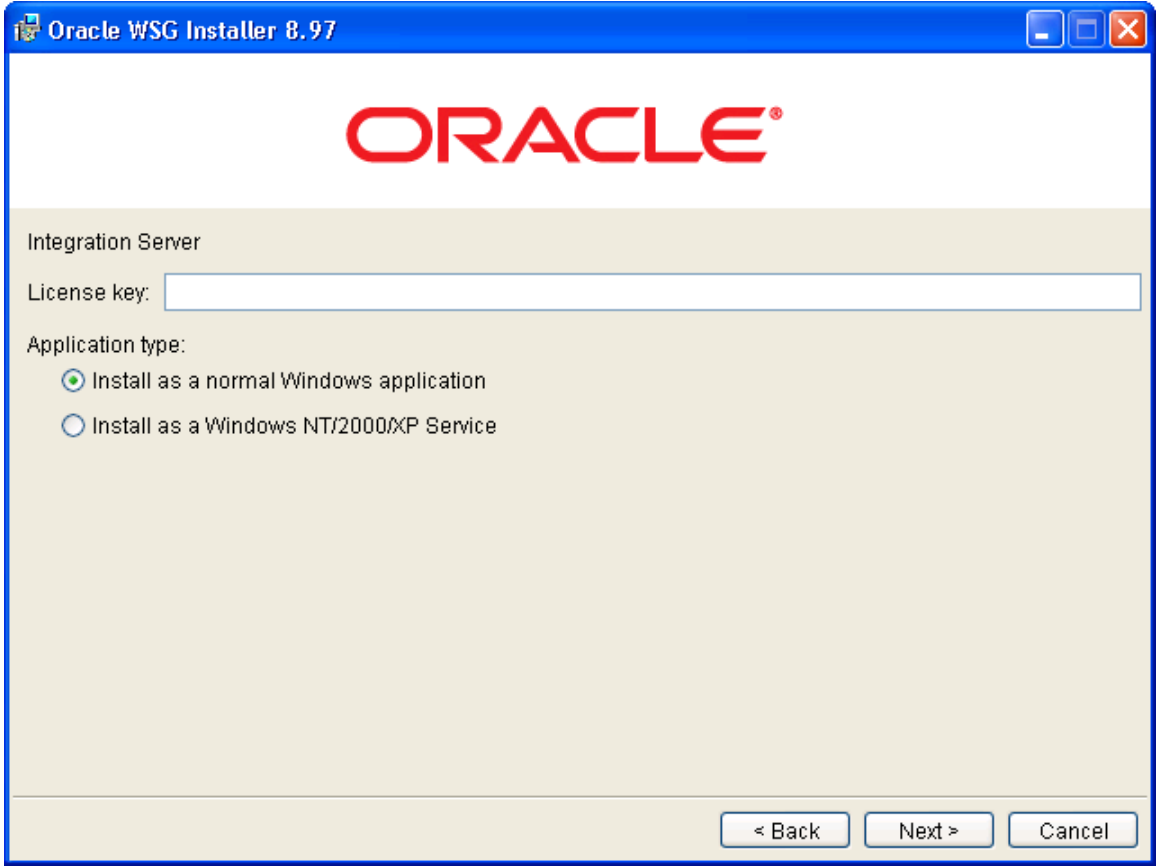

*Integration Server license key and application type* 

7. The next screen will show the list of components to be installed. Click **Next.** The installation process will commence.

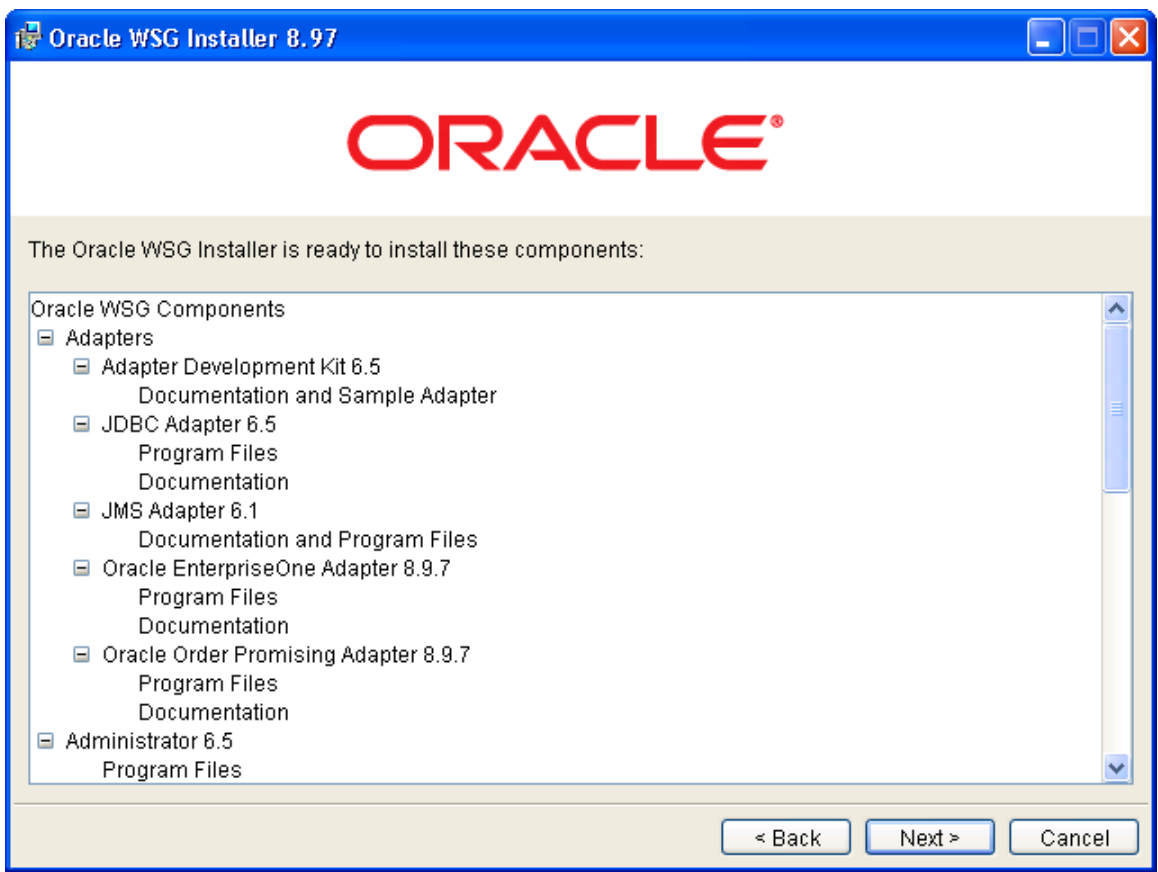

*List of components to be installed* 

8. When the installation is finished, review the list of installed components and click **Close**.

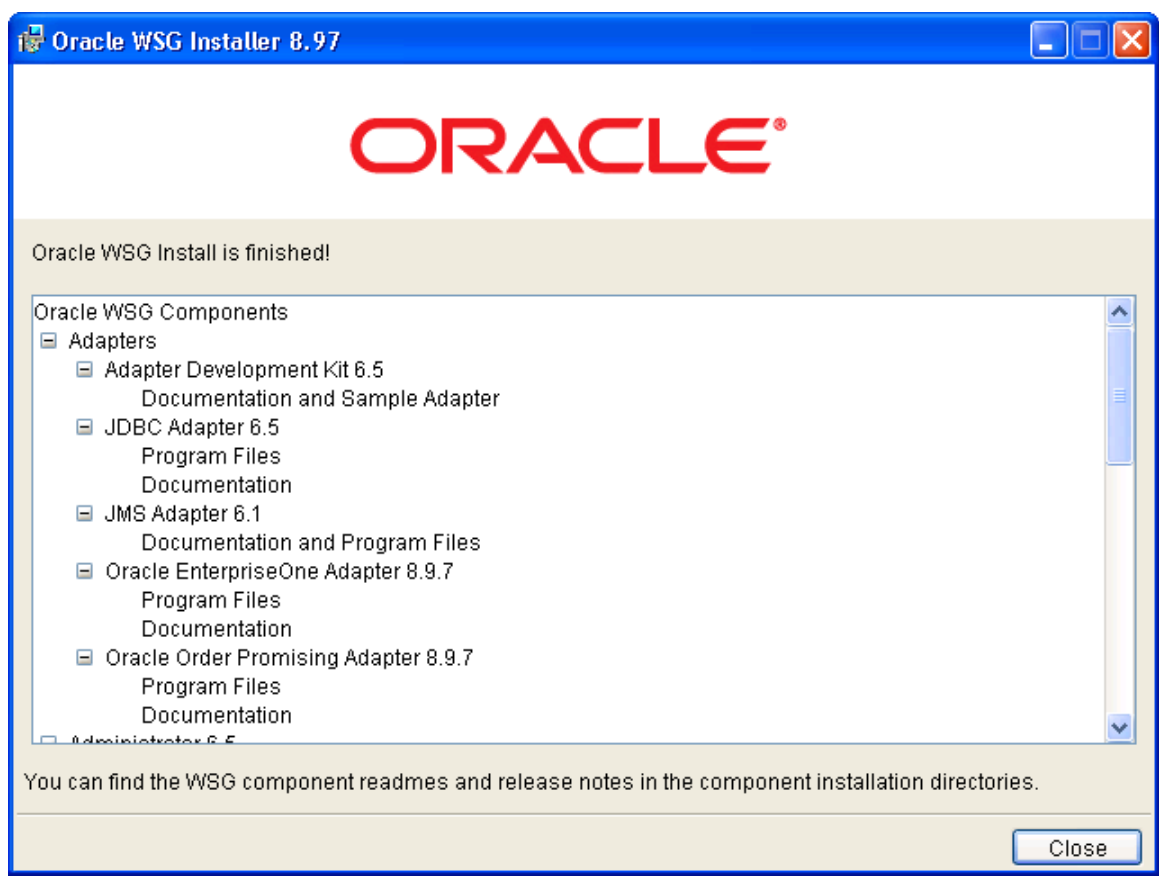

*Listing of components successfully installed* 

9. Installing Web Services Gateway (Developer Installation)

WSG Developer can only be installed on a Microsoft Windows client.

#### ► **To install the Developer**

Before performing the steps below, follow the instructions in "Appendix B: Building a Web Services Gateway Developer Package.

- 1. Run the Oracle JD Edwards EnterpriseOne InstallManager.
- 2. From the Client Install form, select the Oracle JD Edwards EnterpriseOne package containing WSG Developer and click **Next**.

| ्ट्री Client Workstation Setup Package Selection |                             |                                     |                             |                |                                                  |
|--------------------------------------------------|-----------------------------|-------------------------------------|-----------------------------|----------------|--------------------------------------------------|
|                                                  |                             | Please select a package to install. |                             |                | Filters OFF                                      |
|                                                  |                             | Name                                | Description                 | Path Code      | <b>Build Date</b>                                |
|                                                  | JD Edwards<br>EnterpriseOne | OPD811FA<br>UPD811WSG WSG Package   | Production full Package A   | PD811<br>PD811 | Mon Sep 22 00:00:00 20<br>Tue Mar 28 17:55:44 20 |
|                                                  | Client Install              | DPD811XMLF FullXML                  |                             | PD811XML       | Tue Dec 06 07:06:12 20                           |
|                                                  | ORACLE <sup>®</sup>         | ≺                                   | Ш<br>Description            |                | ≯                                                |
|                                                  |                             |                                     | $N$ ext ><br>< <u>B</u> ack |                | Cancel<br>Help                                   |

*Package selection form* 

#### **Note.**

÷.

This is a silent install. No input is required from the user.

## **Completing Post-Installation Tasks**

After finishing the installation of the Oracle JD Edwards EnterpriseOne Web Services Gateway (WSG) Integration Platform, some components require you to perform postinstallation tasks. This section discusses how to:

- Start Integration Server
- Prepare the database.
- Configure security
- Verify and configure the Integration Server installation.

#### **Note.**

For information on configuring the EnterpriseOne and Order Promising Adapters, see chapters "Configuring the EnterpriseOne Adapter" and "Configuring the Order Promising Adapter" in this guide.

## **Starting Integration Server**

Perform these steps to start Integration Server on Microsoft Windows or UNIX platforms:

#### ► **To start Integration Server on Microsoft Windows**

- 1. On the machine where you installed WSG Integration platform, select Start, Programs, EnterpriseOne, Servers, Web Services Gateway Integration Server.
- 2. Optionally, you can start Integration Server by running the server.exe file located in this directory:

<*WSG\_Install\_Directory*>\IntegrationServer\bin\server.exe

Where <*WSG\_Install\_Directory*> is the WSG installation directory. The default installation directory is \EnterpriseOne\wsg.

#### ► **To start Integration Server on UNIX-based systems**

1. On the UNIX server, go to the Integration Server bin directory by entering this command:

cd EnterpriseOne/wsg/IntegrationServer/bin

2. Enter this command to start Integration Server:

./server.sh

## **Preparing the Database**

WSG does not require a database at the time of installation. However, during configuration the Configuration Editor tool will require access to a database to create the cross-reference data and integration options. The database administrator can choose to use an existing EnterpriseOne database or create a new database.

#### **Note.**

The Configuration Editor has built-in logic to modify existing cross-reference and integration options table structures when it is first accessed. If upgrading WSG the administrator can use the same database that was being used for the earlier version.

## **Set Up User IDs, Passwords, and Permissions**

Ask the database administrator to set up the user IDs, passwords, and database permissions required for Integration Server to connect to the database. Integration Server requires create, update, and delete permissions. If you are storing different data types in the same database, Integration Server can use the same user ID and password.

The first time Configuration Editor is accessed, it creates new tables or modifies existing tables. Initially, the database user needs admin privileges, however you are advised to limit these privileges once Configuration Editor has created the tables.

## **Configure JDBC Drivers**

Several components of WSG use JDBC drivers to access databases. This table lists the components and the databases accessed:

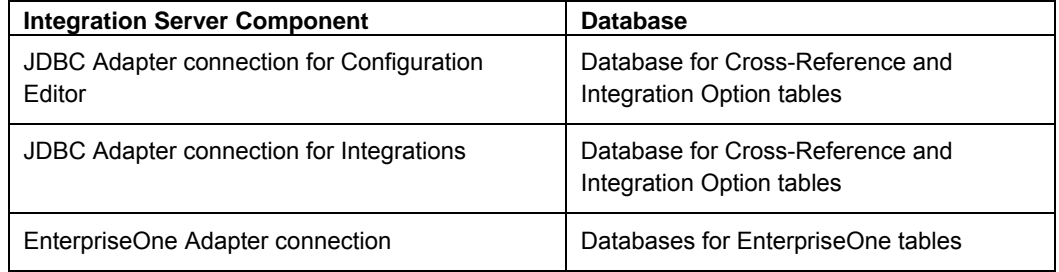

## **Configuring JDBC Drivers for Oracle Database (prior to 10g releases)**

Complete these tasks when connecting to an Oracle database:

- Obtain the JDBC driver.
- Install the JDBC driver.
- Configure the tnsnames.ora file.

#### ► **To obtain the JDBC driver**

The JDBC driver for Oracle is automatically downloaded when you install the Oracle client or server.

Verify that the file classes12.zip is present in directory /jdbc/lib, located in the Oracle install directory. If this file is not present, download it to directory /jdbc/lib from the Oracle website. At the time of this writing, the URL is:

http://otn.oracle.com/software/tech/java/sqlj\_jdbc/index.html

#### ► **To install the JDBC driver**

- 1. Copy the file classes12.zip from <*oracle\_home*>\jdbc\lib to <*WSG\_Install\_Directory*>\IntegrationServer\lib\jars, Where *<WSG\_Install\_Directory>* is the directory where WSG is installed.
- 2. Rename the copied file from classes12.zip to classes12.jar.

#### **Note.**

You must restart the WSG Integration Server after copying the files.

#### ► **To configure the tnsnames.ora file**

For the JD Edwards EnterpriseOne Adapter connection, you must supply or configure the tnsnames.ora file if you are using an Oracle database. This file defines the connection between the Oracle database and the WSG Integration Server. You can copy the tnsnames.ora file from the Oracle JD Edwards EnterpriseOne client to a directory on the WSG Integration Server.

See the JDBC Drivers table in the "Configuring an EnterpriseOne Connection" section of this guide for information on how to specify the location of the tnsnames.ora file.

## **Configuring JDBC Drivers for Oracle 10g Database**

Complete these tasks when connecting to an Oracle 10g database:

- Obtain the JDBC driver.
- Install the JDBC driver.
- Configure the tnsnames.ora file.

#### ► **To obtain the JDBC driver**

The JDBC driver for Oracle 10g is automatically downloaded when you install the Oracle client or server.

Verify that the file ojdbc14.jar is present in directory /jdbc/lib, located in the Oracle install directory. If this file is not present, download it to directory /jdbc/lib from the Oracle website. At the time of this writing, the URL is:

http://otn.oracle.com/software/tech/java/sqlj\_jdbc/index.html

#### ► **To install the JDBC driver**

1. Copy the file ojdbc14.jar from <*oracle\_home*>\jdbc\lib to <*WSG\_Install\_Directory*>\IntegrationServer\lib\jars, Where <*WSG\_Install\_Directory>* is the directory where WSG is installed.

#### **Note.**

You must restart the WSG Integration Server after copying the file.

#### ► **To configure the tnsnames.ora file**

For the Oracle JD Edwards EnterpriseOne Adapter connection, you must supply or configure the tnsnames.ora file if you are using an Oracle database. This file defines the connection between the Oracle 10g database and the WSG Integration Server. You can copy the tnsnames.ora file from the Oracle JD Edwards EnterpriseOne client to a directory on the WSG Integration Server.

See the JDBC Drivers table in the "Configuring an EnterpriseOne Connection" section of this guide for information on how to specify the location of the tnsnames.ora file.

## **Configuring JDBC Drivers for Microsoft SQL Server 2000 Database**

Complete these tasks when connecting to a Microsoft SQL Server 2000 database:

- Obtain the JDBC driver.
- Install the JDBC driver.
- Configure the JDBC driver for the EnterpriseOne Adapter for WSG Integration Server.

#### ► **To obtain the JDBC Driver**

Microsoft provides a Type 4 JDBC driver for SQL Server 2000, with full support and no additional charge to licensed customers.

1. Download the driver from Microsoft at this location:

http://www.microsoft.com/downloads/Search.aspx

- 2. From this location, search microsoft.com for "JDBC Driver for SQL Server 2000"
- 3. Ensure that you download the correct file for the platform where WSG Integration Server is running:

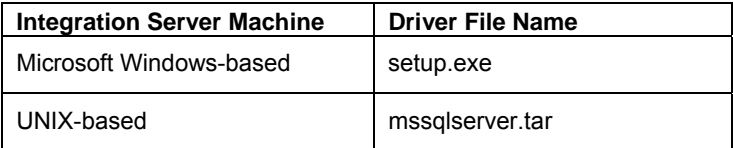

#### ► **To install the JDBC driver**

- 1. Follow the instructions accompanying the downloaded drivers.
- 2. Verify that the lib folder in the install directory contains these files:
	- mssqlserver.jar
	- msbase.jar
	- msutil.jar

#### ► **To configure the JDBC driver**

To configure the JDBC driver for the EnterpriseOne Adapter for WSG Integration Server, copy the jar files mssqlserver.jar; msbase.jar, and msutil.jar into this directory:

<*WSG\_Install\_Directory*>\IntegrationServer\lib\jars

Where <*WSG* Install Directory> is the directory where WSG is installed.

#### **Note.**

You must restart the WSG Integration Server after copying the files into this location.

#### **Configuring JDBC Drivers for Microsoft SQL Server 2005 Database**

Complete these tasks when connecting to a Microsoft SQL Server 2005 database:

- Obtain the JDBC driver.
- Install the JDBC driver.
- Configure the JDBC driver for EnterpriseOne Adapter for WSG Integration Server.

#### ► **To obtain the JDBC Driver**

Microsoft provides a Type 4 JDBC driver for SQL Server 2005, with full support and no additional charge to licensed customers.

1. Download the driver from Microsoft at this location:

http://www.microsoft.com/downloads/Search.aspx

- 2. From this location, search microsoft.com for "JDBC Driver for SQL Server 2005"
- 3. Ensure that you download the correct file for the platform where WSG Integration Server is running:

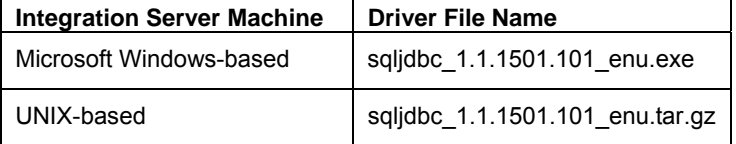

#### ► **To install the JDBC driver**

- 1. Follow the instructions accompanying the downloaded drivers.
- 2. Verify that the lib folder in the install directory contains the file:
	- sqlidbc.jar

#### ► **To configure the JDBC driver**

To configure the JDBC driver for the EnterpriseOne Adapter for WSG Integration Server, copy the sqljdbc.jar into this directory:

```
<WSG_Install_Directory>\IntegrationServer\lib\jars
```
Where <*WSG\_Install\_Directory*> is the directory where WSG is installed. The default installation directory is C:\EnterpriseOne\wsg.

#### **Note.**

You must restart the WSG Integration Server after copying the files into this location.

### **Configuring JDBC Drivers for DB2 UDB Databases**

Complete these sections when connecting to a DB2 UDB database:

- Obtain the JDBC driver.
- Install the JDBC driver.
- Catalog the DB2 UDB database.

#### **Note.**

If you have not yet installed a DB2 UDB client or server on the Integration Server machine, obtain the installation instructions from this IBM website:

```
http://www-3.ibm.com/software/data/db2/
```
#### ► **To obtain the JDBC driver**

The JDBC driver for DB2 UDB is delivered with the DB2 VUDB server or client installation. After installing the DB2 UDB server or client, follow the instructions to set up the JDBC 2.0 driver:

- 1. Ensure these services are stopped:
	- DB2 JDBC Applet Server
	- DB2 JDBC Applet Control Center (if applicable)
- 2. From a Microsoft Windows command line, change to java12 directory inside the DB2 directory. For example:

cd <*DB2\_UDB\_Home\_Directory*>\java12

3. Run batch file usejdbc2.bat.

This batch file creates the IBM JDBC 2.0 driver db2java.zip in directory sqllib\java.

4. Restart the services that you stopped in the first step.

#### ► **To install the JDBC driver**

1. Copy the file db2java.zip from <*DB\_Home*>\sqllib\java12 to <*WSG\_Install\_Directory*>\IntegrationServer\lib\jars

Where <*DB\_Home*> is the base directory for DB2 UDB and <*WSG\_Install\_Directory*> is the directory where WSG is installed.

The default installation directory is C:\EnterpriseOne\wsg.

2. Rename the copied file from db2java.zip to db2java.jar.

#### **Note.**

You must restart the WSG Integration Server after copying the files to this location.

#### ► **To catalog the DB2 UDB database**

On the WSG Integration Server machine, run the DB2 UDB Client Configuration Assistant to access the file on the Deployment Server that catalogs the DB2 UDB databases.

For instructions on cataloging DB2 UDB databases, refer to the applicable guide:

- *Oracle JD Edwards EnterpriseOne 8.12 Installation Guide for UDB DB2 on Windows-Based Systems*
- *Oracle JD Edwards EnterpriseOne 8.12 Installation Guide for UDB DB2 on UNIX-based Systems*

Assuming the oneworld.spf file is created and available, complete these steps:

- 1. From the Desktop, select Start, Programs, IBM DB2, Client Configuration Assistant.
- 2. If the Add Database form appears, close it.
- 3. Click **Import** at the bottom of the form.
- 4. Click **Network** and browse to the directory on the Deployment Server that contains the oneworld.spf file.
- 5. Open the oneworld.spf file.
- 6. On the Integration Server machine, open file db2cli.ini, located in directory DB2/UDB. For example:

c:\sqllib\

7. Comment out or remove the LOBCachSize parameters under the database aliases associated with Oracle JD Edwards EnterpriseOne and save the changes.

#### **Configuring JDBC Drivers for DB2 for iSeries Databases**

Complete these tasks when connecting to a DB2 for iSeries (AS/400) database:

- Obtain the JDBC driver.
- Install the JDBC driver.

#### ► **To obtain the JDBC driver**

Obtain the AS/400 Toolbox for Java from IBM at this website:

http://www.as400.ibm.com/toolbox

#### ► **To install the JDBC driver**

- 1. Locate the file jt400.zip that is delivered by the AS/400 Toolbox.
- 2. Copy the jt400.zip file into this directory:

<WSG\_Install\_Dir>\IntegrationServer\lib\jars

3. Rename the file from jt400.zip to jt400.jar.

## **Configure the JDBC Connection for Configuration Editor**

Refer to *Oracle JD Edwards EnterpriseOne Tools 8.97 Web Services Gateway: Configuration Editor Guide* for details on how to configure and access this tool.

## **Configure the JDBC Connection for Integrations**

The JDBC Connection is used by integrations to access cross-reference data and integration options.

The cross-reference and integration options tables are created by Configuration Editor.

#### ► **To create the JDBC connection**

1. Open Integration Server Administrative Console by entering this URL in your internet browser:

http://*<Host\_Name>*:5555

Where <*Host* Name> is the name, or IP address, of the Integration Server and 5555 is the default port for the Integration Server.

- 2. Select Adapters, JDBC Adapter.
- 3. In the right pane on JDBC Adapter Connections, click the link in the Edit column for the PSFT\_JDBCAdapterServices.

On the JDBC Adapter menu in the left pane, ensure that Connections is selected. You might need to scroll to see the Edit column.

4. Complete the parameters on the Connection window, and then click **Save Changes**.

For detailed information about each parameter, select the help link located in the upperright corner of the JDBC Adapter Connections form.

Examples of the form for Oracle and Microsoft SQL Server databases are shown here.

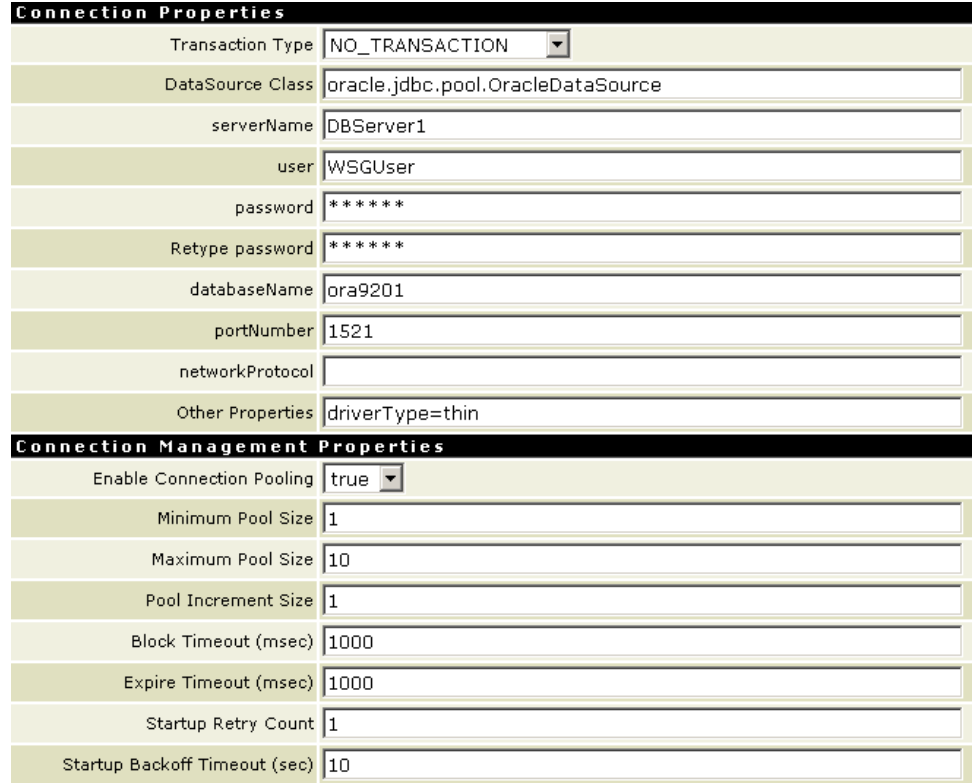

This example shows all the parameters on the Connection form for an Oracle database:

*Connection properties form – Oracle database server* 

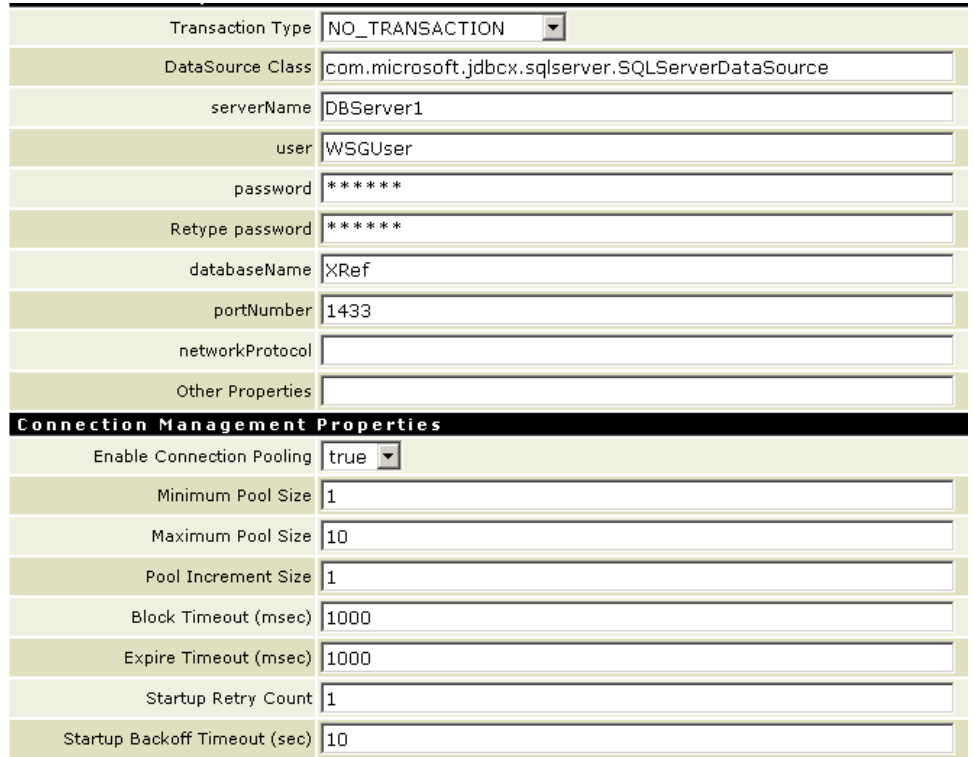

This example shows all the parameters on the Connection form for Microsoft SQL Server:

*Connection properties form – Microsoft SQL Server* 

5. To make the JDBC adapter connection available, ensure that the link in the Enabled column for the PSFT\_JDBCAdapterServices is set to Yes.

If the link is set to No, click the link to toggle it to Yes.

6. Close the Connection form.

## **Set Up Platform Logging and Document History**

By default, Integration Server writes IS Core Audit Logs and Process Audit Logs to flat files, but you can configure Integration Server to write to a database. Integration Server stores document history in database tables. SQL scripts in directory <*Web Services GatewayInstallDirectory*>\ common\db\scripts are provided to create the required tables.

For complete instructions on this topic and platform logging in general, see the *webMethods Integration Platform Logging and Monitoring Guide*.

## **Configuring Security**

This section contains instructions for securing access to WSG and EnterpriseOne

## **Disable Well-Known User Accounts**

WSG Integration Server uses the default passwords for privileged user accounts such as Administrator and Developer. It is recommended that you change these passwords or disable these accounts immediately after installation. See *webMethods Integration Server Administrator's Guide,* "Managing Users and Groups."

### **Secure EnterpriseOne Table Access**

An EnterpriseOne user/role is used in the configuration of the EnterpriseOne Adapter. The adapter has read access to the same tables as this EnterpriseOne user/role. It is recommended that you set up EnterpriseOne row security for tables that contain secure data and EnterpriseOne system information. See *EnterpriseOne Security Administration Guide* for more information.

### **Secure Integration Server Access**

It is recommended that you set up who has administrative access to the server, who can develop and update packages, and who can secure Integration Server ports. See *webMethods Integration Server Administrator's Guide*, "Managing Server Security."

## **Verify and Configure Integration Server Installation**

This section contains instructions for verifying and configuring Integration Server installation.

## **Setting Up Integration Server to Use a Non-Default Java Development Kit**

You can configure Integration Server to use a Java Development Kit (JDK) other than the default JDK to compile Java services created using Developer.

#### ► **To configure a different JDK for Integration Server**

- 1. Start Integration Server and open Integration Server Administrator.
- 2. Select the Settings, Extended form, and then click **Show and Hide Keys**.

Integration Server Administrator displays a list of Integration Server configuration properties you can change.

3. Select the check box for the watt.server.compile and watt.server.compile.unicode properties.

#### 4. Click **Save Changes**.

Integration Server Administrator displays the selected properties in the Extended Settings box.

#### 5. Click **Edit Extended Settings**.

In the Extended Settings box, set these properties:

- watt.server.compile=<*JDK\_directory>*/bin/javac -classpath  $\{0\}$  -d  $\{1\}\{2\}$
- watt.server.compile.unicode=<*JDK\_directory>*/bin/javac encoding Unicode -classpath {0} -d {1}{2}
- 6. Click **Save Changes**.

7. Restart Integration Server.

## **Increase File Descriptors on UNIX Systems**

On UNIX systems, Integration Server's ability to handle traffic is constrained by the number of file descriptors available to the Integration Server process. On most UNIX systems, 64 file descriptors are available to each process by default. It is recommended that you increase the number of file descriptors available to the Integration Server process to at least 1024.

## **Change Permissions on UNIX Systems**

If you installed Integration Server on a UNIX system and non-root users will be running Integration Server, you might want to change the ownership of the installed files to non-root user, change the permissions for the installed files so that they can be accessed by non-root users, or both.

#### **Note.**

You might have to increase this number depending on the number of files Integration Server needs to have open at one time. You should not set the  $rlim_f d_{max}$  value higher than 1024 because of limitations with the select function "If Integration Server" requires more file descriptors, set the setrlimit value directly.

## **Prepare Clients for Communication with Integration Server**

If you have applications (for example, Java or Visual Basic or C/C++ programs) that you want to be Integration Server clients, you must prepare the clients for communication with Integration Server.

#### ► **To prepare clients for communication with Integration Server**

Integration Server client.jar file contains classes that Integration Server clients need to communicate with Integration Server

1. If you have Integration Server clients on the same machine as Integration Server or Developer, set the classpath on the machine to include the client.jar file.

The client jar file is located in the \lib directory. Set the classpath as appropriate:

%CLASSPATH%;<*Integration Server Directory>*\lib\client.jar

or

%CLASSPATH%;<*Developer Directory>*\lib\client.jar

- 2. If you have Integration Server clients on machines that do not contain either Integration Server or Developer, perform these steps for each client:
	- a. Navigate to the <Integration Server Directory>\lib or <Developer\_Directory>\lib directory and copy the client.jar file to any directory on the client machine.
	- b. In the directory with the copied client.jar file (step a), create a directory named entrust.
- c. From the <*Integration Server Directory*>\lib or <*Developer\_directory*>\lib directory, copy these files to the entrust directory:
	- entbase.jar
	- entcertlist.jar
	- entmisc.jar
	- entnsext.jar
	- entssl.jar

For example, if you put the client jar file in directory  $c:\wedge$  examples the entrust directory in that directory, and put the entrust files in directory  $c:\myapp\entrust.$ 

The Integration Server entrust ".jar" files provide security for client communications.

d. Set the classpath on the client machine to include the client.jar file.

For example, if you put the client.jar file in directory c:\myapp, you would set the classpath to %CLASSPATH%;c:\myapp\client.jar.

## **Streamlining Integration Server**

Integration Server is delivered with several packages that provide different functionality. If you want to streamline Integration Server (for example, you are using it only to run adapters), you can disable many of these packages.

1. Review this table and determine which packages you can safely disable.

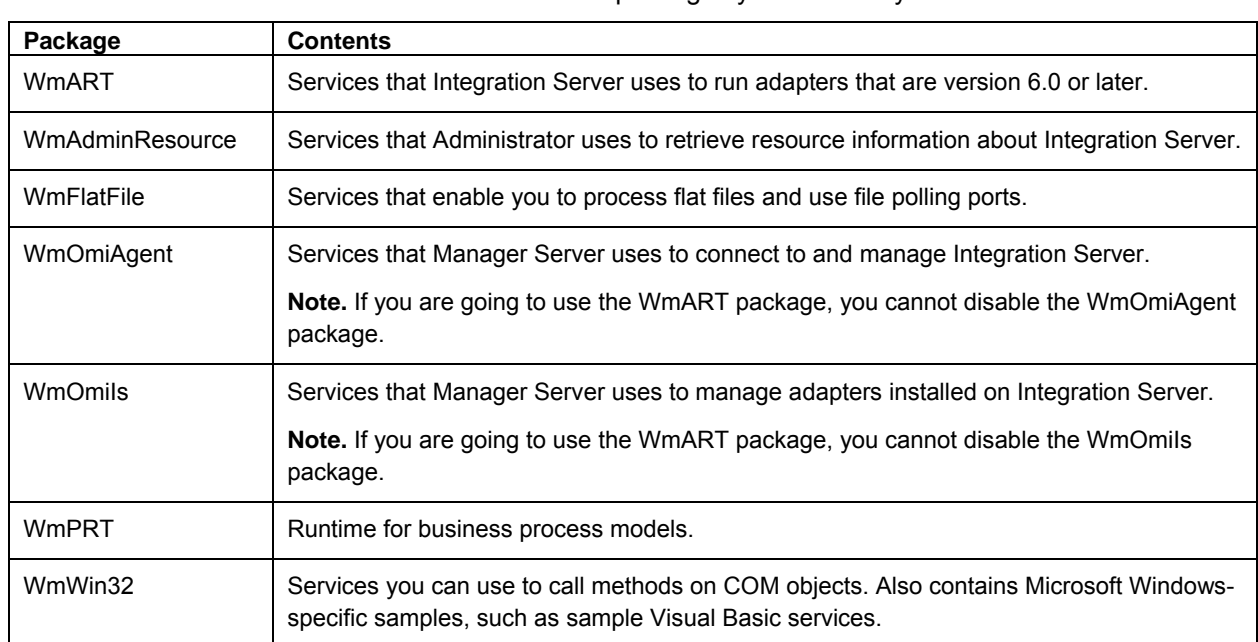

# ► **To disable Integration Server packages**

- 2. Start Integration Server:
	- For **Microsoft Windows**

On the Start menu, select Programs, JD Edwards, Servers, and then double-click JD Edwards Web Services Gateway Integration Server.

• For **UNIX**

Navigate to the <*Integration Server Directory>*/bin directory and run the script server.sh.

3. The WmOmiAgent package is dependent on the WmOmiIs package. If you want to disable the WmOmiIS package, but you want to use the WmOmiAgent package, you must first remove the dependency or the WmOmiAgent package will not load. Perform these steps:

#### **Note.**

If you are going to use the WmART package, you cannot disable the WmOmiAgent package or the WmOmiIs package.

- a. Start Developer:
	- For **Microsoft Windows**

On the Start menu, select Programs, EnterpriseOne, and then doubleclick WSG Developer.

• For **UNIX**

Navigate to the <*Integration Server Directory>*/bin directory and run the script server.sh.

- b. In the Navigation panel, on the left side of the form, right-click the WmOmiIs package, and then click **Open**.
- c. On the Settings tab, in the Package dependencies area, select the WmOmiAgent row.
- d. Click **Developer** to remove the WmOmiAgent package's dependency on the WmOmiIs package.
- 4. Open Integration Server Administrator by entering this URL in your internet browser:

http://*<Host\_Name>*:5555.

Where <*Host* Name> is the name, or IP address, of the Integration Server and 5555 is the default port for the Integration Server.

- 5. Sign in with the default username and password, Administrator and manage.
- 6. In the navigation area, under the Packages menu, click **Management**.

Integration Server Administrator displays the Packages > Management form.

7. Disable each package you do not need.

To do so, locate the row for the package in the grid on the Packages > Management form, then click **Yes** in the Enabled column for that row.

#### **Note.**

Do not disable the WmRoot or WmPublic packages.

## **Uninstalling Web Services Gateway Foundation**

This chapter provides instructions for uninstalling Oracle JD Edwards EnterpriseOne Web Services Gateway (WSG) foundation components.

## **Launching the Uninstaller**

Follow the appropriate set of instructions based on the platform you are using.

#### ► **To start the Oracle WSG Uninstaller - 8.97 on Microsoft Windows**

- 1. Using Integration Server Administrator, stop Integration Server.
- 2. Shut down all other components you want to uninstall.

For adapters, make sure that you disable the adapter connections.

- 3. Disable any packages containing EnterpriseOne Adapter listeners or listener notifications.
- 4. Run the uninstaller from Control Panel, Add/Remove Programs, Oracle WSG 8.97.

See "Running the Installer" in the section below."

#### ► **To start the Oracle WSG Uninstaller - 8.97 on UNIX systems**

- 1. Using Integration Server Administrator, stop Integration Server.
- 2. Shut down all other components you want to uninstall.

For adapters, make sure that you disable the adapter connections.

- 3. Disable any packages containing EnterpriseOne Adapter listeners or listener notifications.
- 4. Execute the "uninstall" script, which is found in the bin subdirectory of the Web Services Gateway installation directory

The default location is opt/EnterpriseOne/wsg/bin.

#### **Note.**

You can also run the uninstall in console mode by entering this command:

```
 uninstall –console.
```
## **Running the Uninstaller**

#### ► **To run the Oracle WSG Uninstaller**

1. When the uninstaller is launched, the "welcome" form appears.

Click **Next**.
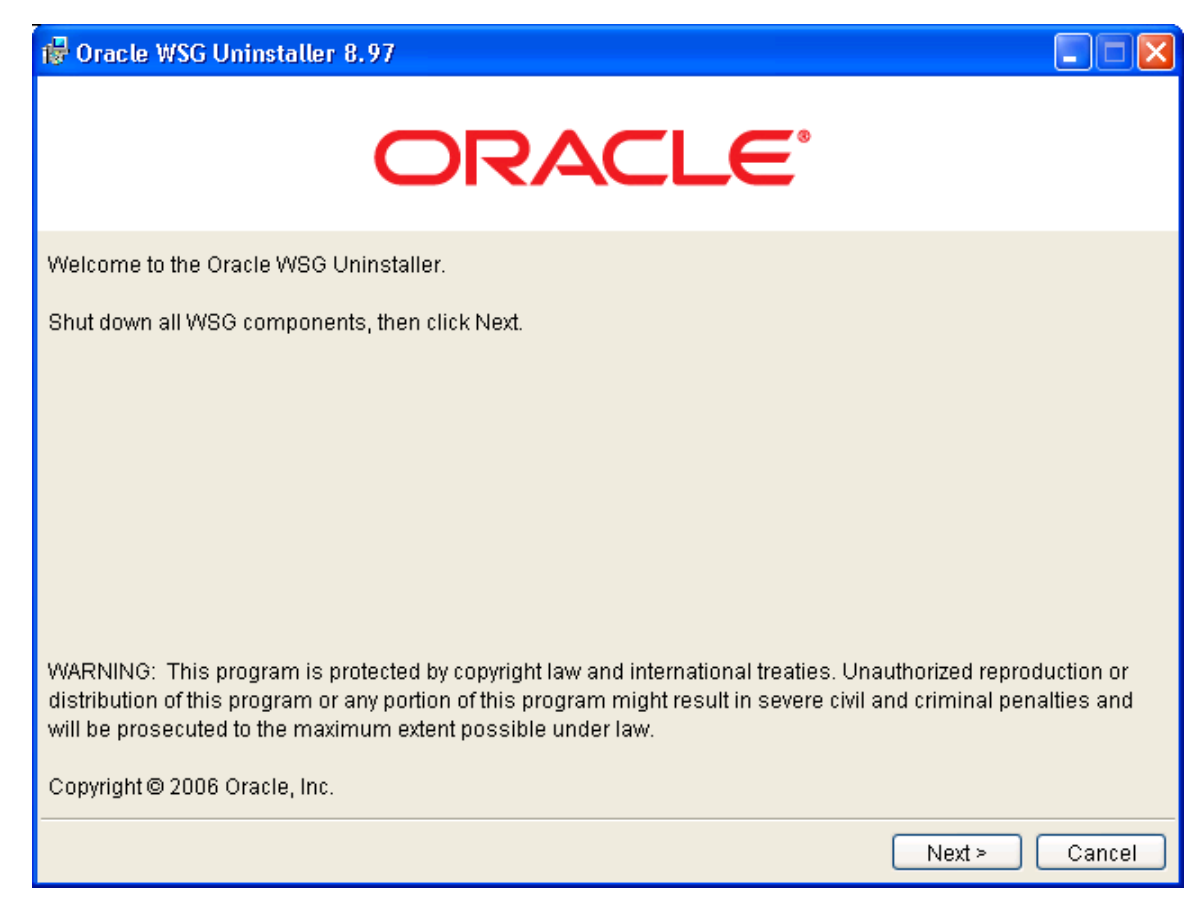

*Welcome form of the uninstaller* 

2. On the uninstall component selection form, select the components you want to uninstall, and then click **Next**.

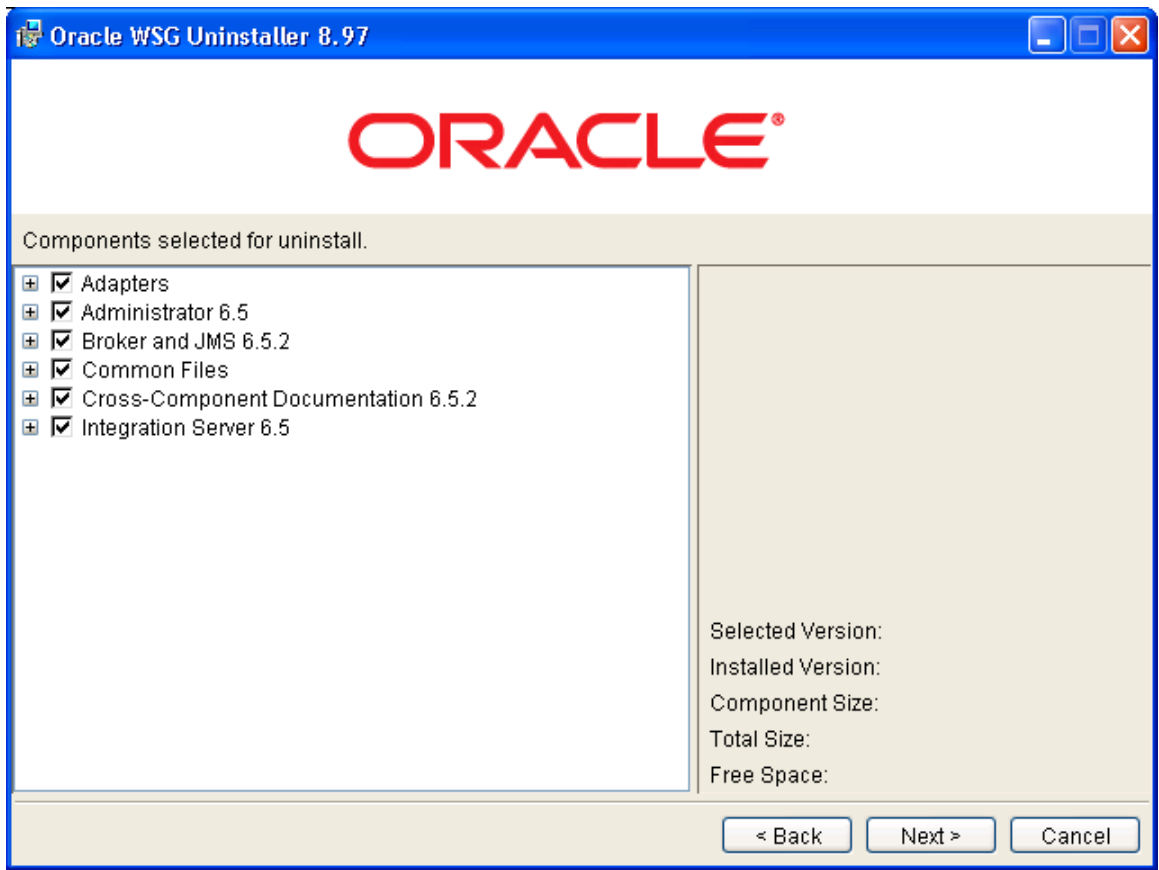

*Select components to uninstall* 

3. On the "ready to uninstall" form, click **Next**.

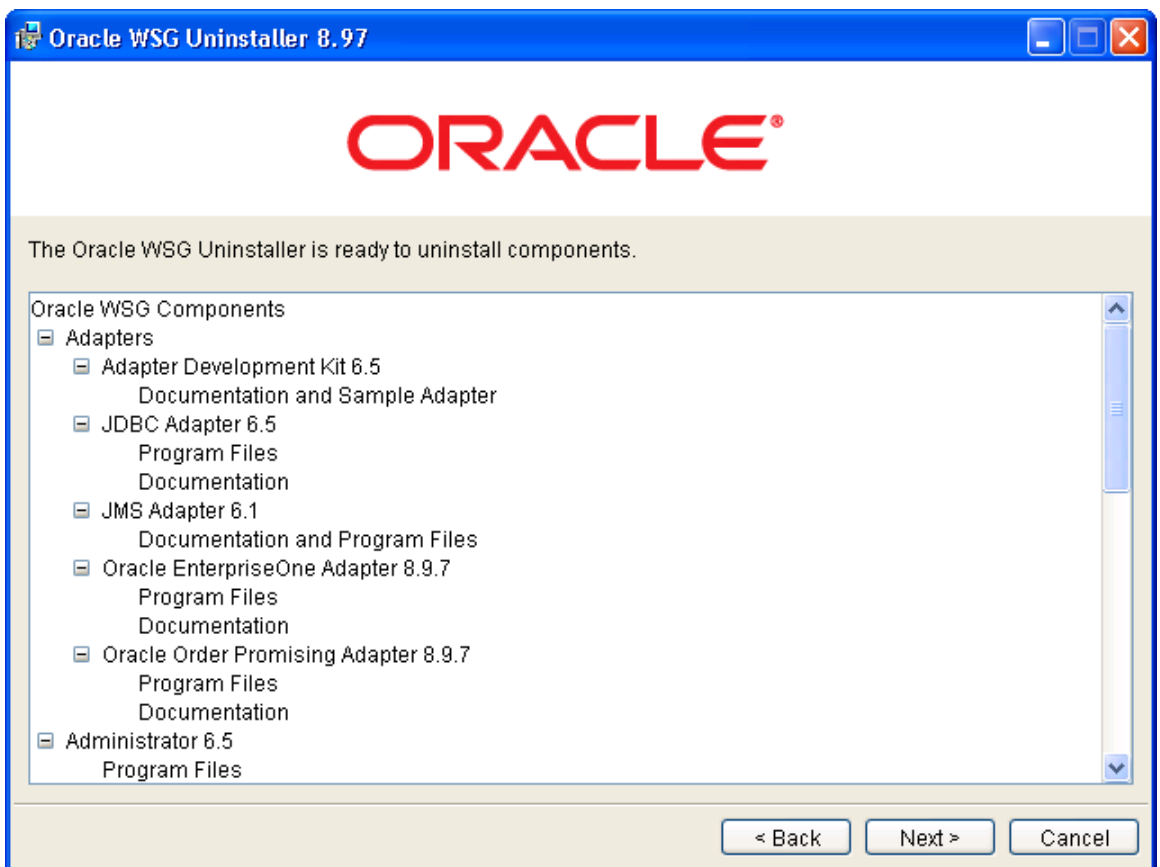

*Oracle WSG Uninstaller ready to uninstall form* 

4. Verify that the list of uninstalled components is correct, and then click **Close**.

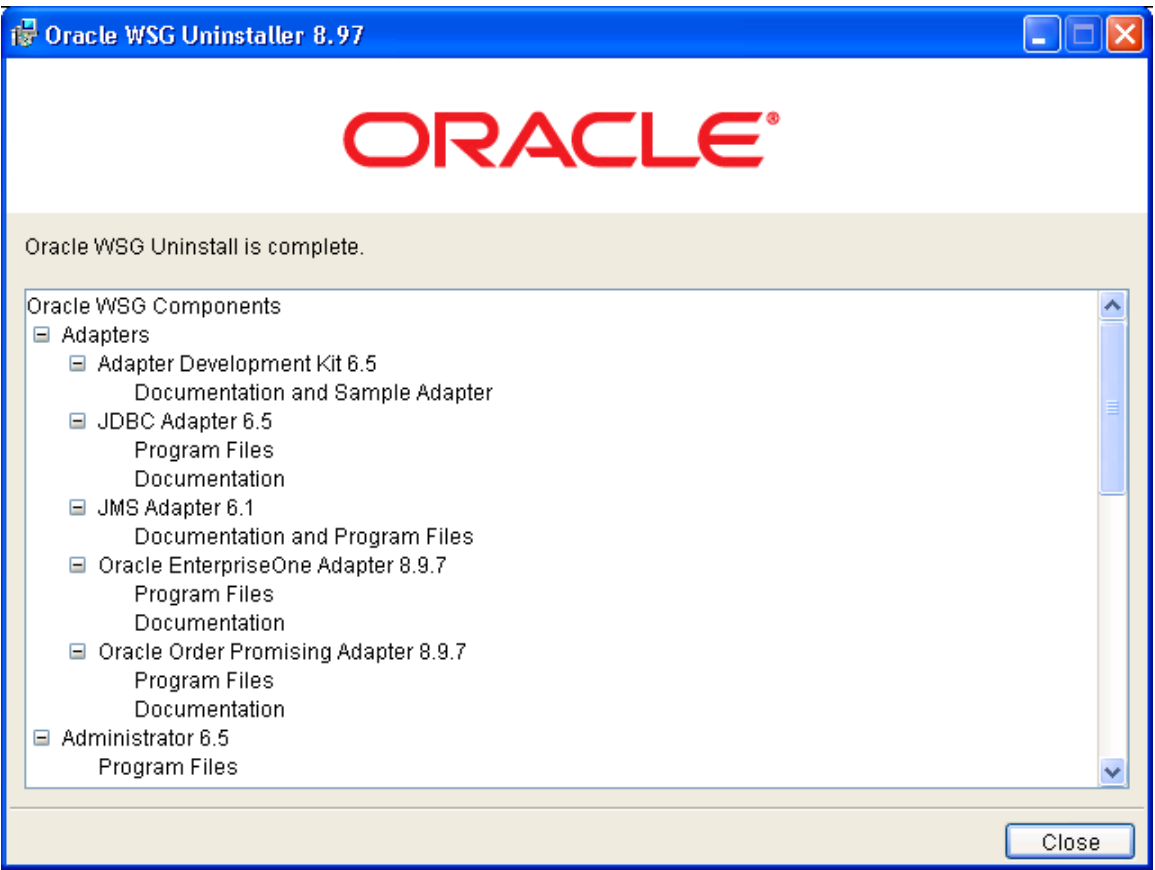

 *Oracle WSG Uninstall complete form* 

# **Uninstalling WSG Developer Installation**

WSG Developer is uninstalled through the Oracle JD Edwards EnterpriseOne client uninstall program or the "Add/Remote programs" application of control panel.

### ► **To uninstall through the Client Uninstall**

1. Using Integration Server Administrator, stop Integration Server.

2. Shut down all other components you want to uninstall.

For adapters, make sure that you disable the adapter connections.

3. Disable any packages containing EnterpriseOne Adapter listeners or listener notifications.

4. Invoke EOne Client Uninstall

5. Select WSG Developer component to be uninstalled

### **Uninstalling through Add/Remove programs of Control Panel**

### ► **To start the Oracle WSG Uninstaller - 8.97**

- 1. Using Integration Server Administrator, stop Integration Server.
- 2. Shut down all other components you want to uninstall.

For adapters, make sure that you disable the adapter connections.

- 3. Disable any packages containing EnterpriseOne Adapter listeners or listener notifications.
- 4. Run the uninstaller from Control Panel, Add/Remove Programs, Oracle WSG 8.97.

See "Running the Installer" in the Uninstall WSG Server Installation section." Modifying Web Services Gateway

## **Migrating XPI Integration Points to Web Services Gateway**

Web Services Gateway (WSG) is a new product and upgrade is not supported from versions of eXtended Process Integration (XPI). However, WSG does support integration points defined in versions of XPI.

Considerations for migrating XPI integration points to WSG:

- Integration points need to be exported from earlier XPI Integration Server versions and imported to WSG Integration Server.
- The Integration Server-Based Configuration Editor has a built-in mechanism to update the table structure when CE is accessed the first time.
- Integration Options can be migrated from an old format to a new format through Data Slimer, which is a built-in tool in Integration Server-based Configuration Editor.
- All the adapters need to be newly configured.
- WSG Developer can only be installed on Oracle JD Edwards EnterpriseOne Microsoft Windows client machines.

## **Upgrading Web Services Gateway**

Upgrading from EnterpriseOne Tools 8.95 and 8.96 WSG to EnterpriseOne Tools 8.97 WSG is supported. The current integration points deployed on Integration Server will continue to function. However, the adapter configurations need to be backed up and then manually restored.

### **Note.**

If applying patch updates to WSG, first complete the steps in "Applying Patch Updates to Web Services Gateway" in this chapter. Then complete these steps.

### ► **To upgrade to EnterpriseOne Tools 8.97 Web Services Gateway**

- 1. Stop the adapter connections.
	- 2. Back up the adapter connections by saving file node.ndf to a temporary directory.

For example, to back up the E1 Adapter EnterpriseOne connection, copy file <*WSG\_Install\_Folder*>\IntegrationServer\packages\PSFT\_E1\_Adapter\ns\connection\Ent erpriseOne\node.ndf to the temporary directory.

Also keep back up of entries for all the connection parameters for the EnterpriseOne connection.

- 3. If you are installing the new version of WSG *Server*, perform this step. If you are installing the new version of WSG *Developer*, skip to step 4.
	- a. Start the installer by running wininstall.bat (on Microsoft Windows) or gui.sh (on UNIX platforms).
	- b. For the install location, specify the same location as the existing WSG.
	- c. Change the Start Menu group name to EnterpriseOne.
	- d. Click **Yes** to update the confirmation message.
	- e. Skip to Step 5.
- 4. Install the new version of WSG Developer:
	- a. Create a new WSG package.

An EnterpriseOne admin user needs to:

- i. Follow the instructions in "Appendix B: Building a Web Services Gateway Developer Package" in this guide to copy the new WSG install image to the Deployment Server.
- ii. Edit the setting in file wsg.ini to specify the same Start Menu Folder as in the previous install:

### StartMenuFolder=EnterpriseOne

- iii. Follow the remainder of the instructions in "Appendix B: Building a Web Services Gateway Developer Package" in this guide to complete the package build and deploy process.
- b. Upgrade WSG.

An EnterpriseOne development user needs to:

- i. Use EnterpriseOne InstallManager to install the new update package for WSG.
- ii. Click **Yes** to update the confirmation message.
- 5. Restore the adapter connection:
	- a. Configure the connections with the same entries as the previous connection when saved.
	- b. Restart Integration Server.
- 6. Start the adapter connection.

## **Applying Patch Updates to Web Services Gateway**

Updates for Web Services Gateway will be posted on the Customer Connection Update Center.

Use these search criteria to find and download the latest WSG updates:

Search Type = EnterpriseOne Tools Releases

Release = All EOne 8.9x Releases

Platform = All Platforms

Search For Text =  $8.97*$  W\*

### **Note:**

Refer to Appendix C to learn how to determine the version of WSG Integration Components.

### ► **To apply an update for WSG**

- 1. Download the update package from the Update Center
- 2. Use Change Assistant to extract the downloaded files (http://maintenance.peoplesoft.com/softwaredownloads/home/content/documents/ch angeassistant.html)
- 3. Complete the steps in "Upgrading Web Services Gateway" in this chapter.

# **Troubleshooting the Foundation Installation**

This chapter provides information on how to troubleshoot issues in Oracle JD Edwards EnterpriseOne WSG products for version 8.97. In addition, it provides recommendations for configuring certain Oracle JD Edwards EnterpriseOne WSG components.

### **Installation Issues**

**Problem**: When run in GUI mode, the installer might freeze after clicking the first **Next** button.

**Resolution**: Cancel and restart the installer. If you cannot cancel the installer, terminate the installer process.

**Problem**: Installer forms might be combined, resulting in overlapping or missing text.

**Resolution:** Wait until the text appears on the first form of the installer before proceeding to the next form.

**Problem**: At the end of a console-mode uninstall on HP-UX, this message might appear:

./uninstall[93]: test: ] missing

**Resolution**: None. The message can be ignored.

### **Integration Server**

You should start Integration Server in an environment where there are an adequate number of file descriptors. By default, a user has 64 file descriptors on most UNIX systems. Since the number of file descriptors available limit the Server's scalability, it is recommended that you increase the number of file descriptors available in the Server's environment to at least 1024.

To provide tighter security on the server, all new ports are added in Deny by Default mode. This means only those built-in services with their Execute ACL set to Anonymous ACL are accessible through the port. You add the services you want to make available through the Allow List. You can also change the port to Allow by Default mode, which enables all services to be accessed through the port. Upon installation, only one port (http@5555) is started in Allow by Default mode. If you are installing packages that have listeners defined, after installing and activating the package, populate the Allow/Deny list for the services available through that listener. On the Ports form in the Server Administrator, select the listeners defined in the newly installed package, and click Access Mode. To reset the listener to the default state, click "Reset to default access settings." This invokes the listener Deny by Default for service and populates the Allow list with a predefined list of services. You can now add or remove services to the Allow/Deny list.

You might want to install Integration Server as a Microsoft Windows application. Integration Server has startup issues when it is installed as a service. If Integration Server performance degrades as time passes and you cannot restart it, there is insufficient memory for the JVM.

To increase the memory for the JVM, follow these steps:

- 1. Navigate to the bin directory of the Integration Server and open file server.bat in a text editor (or server.sh for Unix/Linux platforms).
- 2. Locate these lines:

set JAVA\_MIN\_MEM=128M

set JAVA\_MAX\_MEM=256M

3. Edit these lines to increase the heap size:

set JAVA\_MIN\_MEM=256M

set JAVA\_MAX\_MEM=512M

4. Restart Integration Server.

**Problem:** On UNIX/Linux, Integration Server will not start, displaying this error message:

```
at com.wm.util.BasisRuntimeException.<init>(BasisRuntimeException.java:173) 
at com.wm.util.data.TxnData$TData.getSharedCursor(TxnData.java:521) 
at com.wm.util.data.TxnData$TData.getSharedCursor(TxnData.java:471) 
at com.wm.app.repov4.server.RepoServerCommon.isRepoDirectory(Repo 
ServerCommon.java:46) 
at com.wm.app.repov4.server.RepoServerDirectory.getValueAsDirectory(Repo 
------------ 
at 
com.wm.distman.install.DistManInstallMain.main(DistManInstallMain.java:24)
```
**Resolution:** This occurs when the repository files are corrupted during the server startup process. To fix the problem, delete all the files in these directories then restart Integration Server:

- IntegrationServer/WmRepository2
- IntegrationServer/WmRepository4
- IntegrationServer/audit/data
- IntegrationServer/document

### **Developer**

If you are running on Solaris and using Netscape 6.0 as your browser, the navigation panel for Online Help might not display correctly.

## **Integration Server JDBC Adapter**

JDBC adapter Connection Pooling / Firewall Settings: If the database is shut down or restarted, adapter services might not work properly with non-default connection management properties.

## **Command Line Tools**

On HP-UX, use of the at-sign (@) for command line tools requires you to quote the string. Apparently, this is a special character to the default shell.

### **Language Library: Java Edition**

Client programs can hang when running on Solaris using native threads instead of green threads. This problem is due to a bug in the Solaris kernel. The workaround is to switch to green threads by setting the environment variable THREADS\_FLAG to green.

Client programs can hang when running on HP-UX 11.0 using native threads instead of green threads. This problem is due to a bug in the HP-UX kernel. The workaround is to switch to green threads by setting the environment variable THREADS FLAG to green.

On HP-UX, a Java program containing "destroy" will hang. To make the program execute, use this runtime option:

```
java -XdoCloseWithReadPending <class_name>
```
**Part 2: Configuring the EnterpriseOne Adapter** 

# **Understanding the EnterpriseOne Adapter**

The EnterpriseOne Adapter for WSG Integration Server enables the exchange of information between Oracle JD Edwards EnterpriseOne and other heterogeneous systems, including Clarify, PeopleSoft, SAP, and Oracle Financials. The EnterpriseOne Adapter provides a flexible, easy-to-use mechanism for WSG-enabled applications to interface with Oracle JD Edwards EnterpriseOne.

The procedures in this chapter support these systems:

- Oracle JD Edwards EnterpriseOne 8.9 (Tools Release 8.97)
- Oracle JD Edwards EnterpriseOne 8.10 (Tools Release 8.97)
- Oracle JD Edwards EnterpriseOne 8.11 (Tools Release 8.97)
- Oracle JD Edwards EnterpriseOne 8.12 (Tools Release 8.97)

## **Prerequisites**

Ensure that these prerequisites are met prior to installing and configuring the EnterpriseOne Adapter:

- Obtain the latest version of the applicable installation guides.
- Visit Customer Connection and verify that the system meets the Minimum Technical Requirements (MTRs) for the hardware and software required to install Oracle JD Edwards EnterpriseOne WSG foundation.
- Install 8.97 WSG foundation before you configure the EnterpriseOne Adapter.
- Make sure the package PSFT\_E1\_Adapter is installed in the WSG Integration Server if you want to use the sample services shipped with the EnterpriseOne Adapter.

## **Architecture**

The EnterpriseOne Adapter connects to Oracle JD Edwards EnterpriseOne using the standard interoperability technologies built into Oracle JD Edwards EnterpriseOne. This adapter has been updated to run on the new adapter framework, which resides on Integration Server. This provides a more scalable and reliable runtime framework for the adapter and exposes the Oracle JD Edwards EnterpriseOne services directly to the WSG Integration Server process flow.

This graphic illustrates the adapter architecture:

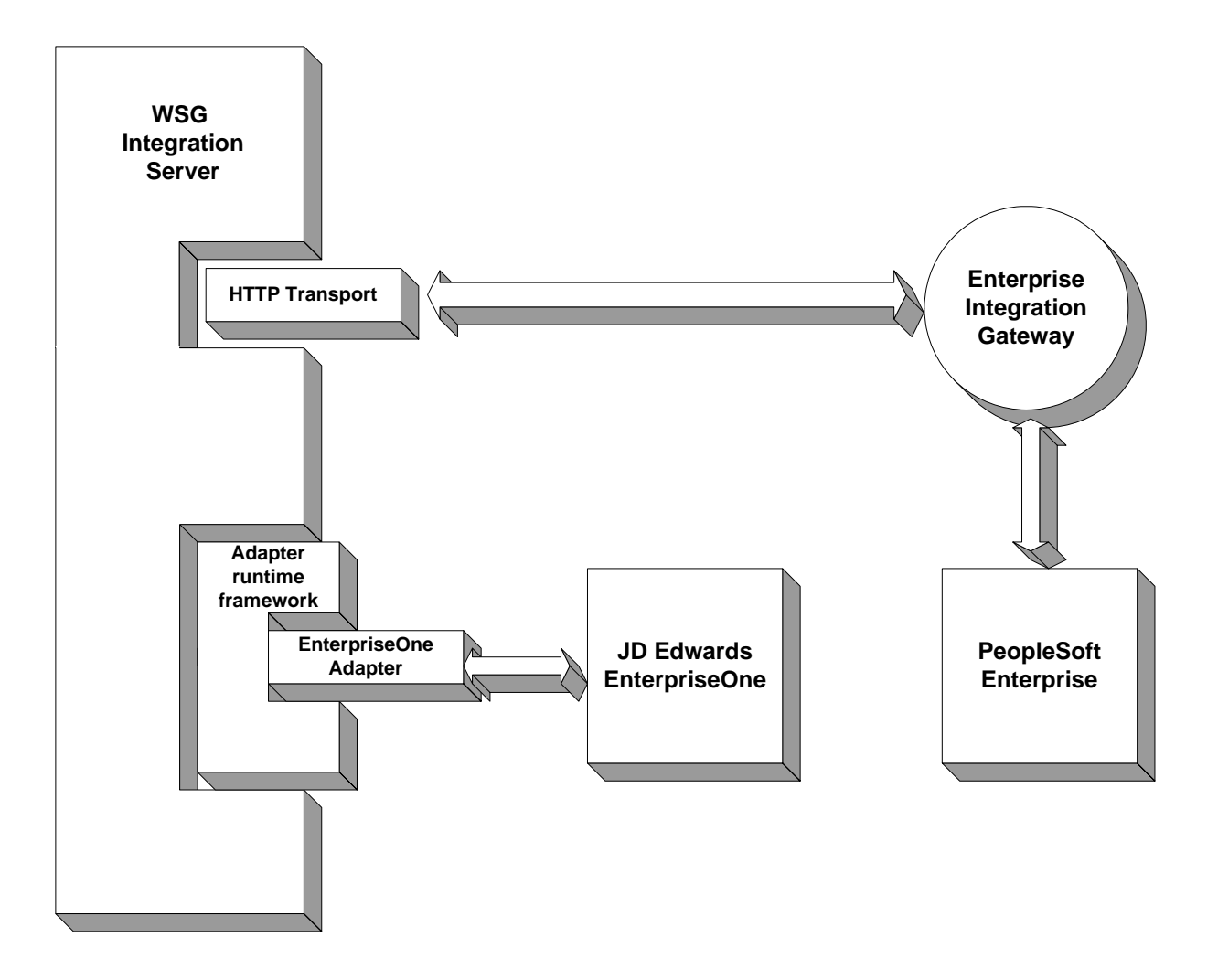

*JD Edwards EnterpriseOne Adapter for WSG Integration Server architecture* 

# **Configuring the EnterpriseOne Adapter:** *Step 1*

To configure the EnterpriseOne Adapter, perform these tasks:

- Verify the connection to the Oracle JD Edwards EnterpriseOne server.
- Configure a new connection or update a default connection.

### **Note.**

After you complete the steps in this section, perform these additional tasks to make the adapter available for use:

• Install and configure the JDBC drivers.

Refer to "Configuring JDBC Drivers" in this chapter.

• Before working with the EnterpriseOne Adapter JDBj templates, ensure that the serialized objects for tables and views have been generated in the Oracle JD Edwards EnterpriseOne database.

See the *EnterpriseOne Tools 8.97 HTML Server Installation*.

## **Verifying a Connection to the Oracle JD Edwards EnterpriseOne Server**

Before using the EnterpriseOne Adapter, access the EnterpriseOne Adapter Configuration form and verify the connection to the Oracle JD Edwards EnterpriseOne server.

► **To access the adapter configuration form** 

1. Open Integration Server Administrator by entering this URL in your internet browser:

http://*<Host\_Name>*:5555.

Where <*Host* Name> is the name, or IP address, of the Integration Server and 5555 is the default port for Integration Server.

2. Sign in with the default username and password, Administrator and manage.

3. In the left pane of the Integration Server Administrator console, click **Adapters**, and then click **EnterpriseOne Adapter**.

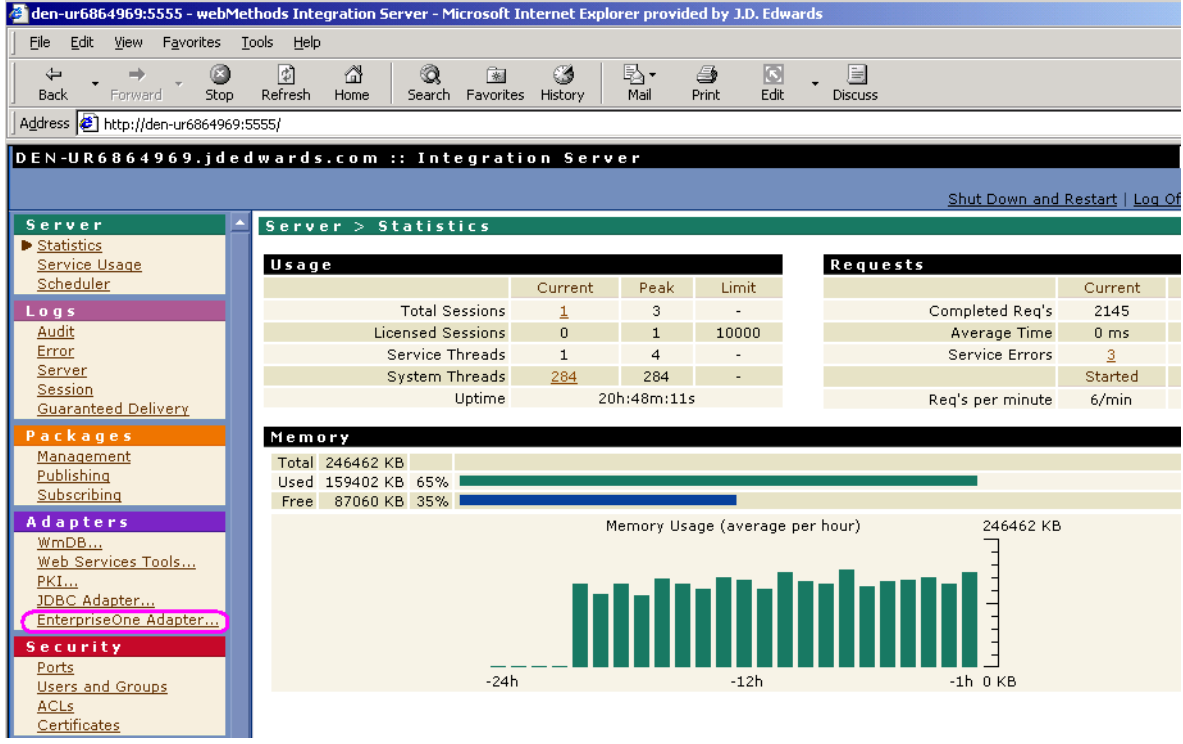

This example shows the Integration Server Administrator console:

*Server > Statistics form* 

#### **Note.**

If the EnterpriseOne Adapter link does not appear, then the adapter is not installed correctly. See "Troubleshooting the EnterpriseOne Adapter for Web Services Gateway Integration Server" in this guide.

## **Configuring Connections**

JD Edwards includes three default connections with the EnterpriseOne Adapter installation. These connections are used for the adapter samples and for all the pre-built integrations. To use these default connections, you must configure them for the Oracle JD Edwards EnterpriseOne server.

For other services, you can use the default connections or create new connections. Note that adapter services are tied to a connection name when they are created.

### **Note.**

Once created, you cannot change the connection that a particular service uses.

After you update a default connection or create a new one, configure the connection based on the connection type.

This section discusses:

- Configuring a new connection.
- Updating a default connection.
- Configuring an Oracle EnterpriseOne Connection.
- Configuring an Oracle EnterpriseOne Guaranteed Event Connection
- Configuring an Oracle EnterpriseOne Reliable Event Connection

### ► **To configure a new connection (Optional)**

### **Note.**

It is recommended that you use the default connections. Continue with this section only if you need a separate connection. Otherwise, skip to the task "To update a default connection*"* in this chapter.

- 1. From the Integration Server Administrative console, select Adapters > EnterpriseOne Adapter > Connections.
- 2. On Adapters > EnterpriseOne Adapter > Connections form, click **Configure New Connection**.

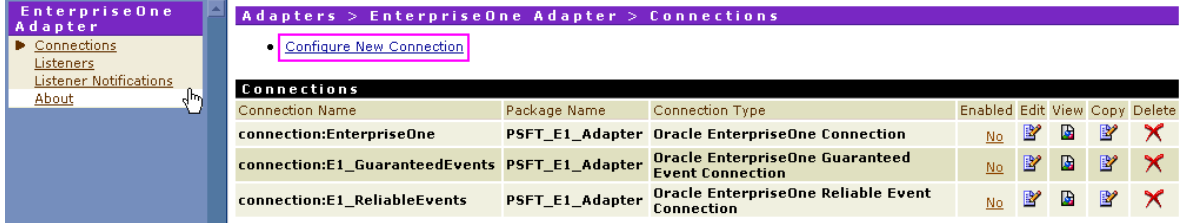

*Connections form* 

This form shows where to select connection types:

- 3. On Adapters > EnterpriseOne Adapter > Connection Types, select one of these available types:
	- Oracle EnterpriseOne Connection

Connects to Oracle JD Edwards EnterpriseOne servers.

• Oracle EnterpriseOne Reliable Event Connection (8.9 and 8.10 only)

Connects to Oracle JD Edwards EnterpriseOne Tools 8.97 servers (8.9 & 8.10 only) to receive outbound events such as RealTime, XAPI, ZTable, and so on.

• Oracle EnterpriseOne Guaranteed Event Connection

Connects to Oracle JD Edwards EnterpriseOne Tools 8.97 web servers to receive outbound events.

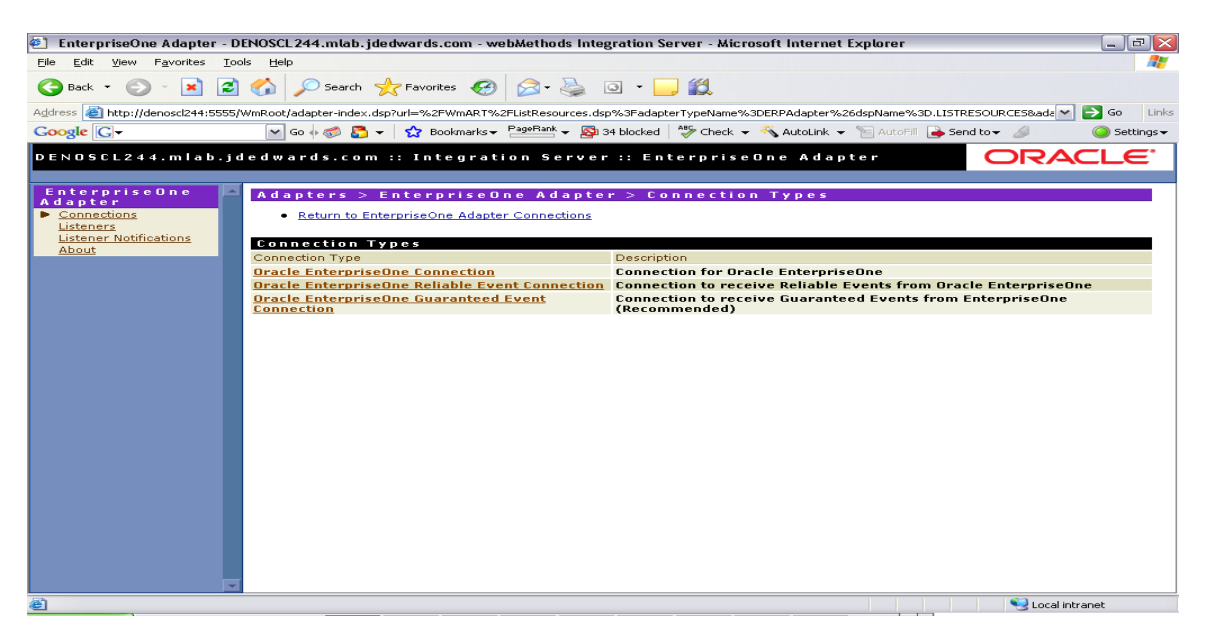

 *Connection Types form* 

4. On Adapters > EnterpriseOne Adapter > Configure Connection Type, enter values for the Package, Folder Name, and Connection Name (see table for field definitions).

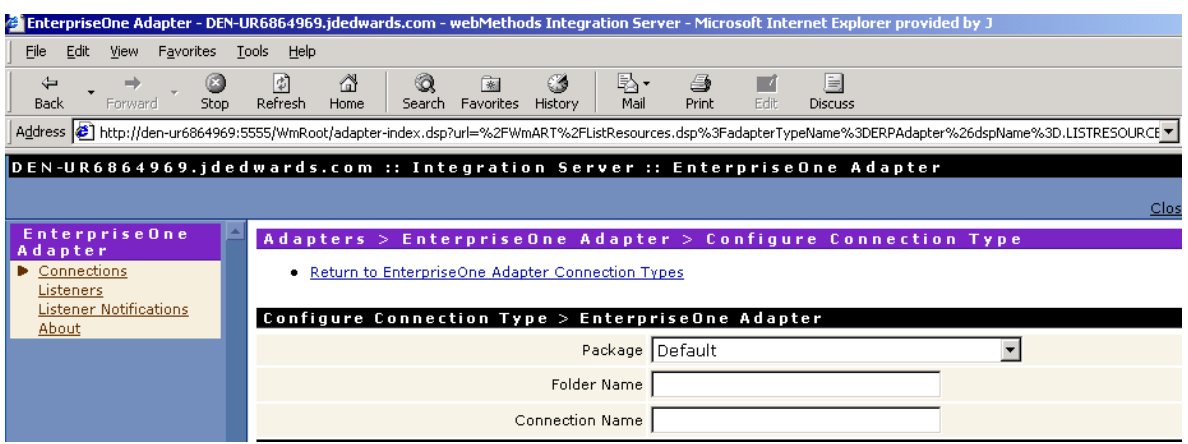

*Configure Connection Type form* 

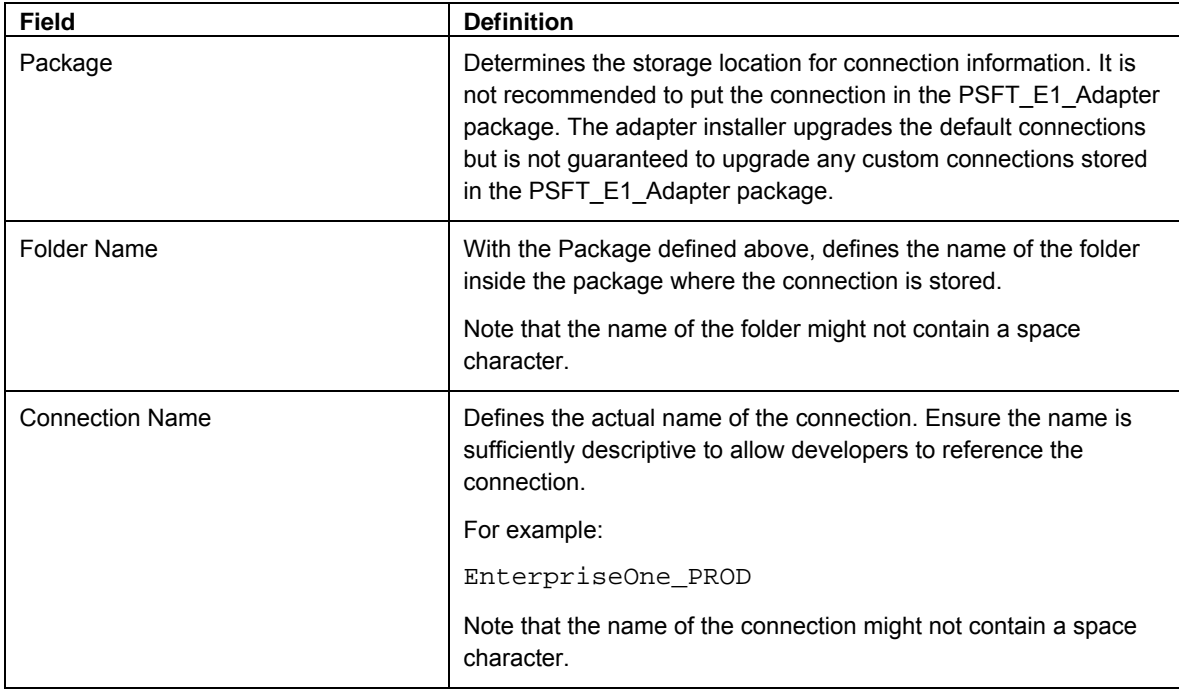

### **Note.**

To attach the connection to the Oracle JD Edwards EnterpriseOne system, you must configure additional values that are based on the connection type. Refer to the appropriate section in this chapter:

- "Configuring a Oracle EnterpriseOne Connection"
- "Configuring a Oracle EnterpriseOne Guaranteed Event Connection"
- "Configuring a Oracle EnterpriseOne Reliable Event Connection"

### ► **To update a default connection**

1. On Adapters, EnterpriseOne Adapter, Connections, click an Edit button to update one of these default connections (see table for descriptions).

| Enterprise One<br>Adapter<br>Connections<br>Listeners<br>Listener Notifications | Adapters > EnterpriseOne Adapter > Connections<br>• Configure New Connection |                 |                                                                   |                               |   |   |                       |  |
|---------------------------------------------------------------------------------|------------------------------------------------------------------------------|-----------------|-------------------------------------------------------------------|-------------------------------|---|---|-----------------------|--|
| About                                                                           | Connections<br>Connection Name                                               | Package Name    | Connection Type                                                   | Enabled Edit View Copy Delete |   |   |                       |  |
|                                                                                 | connection:EnterpriseOne                                                     |                 | PSFT E1 Adapter Oracle EnterpriseOne Connection                   | No                            | ¥ | в | $\mathbb{B}^{\prime}$ |  |
|                                                                                 | connection:E1_GuaranteedEvents PSFT_E1_Adapter                               |                 | <b>Oracle EnterpriseOne Guaranteed</b><br><b>Event Connection</b> | $Na$                          | Y | в | Y                     |  |
|                                                                                 | connection:E1_ReliableEvents                                                 | PSFT_E1_Adapter | <b>Oracle EnterpriseOne Reliable Event</b><br>Connection          | No                            |   | ₽ | Y                     |  |
|                                                                                 |                                                                              |                 |                                                                   |                               |   |   |                       |  |

*Adapters > EnterpriseOne Adapter > Connections form* 

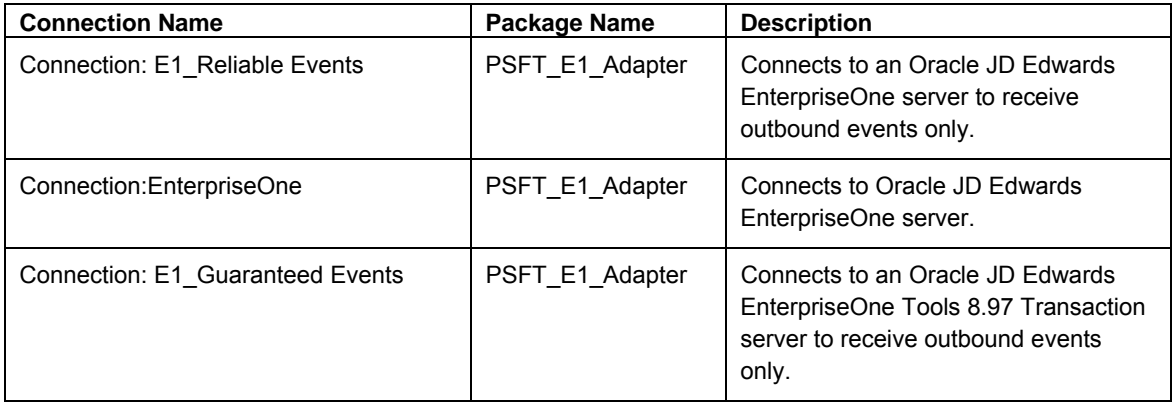

2. The system automatically sets the connection information in the default connections.

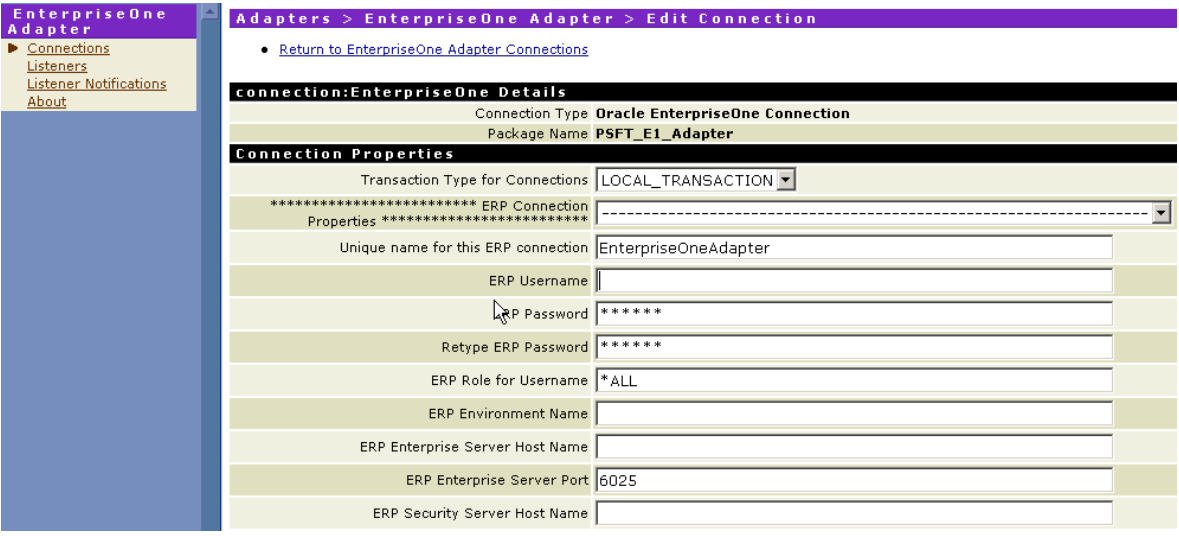

*Adapters > EnterpriseOne Adapter > Edit Connection form* 

The remainder of the configuration enables the connection to attach to the Oracle JD Edwards EnterpriseOne system.

### **Note.**

To attach the connection to the Oracle JD Edwards EnterpriseOne system, you must configure additional values that are based on the connection type. Refer to these topics:

- "Configuring a Oracle EnterpriseOne Connection"
- "Configuring a Oracle EnterpriseOne Guaranteed Event Connection"
- "Configuring a Oracle EnterpriseOne Reliable Event Connection"

## **Configuring an Oracle EnterpriseOne Connection**

An Oracle EnterpriseOne Connection enables a user to execute services on an Oracle JD Edwards EnterpriseOne server. The system displays all configuration settings on the Edit Connection form along with the recommended or default settings.

#### **Important!**

The Edit Connection form has several entries for passwords. On Integration Server, if one password is changed, all other passwords are set to "\*\*\*\*\*." Whenever one password is changed, all passwords must be re-entered.

#### **Note.**

In order to use WSG, the version of WSG must match the version of Oracle JD Edwards EnterpriseOne Tools. That is, you must have EnterpriseOne Release 8.97 to use WSG 8.97.

Also note that the 8.97 version of Connector jar files are shipped with the 8.97 EnterpriseOne Adapter.

### ► **To configure a Oracle EnterpriseOne Connection**

#### **Note.**

The 8.97 version of Connector jar files are shipped with the EnterpriseOne Adapter.

- 1. To determine which settings to use, refer to these tables:
	- Oracle JD Edwards EnterpriseOne Properties
	- Logging Properties
	- JDBj Bootstrap Properties
	- JDBj Spec Properties
	- JDBC Drivers
	- XAPI Event Introspection Settings
	- JDEInterop INI File Settings
	- Connection Management Properties

Each table contains a major section of the jdeinterop.ini and lists the configuration properties, typical settings, and a brief description of each property.

2. After you enter the configuration values, click **Save Changes** at the bottom of the form.

This table describes the typical settings for Oracle JD Edwards EnterpriseOne properties:

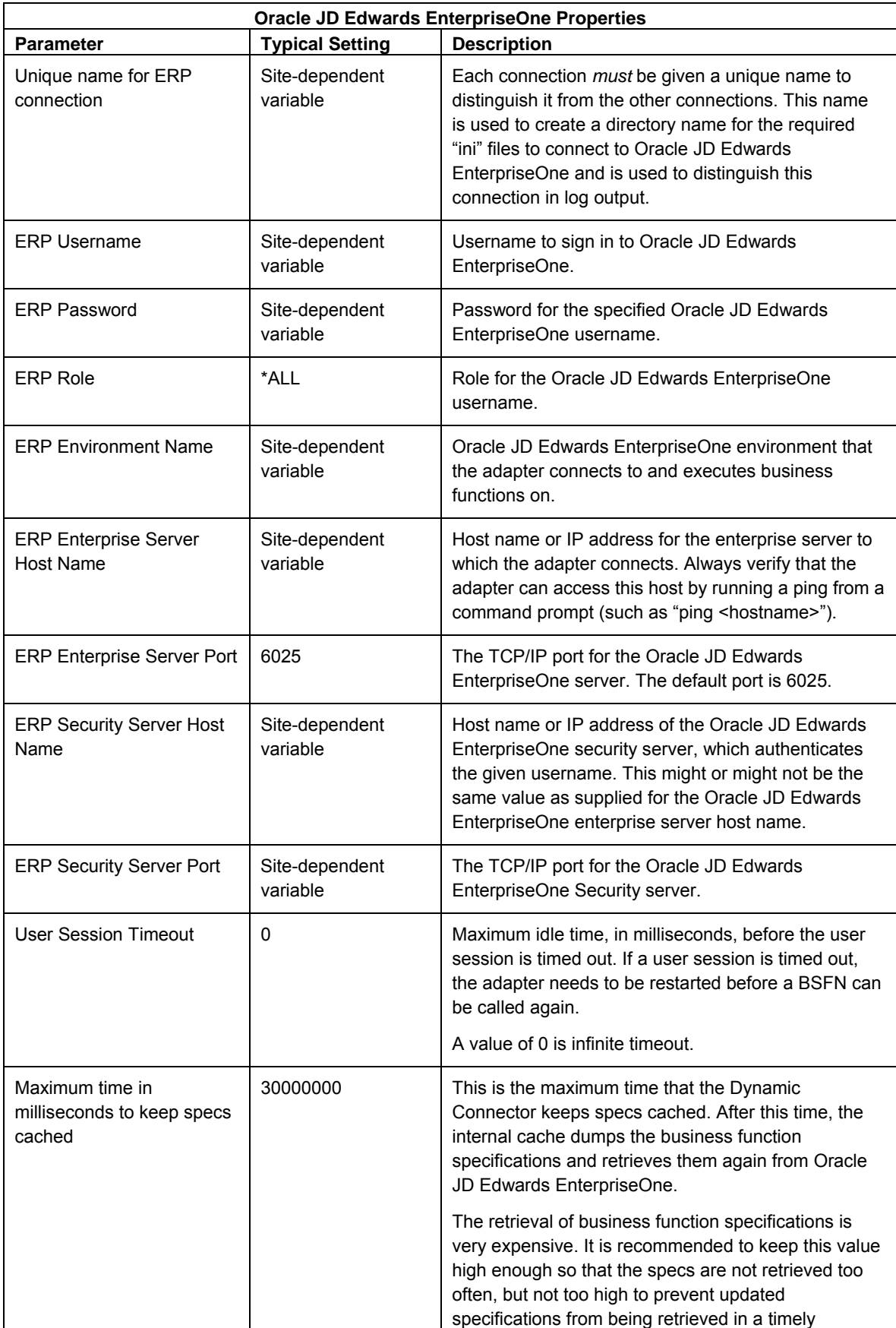

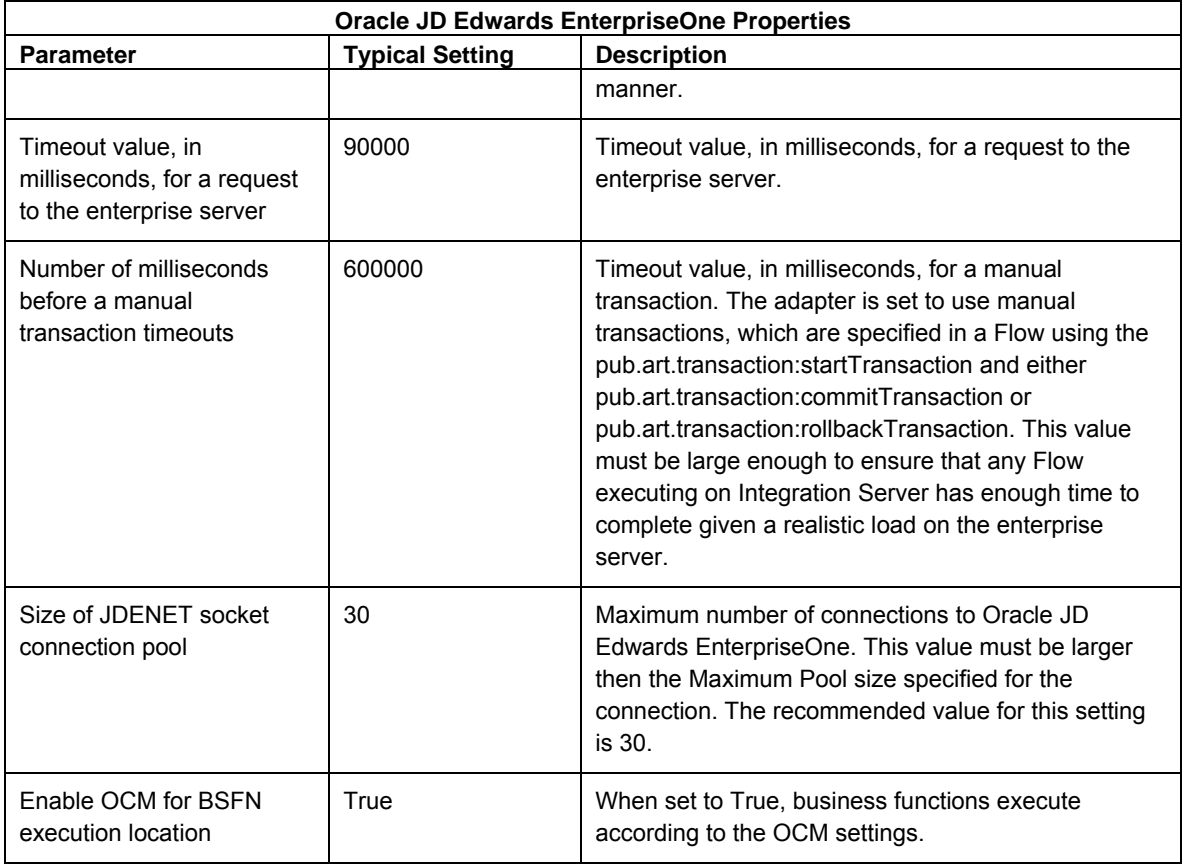

This table describes the logging properties:

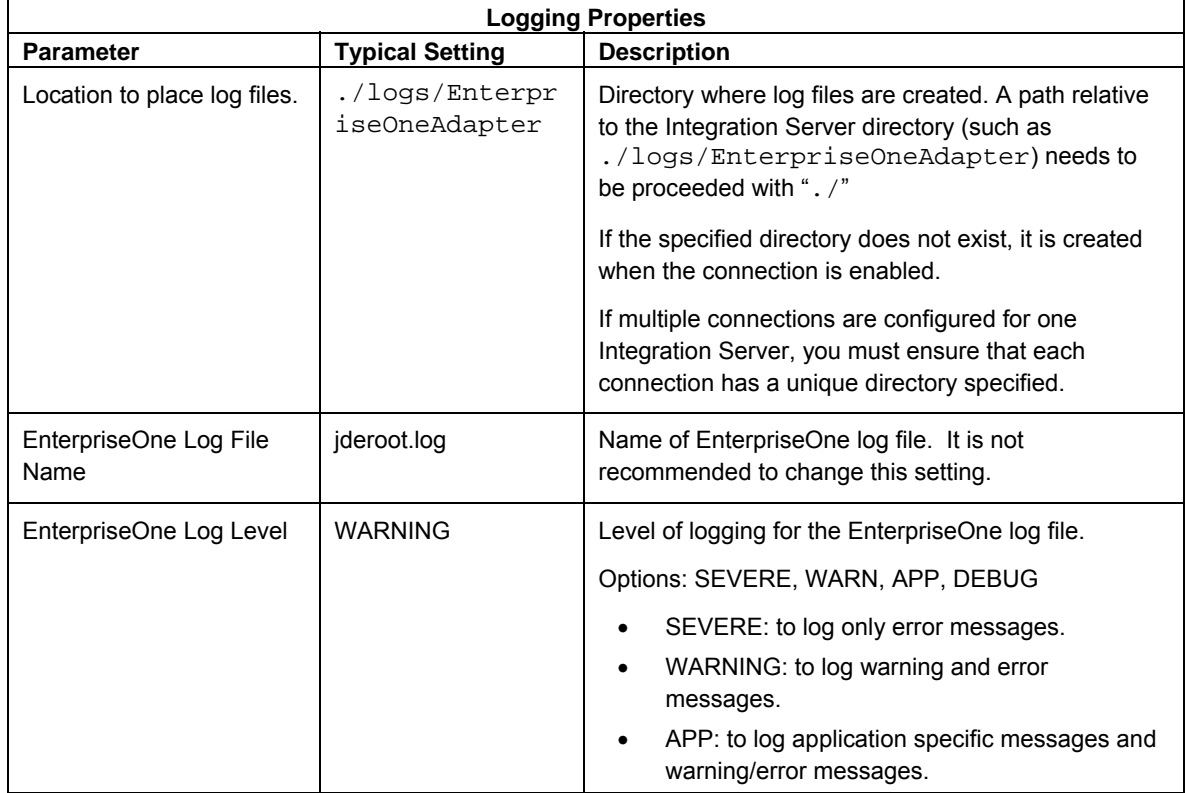

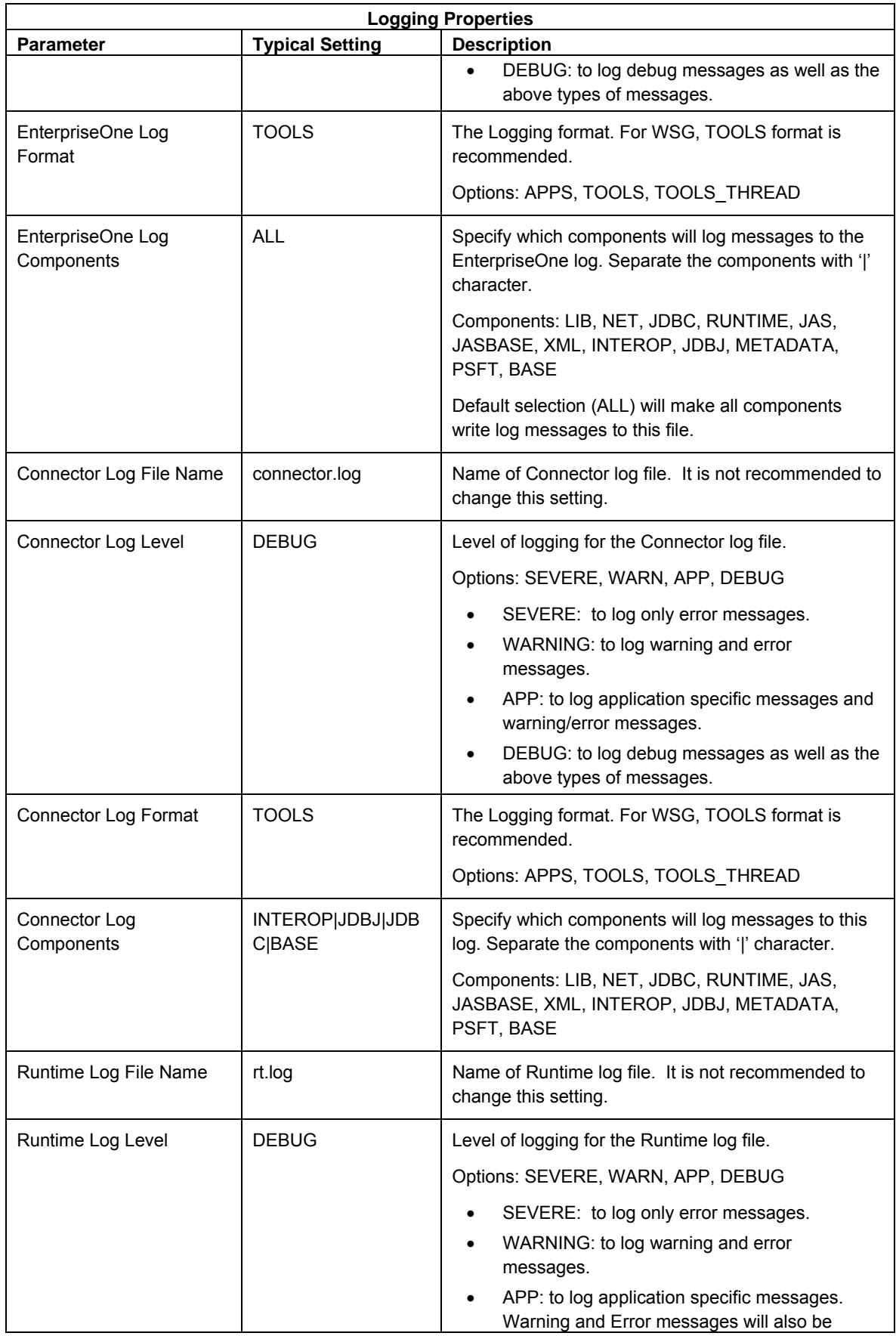

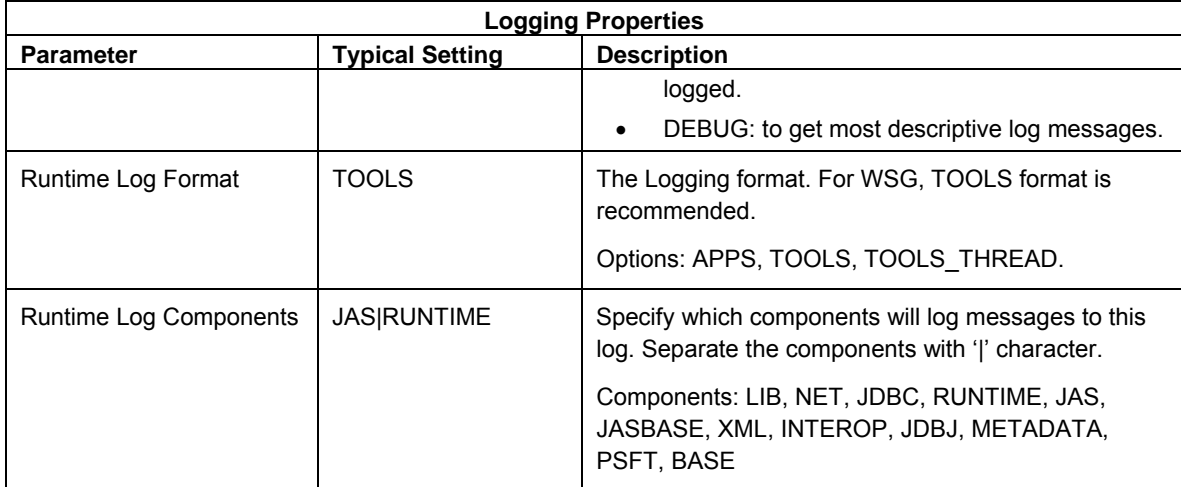

This table describes the JDBj Bootstrap properties:

### **JDBj Bootstrap Properties**

This section defines the data source where OCM and other system tables reside. The connection uses this at bootstrap time and later to look up OCM entries on demand. If it is not valid, then no Oracle JD Edwards EnterpriseOne database access is possible.

**Note.** The easiest way to configure this section is to locate the jdbj.ini file on the JAS server, and copy the relevant settings. If you cannot find this file, you can match the corresponding information specified in the [DB SYSTEM SETTINGS] section in an Oracle JD Edwards EnterpriseOne client's JDE.INI file.

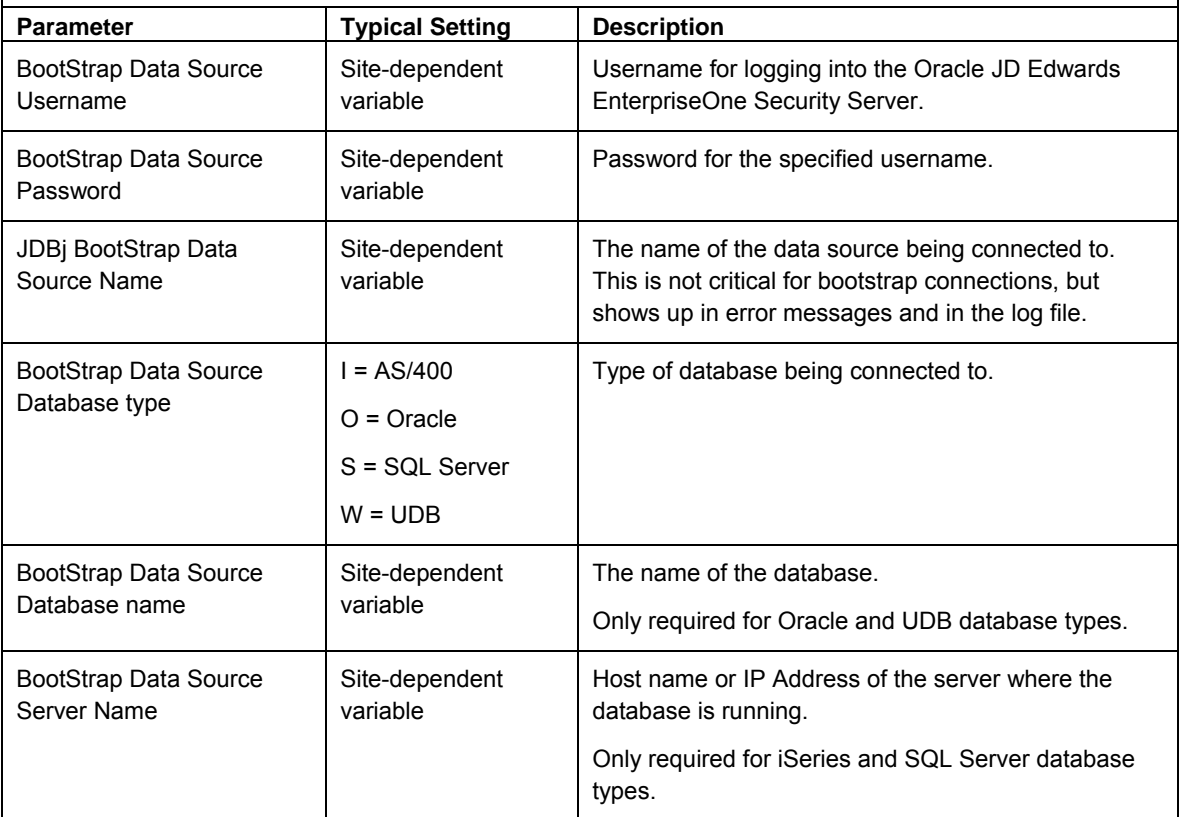

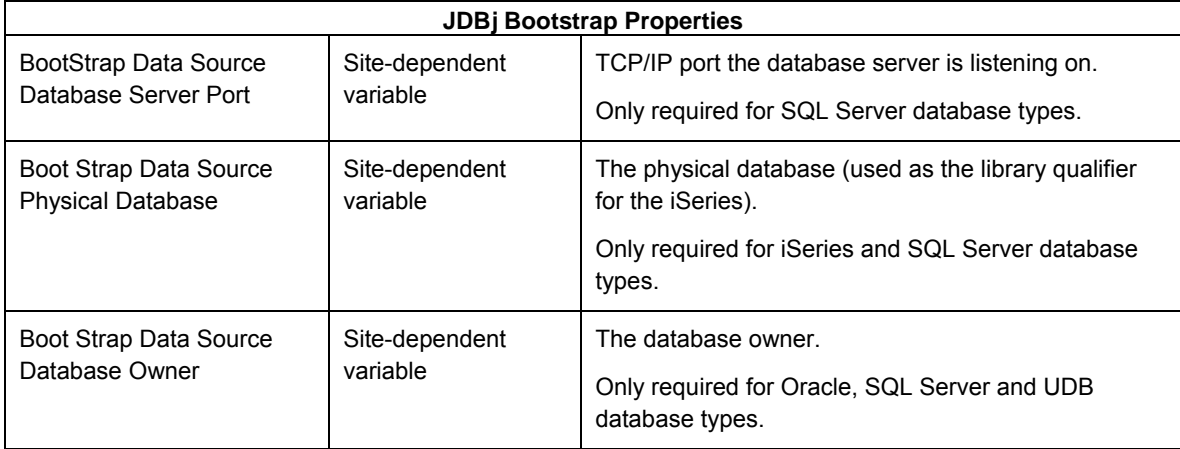

This table describes the JDBj Spec properties:

### **JDBj Spec Properties**

This section defines the data source where the serialized spec tables reside. JDBj uses these parameters at bootstrap time and after to look up serialized spec objects on demand. If this section is not specified, JDBj uses OCM to find the serialized spec table. If it is not valid, or if OCM is not enabled, then no Oracle JD Edwards EnterpriseOne database access is possible.

**Note.** The easiest way to configure this section is to locate the jdbj.ini file on the JAS server and copy the relevant settings.

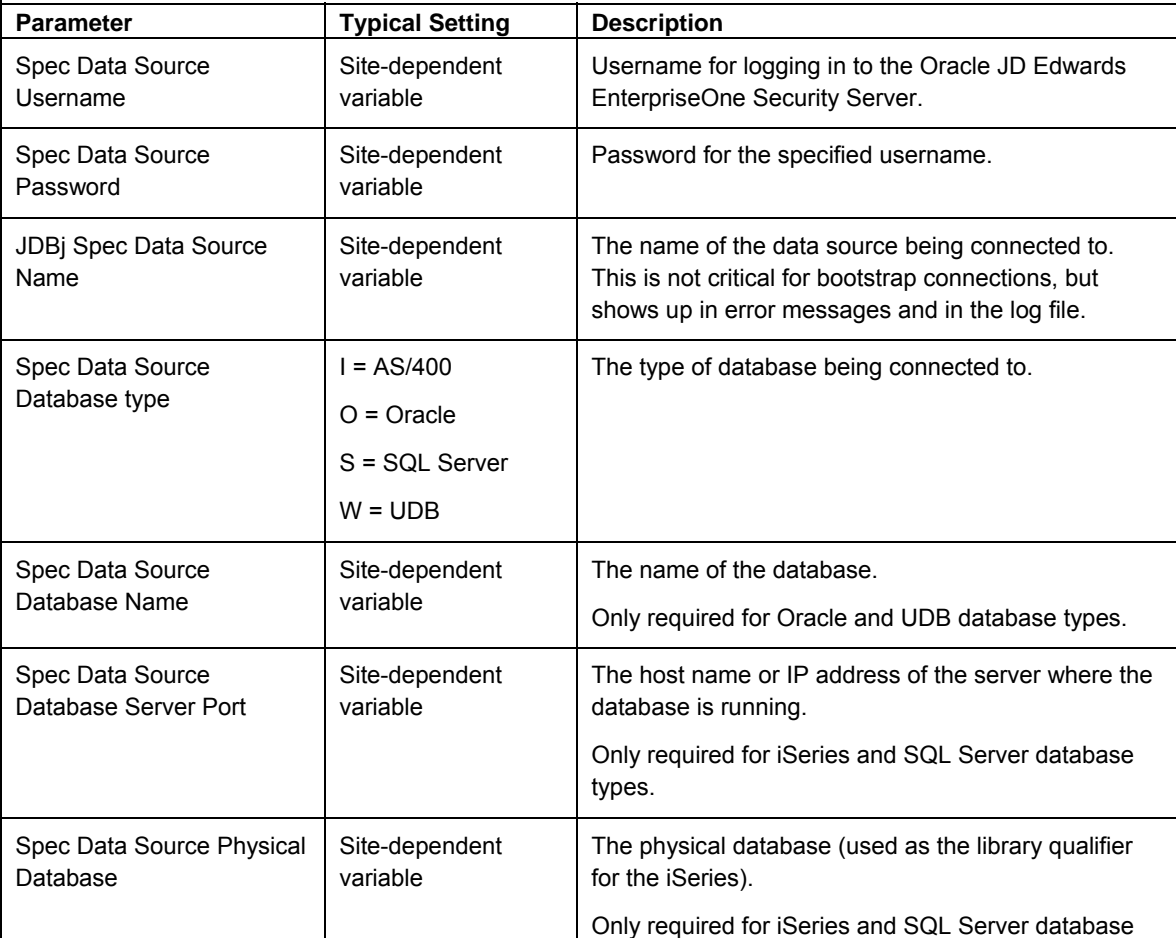

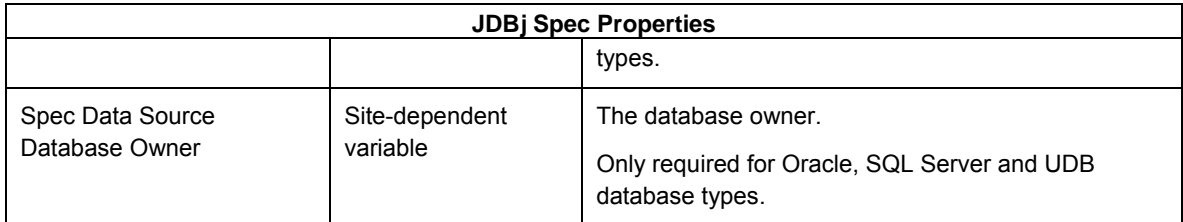

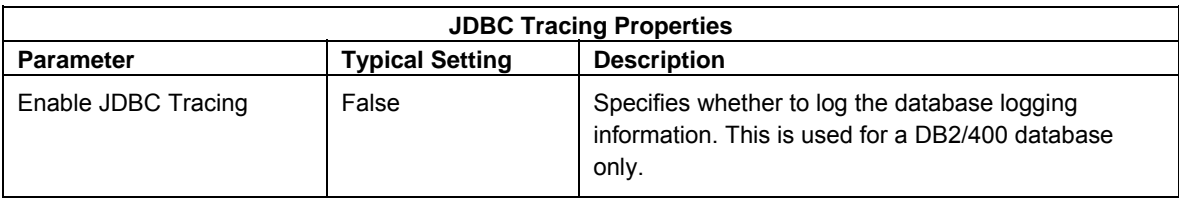

This table describes the JDBC Drivers:

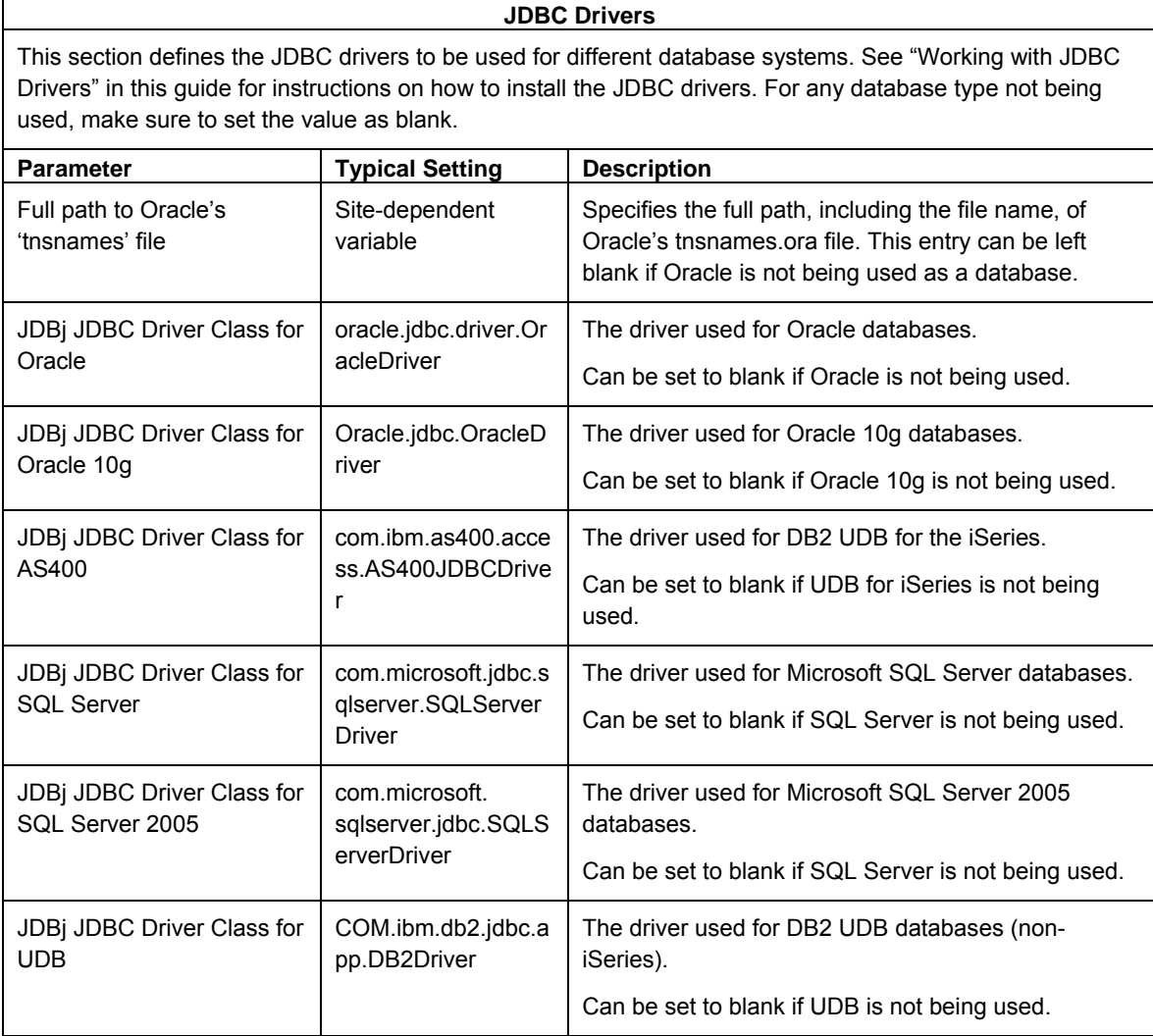

### **Note.**

Please ensure that you are selecting appropriate driver class for the corresponding database type as mentioned above from the drop down menu.

For example, select "oracle.jdbc.OracleDriver" for an Oracle10g database, and "com.microsoft.sqlserver.jdbc.SQLServerDriver" for an SQL2005 database.

This table describes the XAPI Event Introspection settings:

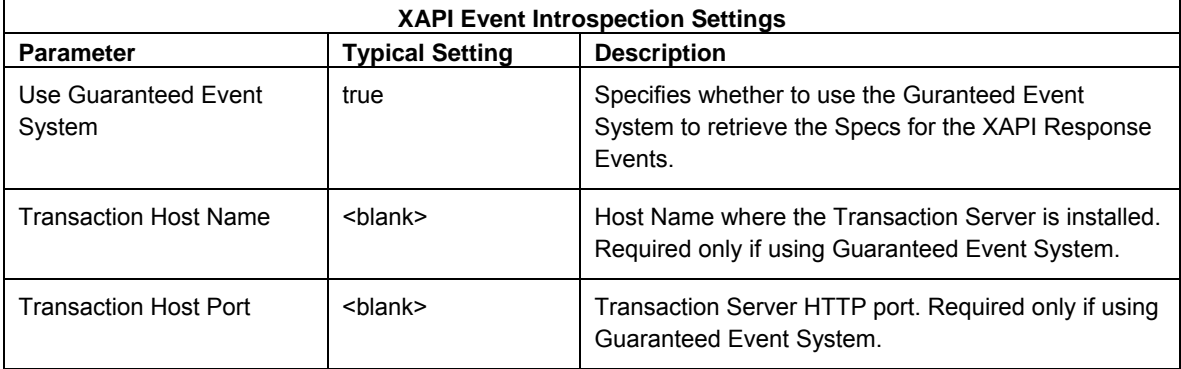

This table describes the JDEInterop INI file settings:

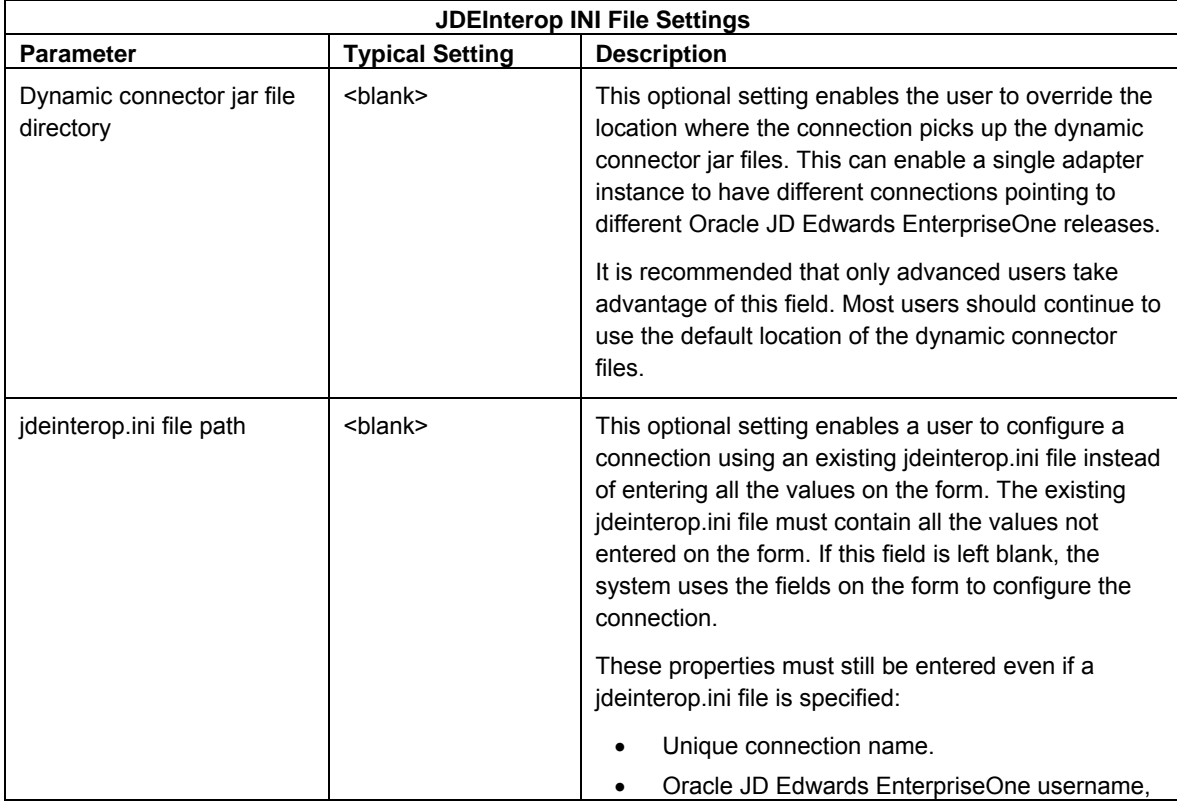

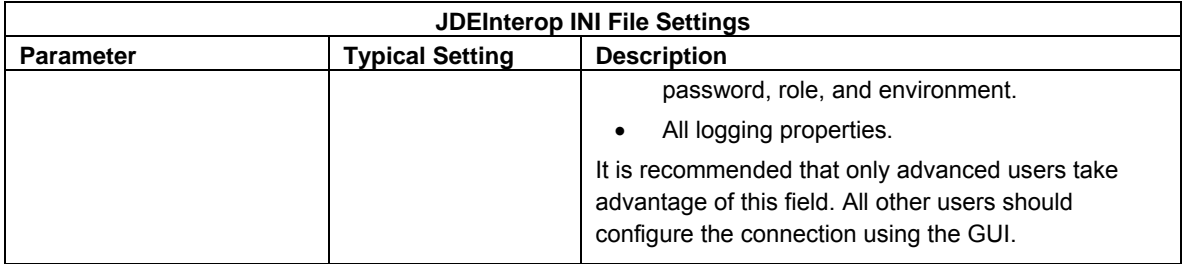

This table describes the Connection Management Properties:

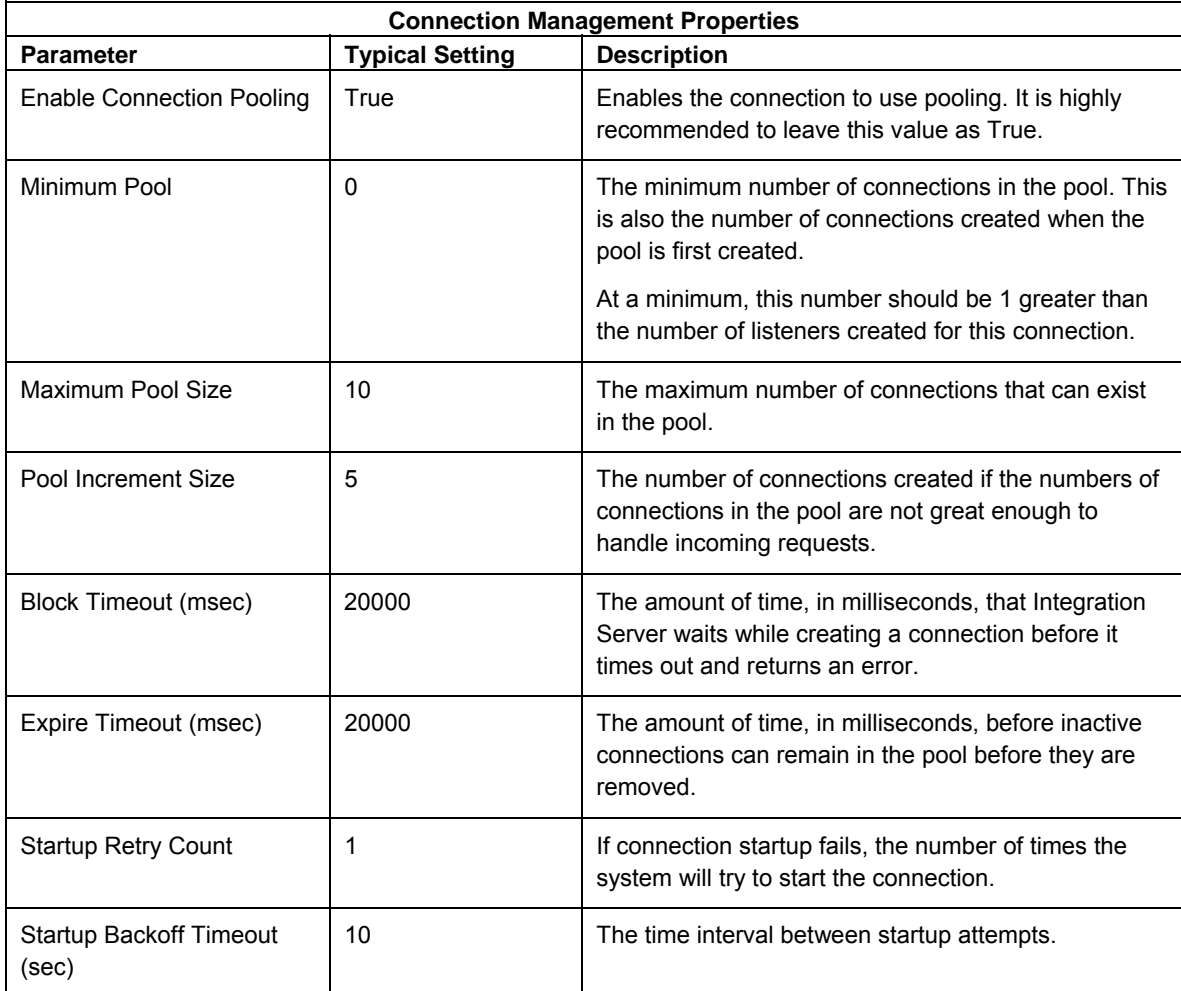

# **Configuring an Oracle EnterpriseOne Guaranteed Event Connection**

An Outbound Event connection enables you to receive outbound events from the Guaranteed Event System. Examples of outbound events are RealTime, XAPI, Z-Table, and so on.

### ► **To configure a Tools Release 8.97 event connection**

1. To determine which settings to use, refer to these tables in this section:

- Oracle JD Edwards EnterpriseOne Properties
- Logging Properties
- Transaction Server Settings
- JDEInterop INI File Settings
- Connection Management Properties

Each table contains a major section of the jdeinterop.ini and lists the configuration properties, typical settings, and a brief description of each property.

### **Note.**

- The 8.97 version of Connector jar files is shipped with the adapter.
- You must enter your username.

With the new event system subscriptions, events are username specific. You can no longer share usernames with others.

2. After you enter the configuration values, click **Save Changes** at the bottom of the form.

#### **Note.**

You might receive an error on startup that indicates that you do not have a subscription for a specific event. The adapter can no longer dynamically generate subscriptions with the event system. You must enter all subscriptions through an Oracle JD Edwards EnterpriseOne application.

- 3. When using the Oracle JD Edwards EnterpriseOne application to create Subscriptions, you need to set these properties:
	- **Event Name**
	- Username
	- **Environment**

Remember, subscriptions are user-name specific. You must enter a subscription for every event for which you have a Notification. Otherwise, the system will not start the Listener.

This table describes the Oracle JD Edwards EnterpriseOne properties:

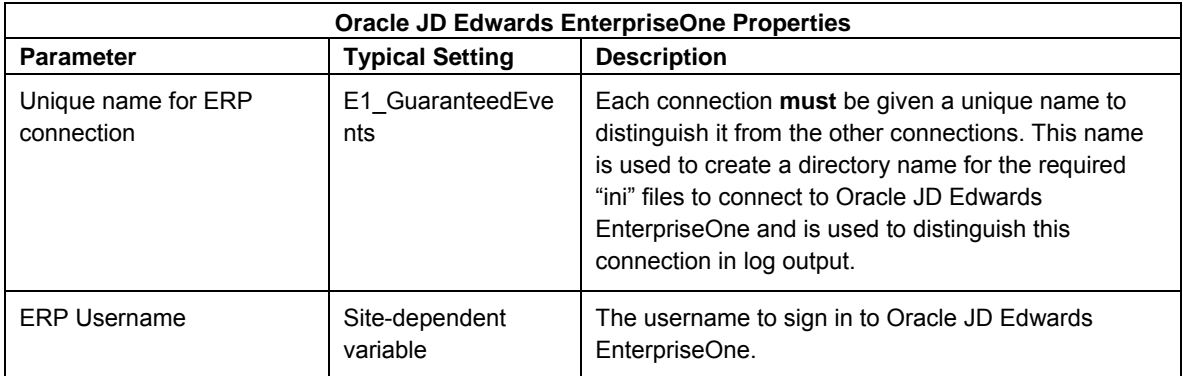

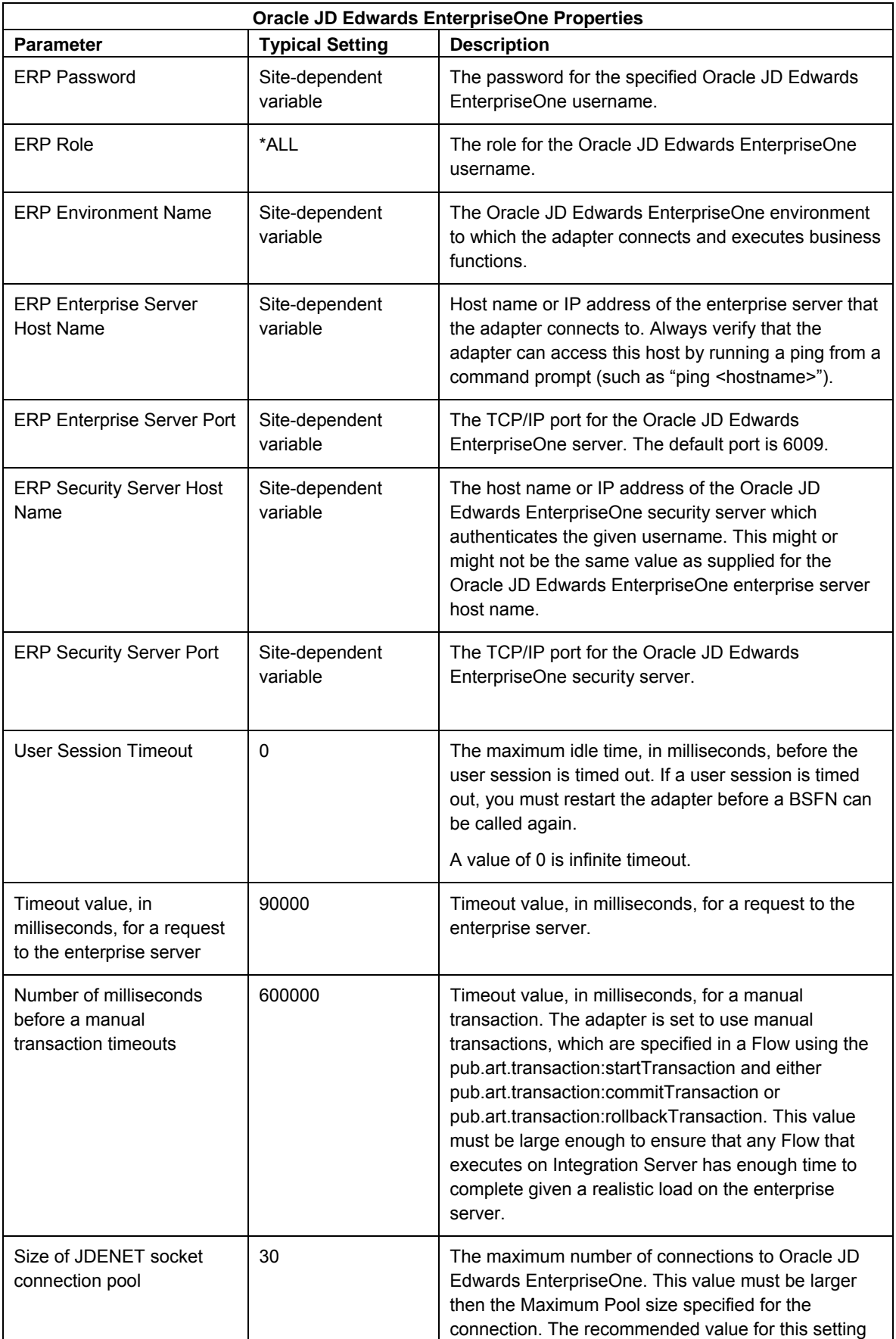

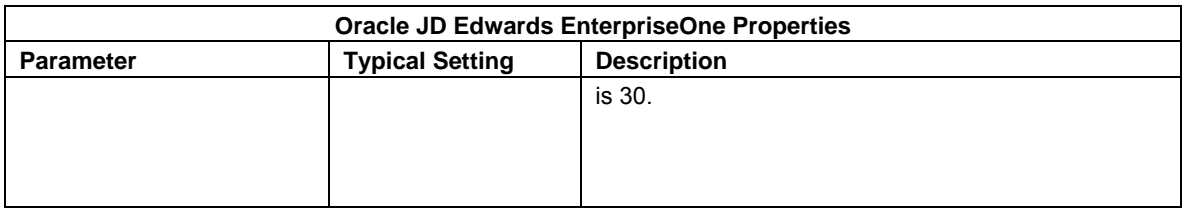

This table describes logging properties:

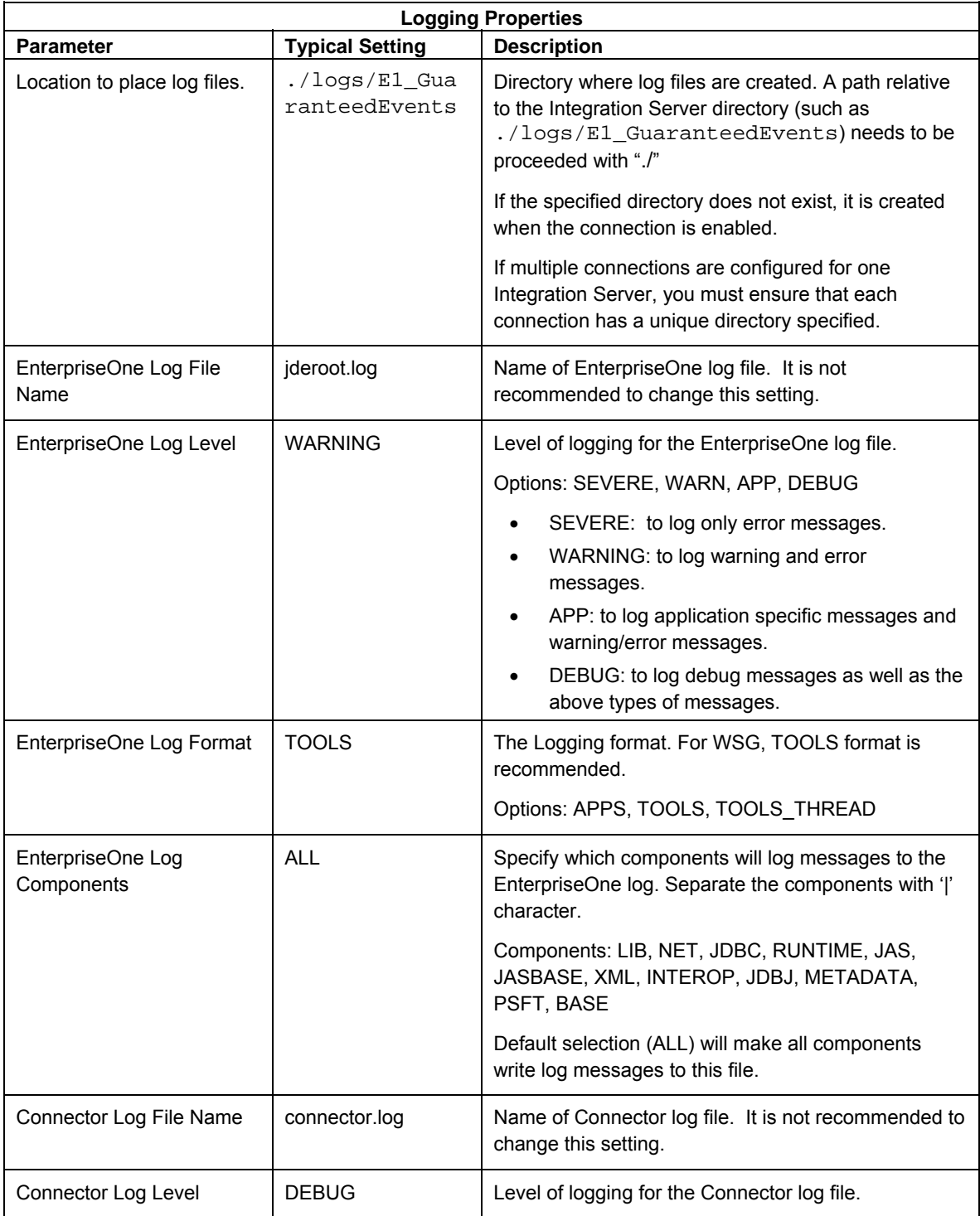

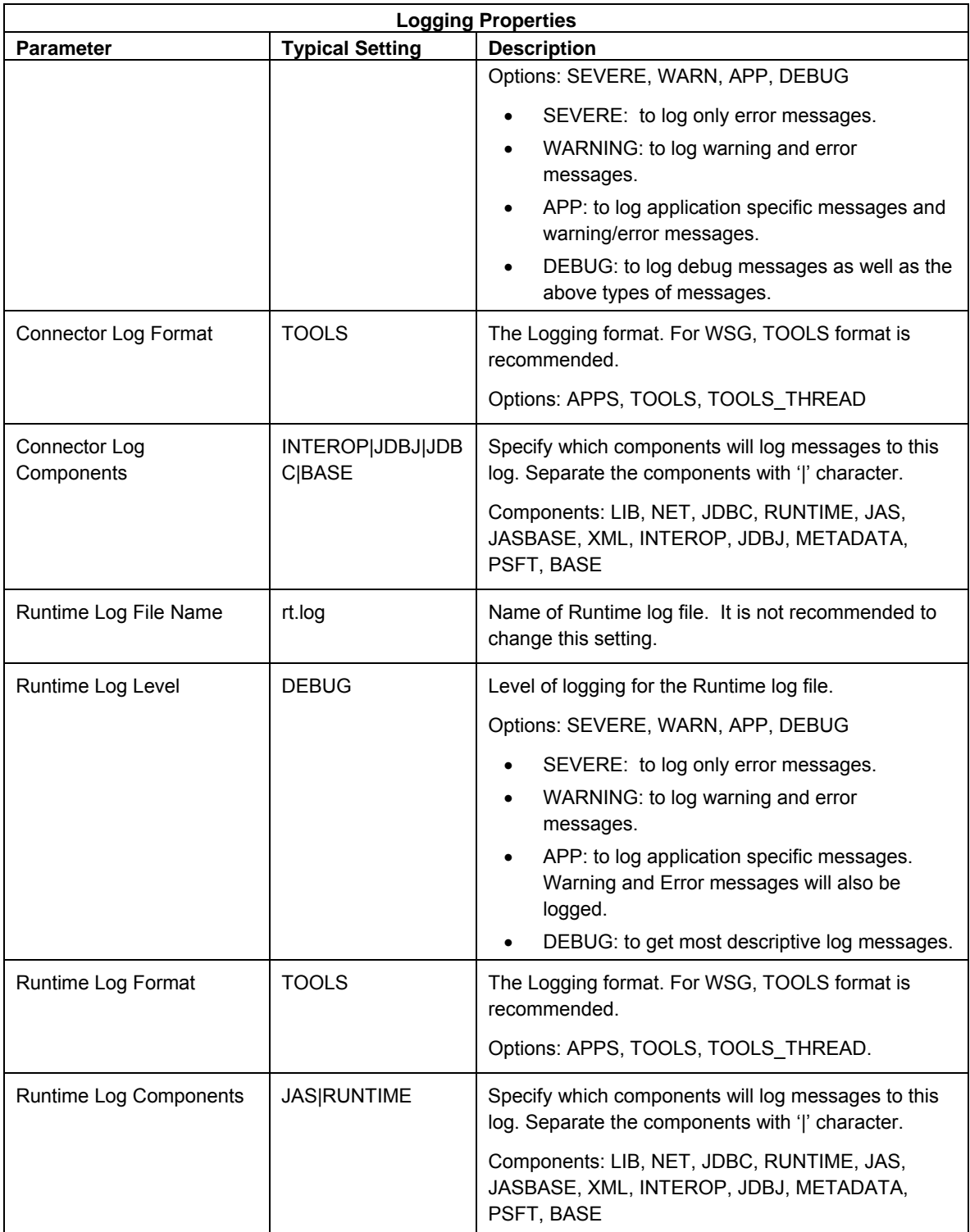

This table lists Transaction Server settings:

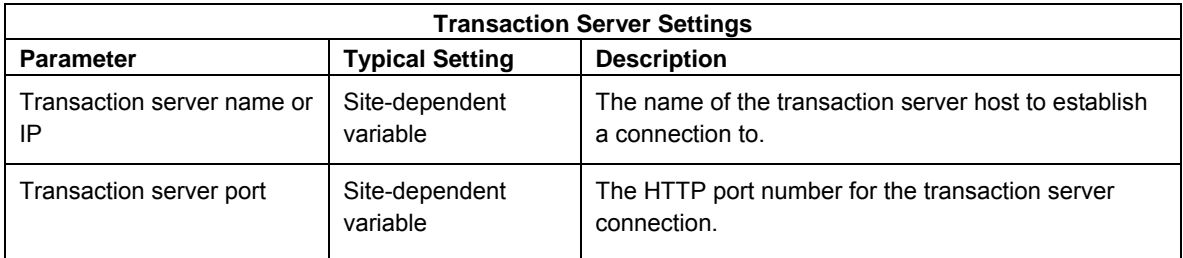

This table describes JDEInterop INI file settings:

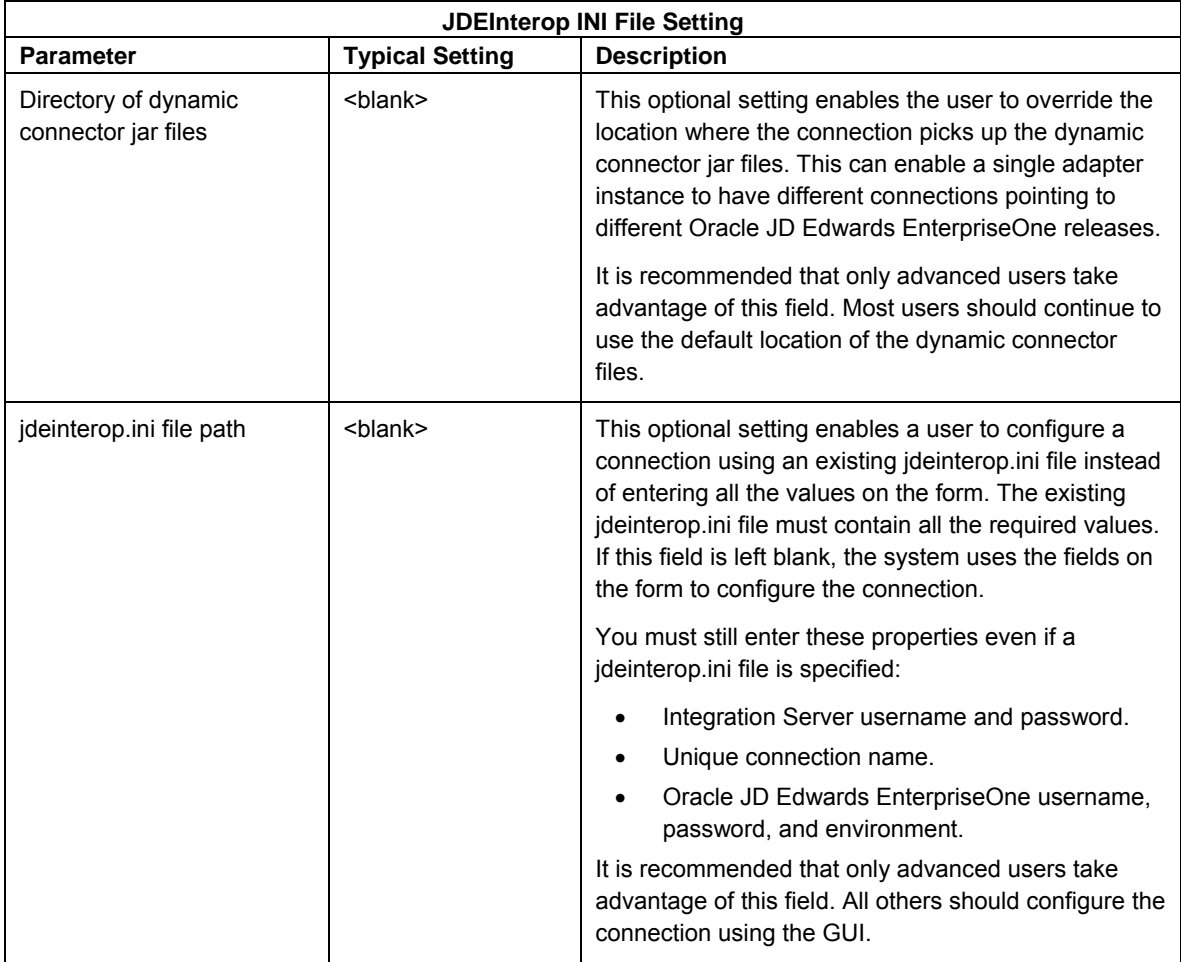

This table describes Connection Management properties:

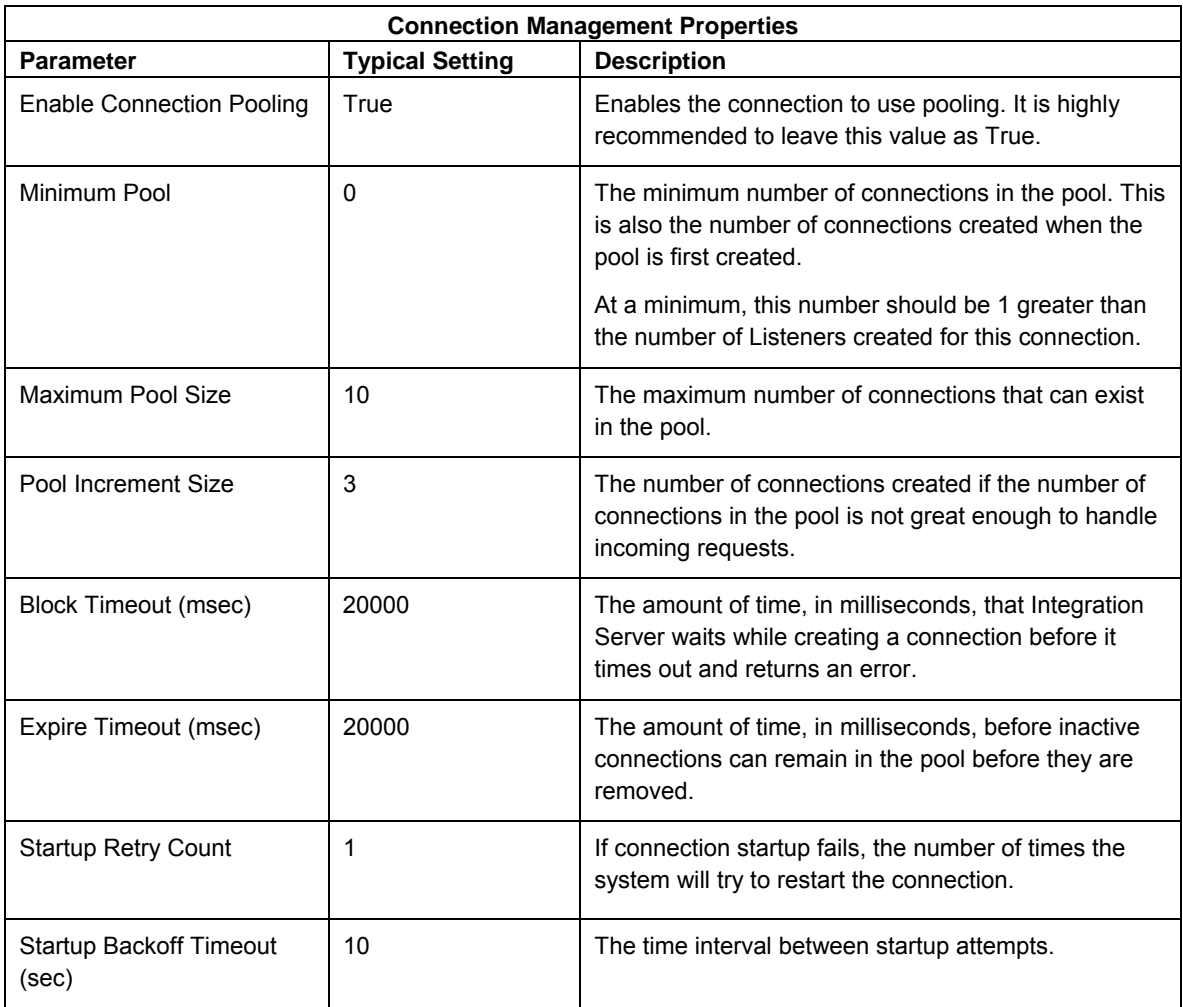

## **Configuring an Oracle EnterpriseOne Reliable Event Connection**

An Oracle JD Edwards EnterpriseOne event connection enables a user to receive outbound events from an Oracle JD Edwards EnterpriseOne (8.9 and later version) server. Examples of outbound events are RealTime, XAPI, Z-Table, and so on. The system displays all of the configuration settings on the Edit Connection form along with recommended or default settings.

### ► **To configure a Oracle JD Edwards EnterpriseOne Event connection**

- 1. To determine which settings to use, refer to these tables in this section:
	- Integration Server Properties
	- Oracle JD Edwards EnterpriseOne Properties
	- Logging Properties
	- Outbound Event Properties
	- JDBj Bootstrap Properties
- JDBj Spec Properties
- JDBC Drivers
- JDEInterop INI File Settings
- Connection Management Properties

Each table contains a major section of the jdeinterop.ini and lists the configuration properties, typical settings, and a brief description of each property.

### **Important!**

Multiple password entries exist on this page. A known issue with Integration Server is that when one password is changed, all other passwords are set to "\*\*\*\*\*". Whenever one password is changed, all passwords must be re-entered.

### **Note.**

For the Event connection, the JDBj property sections are required.

2. After you enter the configuration values, click **Save Changes** at the bottom of the form.

This table describes Integration Server properties:

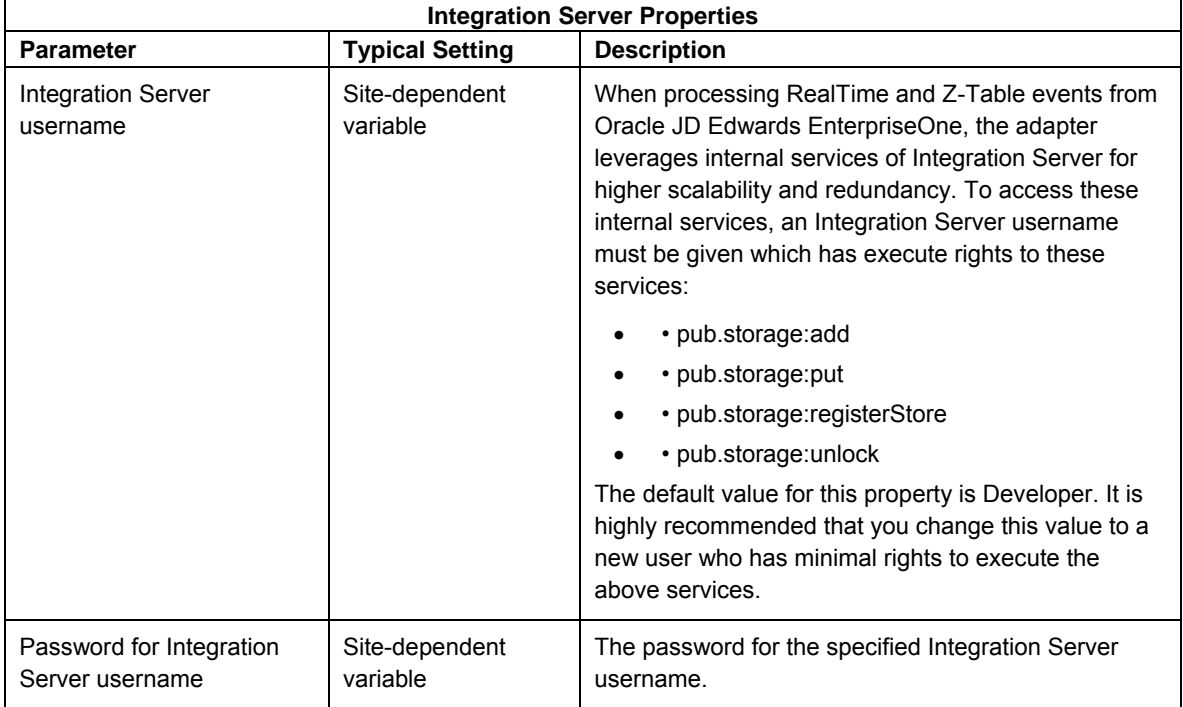

This table describes the Oracle JD Edwards EnterpriseOne properties:

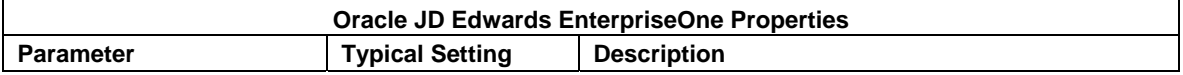
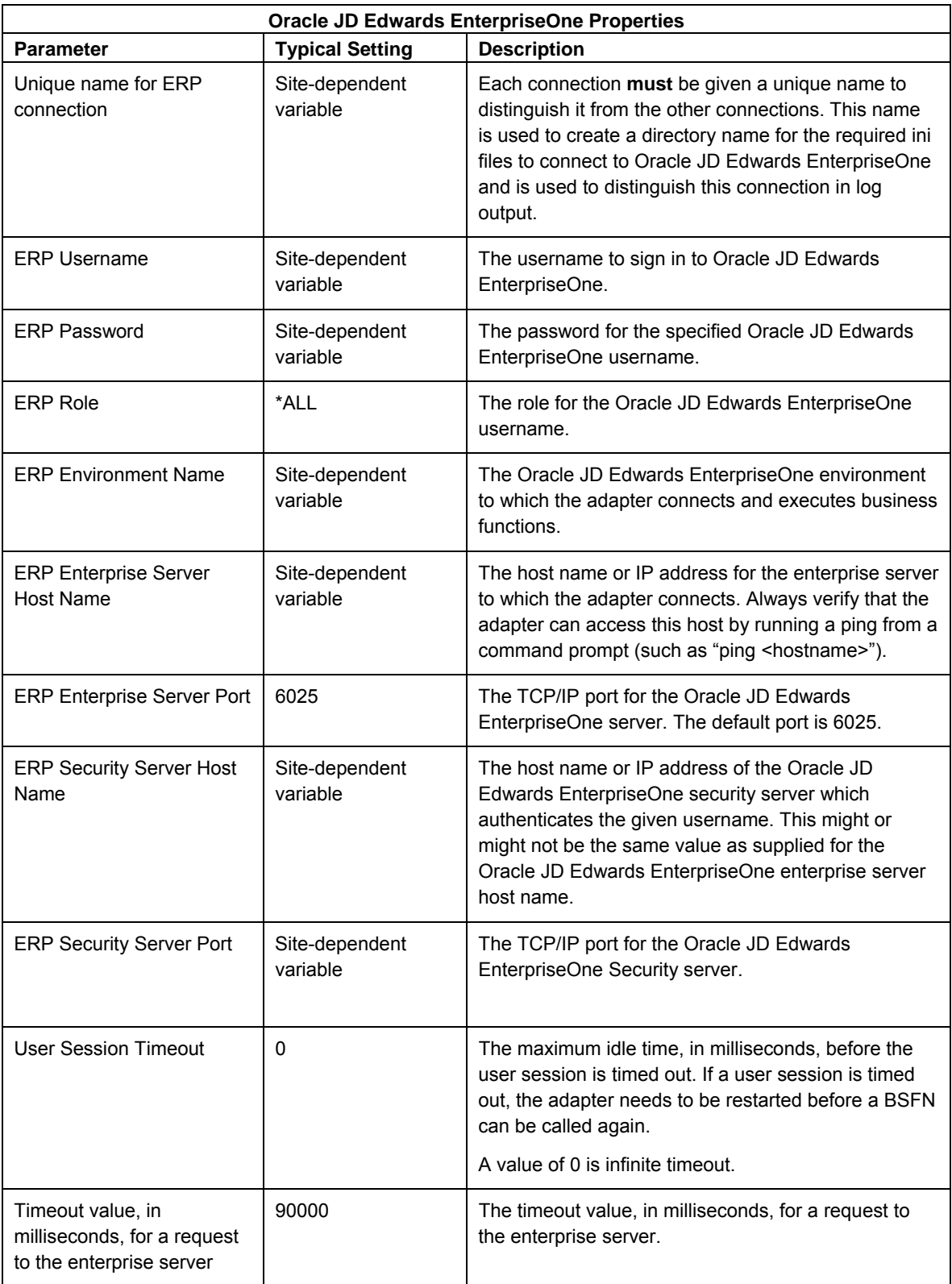

![](_page_73_Picture_179.jpeg)

This table describes logging properties:

![](_page_73_Picture_180.jpeg)

![](_page_74_Picture_156.jpeg)

![](_page_75_Picture_196.jpeg)

This table describes Outbound Event Properties:

![](_page_75_Picture_197.jpeg)

This table describes JDBj Bootstrap properties:

#### **JDBj Bootstrap Properties**

This section defines the data source where OCM and some other system tables reside. The connection uses this at bootstrap time and later to look up OCM entries on demand. If it is not valid, then no Oracle JD Edwards EnterpriseOne database access is possible.

**Note.** The easiest way to configure this section is to locate the jdbj.ini file on the JAS server and copy the relevant settings. If you cannot find this file, you can match the corresponding information specified in the [DB SYSTEM SETTINGS] section in an Oracle JD Edwards EnterpriseOne client's jde.ini file.

![](_page_75_Picture_198.jpeg)

![](_page_76_Picture_232.jpeg)

This table describes JDBj Spec properties:

#### **JDBj Spec Properties**

This section defines the data source where the serialized spec tables reside. JDBj uses these parameters at bootstrap time and after to look up serialized spec objects on demand. If this section is not specified, JDBj uses OCM to find the serialized spec table. If it is not valid, or if OCM is not enabled, then no Oracle JD Edwards EnterpriseOne database access is possible.

**Note.** The easiest way to configure this section is to locate the jdbj.ini file found on the JAS server and copy the relevant settings.

![](_page_76_Picture_233.jpeg)

![](_page_77_Picture_259.jpeg)

This table describes JDBC drivers:

![](_page_77_Picture_260.jpeg)

![](_page_78_Picture_151.jpeg)

This table describes JDEInterop INI file settings:

![](_page_78_Picture_152.jpeg)

This table describes Connection Management properties:

![](_page_78_Picture_153.jpeg)

![](_page_79_Picture_61.jpeg)

# **Enabling the EnterpriseOne Adapter Connection:** *Step 2*

After you configure and save a connection, you must enable the connection before the adapter can use it.

#### ► **To enable an EnterpriseOne Adapter connection**

1. Open Integration Server Administrator by entering this URL in your internet browser:

http://*<Host\_Name>*:5555.

Where <*Host\_Name*> is the name, or IP address, of the Integration Server and 5555 is the default port for Integration Server.

- 2. Sign in with the default username and password, Administrator and manage.
- 3. In the left pane, click **Adapters**, and then select **EnterpriseOne Adapter**.

| den-ur6864969:5555 - webMethods Integration Server - Microsoft Internet Explorer provided by J.D. Edwards |              |                                       |                                    |              |                |                                 |                     |                  |                                |
|----------------------------------------------------------------------------------------------------|--------------|---------------------------------------|------------------------------------|--------------|----------------|---------------------------------|---------------------|------------------|--------------------------------|
| File<br>Edit<br>View Favorites Tools                                                                      |              | Help                                  |                                    |              |                |                                 |                     |                  |                                |
| G<br>⇔<br>⇒<br>Forward<br><b>Back</b><br><b>Stop</b>                                                      | 岡<br>Refresh | ⋒<br>Home                             | Q<br>陱<br>Search Favorites History | Ø            | B.<br>Mail     | 4<br>G<br>Edit<br>Print         | 目<br><b>Discuss</b> |                  |                                |
| Address <b>&amp;</b> http://den-ur6864969:5555/                                                           |              |                                       |                                    |              |                |                                 |                     |                  |                                |
| DEN-UR6864969.jdedwards.com :: Integration Server                                                         |              |                                       |                                    |              |                |                                 |                     |                  |                                |
|                                                                                                    |              |                                       |                                    |              |                |                                 |                     |                  |                                |
|                                                                                                    |              |                                       |                                    |              |                |                                 |                     |                  | Shut Down and Restart   Log Of |
| Server                                                                                                    |              | Server > Statistics                   |                                    |              |                |                                 |                     |                  |                                |
| Statistics<br>Service Usage                                                                               |              | Usage                                 |                                    |              |                |                                 | Requests            |                  |                                |
| Scheduler                                                                                                 |              |                                       |                                    | Current      | Peak           | Limit                           |                     |                  | Current                        |
| Logs                                                                                                    |              |                                       | <b>Total Sessions</b>              | 1            | 3              | $\overline{\phantom{a}}$        |                     | Completed Reg's  | 2145                           |
| Audit                                                                                                    |              |                                       | <b>Licensed Sessions</b>           | $\Omega$     | $\mathbf{1}$   | 10000                           |                     | Average Time     | 0 <sub>ms</sub>                |
| Error                                                                                                    |              |                                       | Service Threads                    | $\mathbf{1}$ | $\overline{4}$ |                                 |                     | Service Errors   | 3                              |
| Server                                                                                                    |              |                                       | System Threads                     | 284          | 284            |                                 |                     |                  | Started                        |
| Session<br><b>Guaranteed Delivery</b>                                                                     |              |                                       | Uptime                             |              | 20h:48m:11s    |                                 |                     | Reg's per minute | 6/min                          |
| Packages                                                                                                  |              |                                       |                                    |              |                |                                 |                     |                  |                                |
| Management                                                                                                |              | Memory                                |                                    |              |                |                                 |                     |                  |                                |
| Publishing                                                                                                |              | Total 246462 KB<br>Used 159402 KB 65% |                                    |              |                |                                 |                     |                  |                                |
| Subscribing                                                                                               |              | 87060 KB 35%<br>Free                  |                                    |              |                |                                 |                     |                  |                                |
| Adapters                                                                                                  |              |                                       |                                    |              |                | Memory Usage (average per hour) |                     | 246462 KB        |                                |
| WmDB                                                                                                    |              |                                       |                                    |              |                |                                 |                     |                  |                                |
| Web Services Tools                                                                                        |              |                                       |                                    |              |                |                                 |                     |                  |                                |
| <b>PKI</b><br>JDBC Adapter                                                                                |              |                                       |                                    |              |                |                                 |                     |                  |                                |
| EnterpriseOne Adapter                                                                                     |              |                                       |                                    |              |                |                                 | <b>Indulturini</b>  |                  |                                |
| Security                                                                                                  |              |                                       |                                    |              |                |                                 |                     |                  |                                |
| Ports                                                                                                    |              |                                       |                                    |              |                |                                 |                     |                  |                                |
| <b>Users and Groups</b>                                                                                   |              |                                       | $-24h$                             |              |                | $-12h$                          |                     | $-1h$ $0$ $KB$   |                                |
| <b>ACLs</b>                                                                                               |              |                                       |                                    |              |                |                                 |                     |                  |                                |
| Certificates                                                                                              |              |                                       |                                    |              |                |                                 |                     |                  |                                |

*Server > Statistics form* 

- 4. On the Adapters > EnterpriseOne Adapter > Connections form, locate the connection you want to enable.
- 5. In the Enabled column, click **No** to toggle the value to "Yes."

![](_page_81_Picture_1.jpeg)

*Adapters > EnterpriseOne Adapter > Connections* 

6. On the dialog box, click **OK** to enable the connection.

![](_page_81_Picture_77.jpeg)

*Enable connection dialog box* 

You must wait for the connection to be enabled. Do not refresh the form or click another link until the connection is enabled, or returns an error.

If an error message is returned, fix the error and attempt to re-enable the connection. If the connection is correctly enabled, the link in the Enabled column is checked, as shown in this example:

| <b>EnterpriseOne</b><br>Adapter | Adapters > EnterpriseOne Adapter > Connections |                 |                                                                   |                               |    |   |   |          |
|---------------------------------|------------------------------------------------|-----------------|-------------------------------------------------------------------|-------------------------------|----|---|---|----------|
| Connections<br><b>Listeners</b> | Configure New Connection                       |                 |                                                                   |                               |    |   |   |          |
| Listener Notifications<br>About | Connections                                    |                 |                                                                   |                               |    |   |   |          |
|                                 | Connection Name                                | Package Name    | Connection Type                                                   | Enabled Edit View Copy Delete |    |   |   |          |
|                                 | connection:EnterpriseOne                       |                 | PSFT E1 Adapter Oracle EnterpriseOne Connection                   | $\sqrt{Y}$ es                 | M  | D | P |          |
|                                 | connection:E1 GuaranteedEvents PSFT E1 Adapter |                 | <b>Oracle EnterpriseOne Guaranteed</b><br><b>Event Connection</b> | $\sqrt{Y}$ es                 | ľÝ | D | Y | $\times$ |
|                                 | connection:E1_ReliableEvents                   | PSFT_E1_Adapter | <b>Oracle EnterpriseOne Reliable Event</b><br>Connection          | No                            | Y  | Ю | Y |          |

*Adapters > EnterpriseOne Adapter > Connections* 

# **Creating a Listener:** *Step 3*

To receive Real Time or Z-Table events from Oracle JD Edwards EnterpriseOne, you must create at least one Listener. If you intend to use a configured connection only to make *inbound* calls to Oracle JD Edwards EnterpriseOne (for example, business function calls), you can skip this entire step.

#### **Important!**

All Oracle JD Edwards EnterpriseOne integrations shipped by Oracle already have a default Listener. You *do not* need to create a new Listener if you intend to use only JD Edwards integrations.

Remember that a Listener can only be connected to an event connection. While you can configure a Listener against a non-event connection, doing so will prevent the Listener from starting.

#### ► **To create a Listener for an Event Connection**

1. On Adapters > EnterpriseOne Adapter > Connections, verify that the connection is enabled. If the connection is enabled, the adapter is ready to receive events.

| <b>EnterpriseOne</b><br>Adapter | Adapters > EnterpriseOne Adapter > Connections |                 |                                                                   |                               |    |          |              |  |
|---------------------------------|------------------------------------------------|-----------------|-------------------------------------------------------------------|-------------------------------|----|----------|--------------|--|
| Connections<br>Listeners        | • Configure New Connection                     | Connections     |                                                                   |                               |    |          |              |  |
| Listener Notifications<br>About |                                                |                 |                                                                   |                               |    |          |              |  |
|                                 | Connection Name                                | Package Name    | Connection Type                                                   | Enabled Edit View Copy Delete |    |          |              |  |
|                                 | connection:EnterpriseOne                       |                 | PSFT E1 Adapter Oracle EnterpriseOne Connection                   | <b>V</b> Yes                  | Y  | <b>R</b> | ₽            |  |
|                                 | connection:E1 GuaranteedEvents PSFT E1 Adapter |                 | <b>Oracle EnterpriseOne Guaranteed</b><br><b>Event Connection</b> | $\sqrt{Y}$ es                 | ľÝ | D        | $\mathbb{B}$ |  |
|                                 | connection:E1 ReliableEvents                   | PSFT_E1_Adapter | Oracle EnterpriseOne Reliable Event<br>Connection                 | No                            | y  | Ю        | ₽            |  |

*Adapters > EnterpriseOne Adapter > Connections form* 

2. On Adapters > EnterpriseOne Adapter > Connections, in the left pane in the EnterpriseOne Adapter section, click the Listeners link.

| <b>EnterpriseOne</b><br>Adapter | Adapters > EnterpriseOne Adapter > Connections |                 |                                                                   |                               |           |   |                |              |
|---------------------------------|------------------------------------------------|-----------------|-------------------------------------------------------------------|-------------------------------|-----------|---|----------------|--------------|
| Connections<br>Listeners        | • Configure New Connection                     |                 |                                                                   |                               |           |   |                |              |
| <b>Listener Notifications</b>   | <b>Connections</b>                             |                 |                                                                   |                               |           |   |                |              |
| About                           | Connection Name                                | Package Name    | Connection Type                                                   | Enabled Edit View Copy Delete |           |   |                |              |
|                                 | connection:EnterpriseOne                       |                 | PSFT E1 Adapter Oracle EnterpriseOne Connection                   | $\sqrt{Y}$ es                 | M         | Р | $\mathbb{B}^2$ |              |
|                                 | connection:E1 GuaranteedEvents PSFT E1 Adapter |                 | <b>Oracle EnterpriseOne Guaranteed</b><br><b>Event Connection</b> | $\sqrt{Y}$ es                 | <b>IY</b> | в | $\mathbb{R}^2$ | $\mathbb{X}$ |
|                                 | connection:E1_ReliableEvents                   | PSFT E1 Adapter | <b>Oracle EnterpriseOne Reliable Event</b><br>Connection          | No.                           | 暨         | в | R              |              |

*Adapters > EnterpriseOne Adapter > Connections form* 

3. On Adapters > EnterpriseOne Adapter > Listeners, click the Configure New Listener link at the top of the form.

![](_page_83_Picture_61.jpeg)

*Adapters > EnterpriseOne Adapter > Listeners form* 

If you have not previously configured any Listeners, the display indicates that no Listeners are found.

4. On Adapters > EnterpriseOne Adapter > Listener Types, click the **ERP Event Listener** link.

![](_page_83_Picture_62.jpeg)

*Adapters > EnterpriseOne Adapter > Listener Types form* 

5. On Adapters > EnterpriseOne Adapter > Configure Listener Type, complete the required fields as described in the accompanying table.

![](_page_83_Picture_63.jpeg)

*Adapters > EnterpriseOne Adapter > Configure Listener Type form* 

This table describes the fields on the Configure Listener Type form:

![](_page_84_Picture_190.jpeg)

![](_page_85_Picture_37.jpeg)

6. On Adapters > EnterpriseOne Adapter > Configure Listener Type, after you complete all required fields for configuration properties, click **Save Listener**.

![](_page_85_Picture_38.jpeg)

*Adapters > EnterpriseOne Adapter > Configure Listener Type form* 

# **Enabling EnterpriseOne Adapter Listener:** *Step 4*

To receive Real Time or Z-Table events from Oracle JD Edwards EnterpriseOne, you must enable the Listener Notifications and Listeners.

**Note.** 

Integrations shipped by Oracle have default Listener and Listener Notifications. Install these integrations before proceeding with the following tasks.

#### ► **To enable Listener Notifications**

1. Navigate to Adapters > EnterpriseOne Adapter and enable the notification by selecting the Listener Notifications, as shown in this example:

| <b>EnterpriseOne</b><br>Adapter | rs > EnterpriseOne Adapter > Listener Notifications                  |                                    |         |  |  |  |  |  |
|---------------------------------|----------------------------------------------------------------------|------------------------------------|---------|--|--|--|--|--|
| Connections                     |                                                                      |                                    |         |  |  |  |  |  |
| Listeners                       | iseOne Adapter Listener Notifications                                |                                    |         |  |  |  |  |  |
| <b>Listener Notifications</b>   | Name                                                                 | Package Name                       | Enabled |  |  |  |  |  |
| About                           | erpriseOne_AdapterSamples.AdapterServices:notifySalesOrder           | PSFT_EnterpriseOne_AdapterSamples  | $Na$    |  |  |  |  |  |
|                                 | prvices.Notification.LearningManagement:notifyCompetencyEvent        | PSFT EnterpriseOne AdapterServices | No.     |  |  |  |  |  |
|                                 | prvices.Notification.Procurement:notifyPurchaseOrderReceipt          | PSFT_EnterpriseOne_AdapterServices | $Na$    |  |  |  |  |  |
|                                 | prvices.Notification.LearningManagement:notifyCurrencyRateEvent      | PSFT EnterpriseOne AdapterServices | No.     |  |  |  |  |  |
|                                 | prvices.Notification.LearningManagement:notifyJobInBusinessUnitEvent | PSFT_EnterpriseOne_AdapterServices | $Na$    |  |  |  |  |  |
|                                 | ervices.Notification.Financials:notifyDeduction                      | PSFT_EnterpriseOne_AdapterServices | $Na$    |  |  |  |  |  |
|                                 | prvices.Notification.Sales:notifySalesOrderPromise                   | PSFT EnterpriseOne AdapterServices | $Na$    |  |  |  |  |  |
|                                 | prvices.Notification.Procurement:notifyPurchaseOrderEvent            | PSFT_EnterpriseOne_AdapterServices | $Na$    |  |  |  |  |  |
|                                 | prvices.Notification.LearningManagement:notifyUserPreference         | PSFT EnterpriseOne AdapterServices | No.     |  |  |  |  |  |
|                                 | prvices.Notification.Financials:notifyPersonInformationEvent         | PSFT_EnterpriseOne_AdapterServices | No.     |  |  |  |  |  |

*Adapters > EnterpriseOne Adapter > Listener Notifications form* 

2. On Adapters > EnterpriseOne Adapter > Listener Notifications, locate the notification you like to enable. In the Enabled column, click **No** to toggle the value for the Notification you want to enable.

| <b>EnterpriseOne</b><br>Adapter | rs > EnterpriseOne Adapter > Listener Notifications                  |                                           |                           |
|---------------------------------|----------------------------------------------------------------------|-------------------------------------------|---------------------------|
| Connections<br>Listeners        | iseOne Adapter Listener Notifications                                |                                           |                           |
| <b>Extense Notifications</b>    | Name                                                                 | Package Name                              | Enabled                   |
| About                           | erpriseOne_AdapterSamples.AdapterServices:notifySalesOrder           | PSFT_EnterpriseOne_AdapterSamples         | No.                       |
|                                 | prvices.Notification.LearningManagement:notifyCompetencyEvent        | PSFT_EnterpriseOne_AdapterServices        | No.                       |
|                                 | prvices.Notification.Procurement:notifyPurchaseOrderReceipt          | PSFT EnterpriseOne AdapterServices        | No.                       |
|                                 | prvices.Notification.LearningManagement:notifyCurrencyRateEvent      | PSFT_EnterpriseOne_AdapterServices        | No.                       |
|                                 | prvices.Notification.LearningManagement:notifyJobInBusinessUnitEvent | <b>PSFT EnterpriseOne AdapterServices</b> | No.                       |
|                                 | prvices.Notification.Financials:notifyDeduction                      | PSFT EnterpriseOne AdapterServices        | No.                       |
|                                 | ervices.Notification.Sales:notifySalesOrderPromise                   | PSFT_EnterpriseOne_AdapterServices        | $\underline{\mathsf{No}}$ |
|                                 | ervices.Notification.Procurement:notifyPurchaseOrderEvent            | PSFT_EnterpriseOne_AdapterServices        | No.                       |
|                                 | prvices.Notification.LearningManagement:notifyUserPreference         | PSFT EnterpriseOne AdapterServices        | No.                       |
|                                 | ervices. Notification. Financials: notify Person Information Event   | PSFT_EnterpriseOne_AdapterServices        | No.                       |

*Adapters > EnterpriseOne Adapter > Listener Notifications form* 

3. On the dialog, click **OK** to enable the Notification.

![](_page_87_Picture_72.jpeg)

*Dialog box* 

4. In the Enabled column, verify that the display is refreshed to indicate Yes.

This confirms that the Notification is started.

![](_page_87_Picture_73.jpeg)

*Adapters > EnterpriseOne Adapter > Listener Notifications form* 

#### ► **To enable Listener**

1. On the Adapters > EnterpriseOne Adapter > Listeners form, locate the listener you want to enable.

![](_page_87_Picture_74.jpeg)

In the Enabled column, click **No** to toggle the value to "Yes."

*Adapters > EnterpriseOne Adapter > Listeners form* 

2. On the dialog box, click **OK** to enable the listener.

![](_page_87_Picture_75.jpeg)

*Dialog box* 

### **Note.**

A Listener can only be connected to an event connection. While you can configure a Listener against a non-event connection, doing so will prevent the Listener from starting.

#### 3. The Adapters > EnterpriseOne Adapter > Listeners form refreshes.

![](_page_88_Picture_47.jpeg)

*Adapters > EnterpriseOne Adapter > Listeners form* 

### **Note.**

Integrations shipped by Oracle have default Listener and Listener Notifications. You if need to create new Listener Notifications, follow the instructions in the *Oracle JD Edwards EnterpriseOne Web Services Gateway EnterpriseOne Adapter Programmers Guide*.

# **Disabling the EnterpriseOne Adapter Connection**

To terminate a connection, you must first disable all Listeners.

#### ► **To stop a connection that is enabled**

1. On Adapters > EnterpriseOne Adapter, verify that the connection is enabled.

![](_page_89_Picture_59.jpeg)

*Adapters > EnterpriseOne Adapter > Connections form* 

2. On Adapters > EnterpriseOne Adapter > Connections, in the left pane in the EnterpriseOne Adapter section, click the Listeners link.

![](_page_89_Picture_60.jpeg)

*Adapters > EnterpriseOne Adapter > Connections form* 

3. In the Enabled column, click **Yes** to toggle the setting.

| EnterpriseOne <br>Adapter                |                                        | Adapters > EnterpriseOne Adapter > Listeners |               |                        |  |          |              |                       |
|------------------------------------------|----------------------------------------|----------------------------------------------|---------------|------------------------|--|----------|--------------|-----------------------|
| <b>Connections</b><br><b>D</b> Listeners | Configure New Listener                 |                                              |               |                        |  |          |              |                       |
| <b>Listener Notifications</b><br>About   | <b>EnterpriseOne Adapter Listeners</b> |                                              |               |                        |  |          |              |                       |
|                                          | Listener Name                          | Package Name                                 | Enabled       | Status                 |  |          |              | Edit View Copy Delete |
|                                          | Listeners:NotificationEnterpriseOne    | <b>PSFT EnterpriseOne AdapterSamples</b>     | $\sqrt{Y}$ es | Succeeded <b>M</b>     |  | IB.      | <sup>E</sup> |                       |
|                                          | Listener:DevEnv                        | <b>Default</b>                               | $\sqrt{Y}$ es | Succeeded <sup>2</sup> |  | <b>B</b> | <b>R</b>     |                       |

*Adapters > EnterpriseOne Adapter > Listeners form* 

This disables the selected listener.

4. In the dialog box, click **OK** to disable the Listener.

![](_page_90_Picture_2.jpeg)

#### *Dialog box*

5. The system takes a few seconds to completely disable the Listener. While the Enable column displays "Pending disable" and while the Status column indicates "Pending," the Listener is not yet disabled. You can click the Listeners link in the left pane to refresh the form until the status changes.

![](_page_90_Picture_5.jpeg)

*Adapters > EnterpriseOne Adapter > Listeners form* 

The Listener is successfully disabled when the Enabled column displays "No" and the Status displays "Succeeded," as shown in this example:

![](_page_90_Picture_103.jpeg)

*Adapters > EnterpriseOne Adapter > Listeners form* 

**Note.** 

Be sure to perform these steps for *all* Listeners of a connection.

6. Once all Listeners are disabled, click the Connections link in the left pane.

| EnterpriseOne <br>l Adapter     | Adapters > EnterpriseOne Adapter > Connections |                 |                                                                   |                               |   |   |                |           |  |
|---------------------------------|------------------------------------------------|-----------------|-------------------------------------------------------------------|-------------------------------|---|---|----------------|-----------|--|
| Connections<br>Listeners        | • Configure New Connection                     |                 |                                                                   |                               |   |   |                |           |  |
| Listener Notifications<br>About | <b>Connections</b>                             |                 |                                                                   |                               |   |   |                |           |  |
|                                 | Connection Name                                | Package Name    | <b>Connection Type</b>                                            | Enabled Edit View Copy Delete |   |   |                |           |  |
|                                 | connection:EnterpriseOne                       |                 | PSFT E1 Adapter Oracle EnterpriseOne Connection                   | $\sqrt{Y}$ es                 | M | B | <sup>E</sup>   |           |  |
|                                 | connection:E1_GuaranteedEvents PSFT_E1_Adapter |                 | <b>Oracle EnterpriseOne Guaranteed</b><br><b>Event Connection</b> | $\sqrt{Y}$ es                 | ľ | 冏 | $\mathbb{B}^2$ | $\propto$ |  |
|                                 | connection:E1 ReliableEvents                   | PSFT E1 Adapter | <b>Oracle EnterpriseOne Reliable Event</b><br>Connection          | No.                           | Ľ | ю | B <sup>2</sup> |           |  |
|                                 |                                                |                 |                                                                   |                               |   |   |                |           |  |

*Adapters > EnterpriseOne Adapter > Connections form* 

7. Disable each connection by clicking **Yes** in the Enabled column.

This toggles the Enabled values to "No."

![](_page_91_Picture_50.jpeg)

*Adapters > EnterpriseOne Adapter > Connections form* 

8. On the dialog, click **OK**.

![](_page_91_Picture_51.jpeg)

#### *Dialog box*

9. Verify that the Enabled status of the connection is changed to No. You can now change connection settings and restart the connection so the changes take effect.

| <b>EnterpriseOne</b><br>  Adapter | $\blacktriangle$ Adapters $>$ Enterprise One Adapter $>$ Connections |                 |                                                                   |                               |   |   |                |  |
|-----------------------------------|----------------------------------------------------------------------|-----------------|-------------------------------------------------------------------|-------------------------------|---|---|----------------|--|
| Connections<br>Listeners          | • Configure New Connection                                           |                 |                                                                   |                               |   |   |                |  |
| Listener Notifications<br>About   | <b>Connections</b>                                                   |                 |                                                                   |                               |   |   |                |  |
|                                   | Connection Name                                                      | Package Name    | Connection Type                                                   | Enabled Edit View Copy Delete |   |   |                |  |
|                                   | connection:EnterpriseOne                                             |                 | PSFT E1 Adapter Oracle EnterpriseOne Connection                   | No.                           | ľ | B | <sup>B</sup>   |  |
|                                   | connection:E1 GuaranteedEvents PSFT E1 Adapter                       |                 | <b>Oracle EnterpriseOne Guaranteed</b><br><b>Event Connection</b> | $Na$                          | B | Ю | B <sup>2</sup> |  |
|                                   | connection:E1 ReliableEvents                                         | PSFT_E1_Adapter | <b>Oracle EnterpriseOne Reliable Event</b><br>Connection          | No.                           | ľ | œ | ¥              |  |

*Adapters > EnterpriseOne Adapter > Connections form* 

# **Troubleshooting the EnterpriseOne Adapter**

**Problem**: The EnterpriseOne Adapter does not show up under the Adapters section.

**Resolution:** There are several possible solutions:

Some web browsers cache the information. Press Control + F5 in Internet Explorer to refresh the screen.

If this does not work, open Integration Server's Error log and check for Order Promising adapter startup service errors. If you see this type of error, make sure that the WmART package is installed, loaded, and activated. To verify this, perform these steps:

1. At the main Integration Server page, click the Management link under the Packages section in the left pane:

![](_page_92_Picture_6.jpeg)

*Packages > Management page* 

2. Locate the WmART record in the Package List:

|                                             | dentfnf10:5555 - Integration Server - Microsoft Internet Explorer provided by J.D. Edwards |                                   |                         |                         |               |                                |              |  |  |  |
|---------------------------------------------|--------------------------------------------------------------------------------------------|-----------------------------------|-------------------------|-------------------------|---------------|--------------------------------|--------------|--|--|--|
| File<br>Edit<br>View<br>Favorites           | Tools<br>Help                                                                              |                                   |                         |                         |               |                                |              |  |  |  |
| G<br>⇦<br>Forward<br><b>Back</b><br>Stop    | ⋒<br>Ø<br>B.<br>岡<br>Ø<br>闲<br>Refresh<br>Mail<br>Home<br>Favorites<br>History<br>Search   | $\boxed{S}$<br>4<br>Edit<br>Print |                         | 圓<br><b>Discuss</b>     |               |                                |              |  |  |  |
| Address <sup>3</sup> http://dentfnf10:5555/ |                                                                                            |                                   |                         |                         |               |                                |              |  |  |  |
|                                             | DENTFNF10.mlab.jdedwards.com :: Integration Server                                         |                                   |                         |                         |               |                                |              |  |  |  |
|                                             |                                                                                            |                                   |                         |                         |               | Shut Down and Restart   Log Of |              |  |  |  |
| Server                                      | <b>PSFI Integration lests</b>                                                              | Ϊm                                | 19                      | <b>V</b> Yes            | <b>V</b> Yes  | <b>OF HIS</b>                  | <b>WE'LL</b> |  |  |  |
| <b>Statistics</b>                           | <b>PSFT JDBCAdapterServices</b>                                                            | 6                                 | 围                       | $\sqrt{Y}$ es           | $\sqrt{Y}$ es | お追                             | 不起           |  |  |  |
| Service Usage<br>Scheduler                  | <b>PSFT PackageManagement</b>                                                              | 습                                 | 剛                       | $\sqrt{Y}$ es           | $\sqrt{Y}$ es | 8 <sup>-9</sup>                | 冷上           |  |  |  |
| Logs                                        | <b>PSFT Utils</b>                                                                          | 습                                 | $\left  \bm{z} \right $ | $\sqrt{Y}$ es           | $\sqrt{Y}$ es | 8 <sup>-</sup>                 | 冷上           |  |  |  |
| Audit                                       | <b>PSFT XRef</b>                                                                           | 셟                                 | 岡                       | $\sqrt{Y}$ es           | $\sqrt{Y}$ es | 8È.                            | 冷白           |  |  |  |
| Error                                       | <b>PSFT XRefAndSoftCoding</b>                                                              | 습                                 | ø                       | $\sqrt{y_{\text{es}}}$  | $\sqrt{Y}$ es | 公有                             | 不合           |  |  |  |
| Server<br>Session                           | <b>WmART</b>                                                                               | 셟                                 | 団                       | $\sqrt{Y}$ es           | $\sqrt{Y}$ es | 8È                             | 冷白           |  |  |  |
| Guaranteed Delivery                         | WmAdmin                                                                                    | 4                                 | 围                       | $\sqrt{y_{\text{res}}}$ | $\sqrt{Y}$ es | 公園                             | 冷心           |  |  |  |
| Packages<br><b>Management</b>               | WmAdminResource                                                                            | 4                                 | 岡                       | $\sqrt{Y}$ es           | $\sqrt{Y}$ es | 85                             | 作士           |  |  |  |

*Package List on Packages > Management page* 

If the WmART package is not loaded and enabled, then click the corresponding "No" links under each of the headings to load and enable the package. If the package does not load, then contact the Global Support Center for assistance.

If the WmART package is already loaded and enabled, then try reloading the package by clicking the icon in the Reload column. If the package does not load, then contact the Global Support Center.

3. After successfully loading and enabling the package, click the WmART link in the Package List column.

![](_page_93_Picture_60.jpeg)

*Packages > Management > WmART page* 

Ensure that the Elements Loaded property displays 133 and that there are no Load Errors and Load Warnings.

If everything on this page is correct and the adapter still does not load, then contact the Global Support Center.

**Problem: All the fields in the Default connection are not populated.** 

![](_page_94_Picture_69.jpeg)

**Resolution: Create and configure a new connection as described in the section "Configuring Connection : To configure New Connection." Make sure the default values for the highlighted fields are populated.** 

**Problem**: I get an Error dialog while configuring a Listener.

**Resolution**: The system might display this error when you are trying to configure a Listener:

![](_page_94_Picture_70.jpeg)

#### *Dialog box*

This error is probably related to some hot fixes installed on the version of Internet Explorer you are using to configure the Listener. No other side affects, with the exception of this error dialog, are caused by these hot fixes. You can safely click No and continue.

**Problem**: I made some configuration changes to a connection and they do not take affect when I enable the connection.

**Resolution**: Typically, when you make configuration changes and they do not take affect, it is because the connection was not completely shut down before making the changes. You should ensure all Listeners are disabled before disabling and modifying the connection.

 $\overline{\phantom{a}}$ 

**Problem**: I have replaced the connector files with the version of my enterprise server and now I get a "port in use" error when I restart the Reliable Event Connection.

**Resolution**: There are two possible resolutions:

After stopping a Connection, you must change the Port that receives outbound events before restarting the Connection. A side effect of this workaround is that ERP creates a new subscription based on this port number, so any queued real-time events will not be received.

After stopping a Connection, you must stop and then start (you cannot restart) the WSG Integration Server. This forces the JVM to close and the port to close. After Integration Server is started, the Connection can be enabled.

#### **Note.**

Ensure the enterprise server meets the Minimum Technical Requirements (MTRs) for the EnterpriseOne Adapter for Integration Server.

**Problem**: While running a business function service, an exception is thrown indicating that the business function returned an error, but I do not get any error messages.

**Resolution**: The business function is returning a value of 2 – indicating an error – but it is not correctly populating the error list with the reason for the error. If this is a custom business function, verify the error list is being populated. If it is a shipped JD Edwards business function, you might need to enter an ICE incident to have the problem corrected.

**Problem**: The adapter connection starts correctly but when I attempt to execute a business function service it fails.

**Resolution**: You might be seeing this error in Developer when running a Business Function Service:

![](_page_95_Picture_110.jpeg)

*webMethods Developer dialog box* 

An OCM setup issue causes this problem. To correct the error:

► Verify there is a DEFAULT entry for \*PUBLIC for object type BSFN on your specific environment.

► After making the change, restart both the Oracle JD Edwards EnterpriseOne Server and the adapter connection.

**Problem**: When I try to start a listener, it fails and gives me this exception message: "javax.resource.ResourceException, stack=javax.resource.ResourceException: ConnectionType is not an ERPCommonConnection. Cannot continue."

**Resolution**: This error typically occurs after a new adapter package is installed. To clear the error, stop Integration Server and then restart Integration Server. Simply restarting the server does not always clear the problem. Also, make sure the listener is pointing to an outbound event connection (Guaranteed or Reliable).

**Problem**: I received this warning message: "\*\*\*WARNING \*\* Connection is NOT available for the listener. This might be because the connection is disabled before the listener."

**Resolution**: This happens if the connection is disabled when the listener associated with this connection is still running. This will not cause events to be lost; however, it could cause problems such as NullPointerException in the listener. To avoid this error, disable the listener before disabling the connection.

**Problem**: When I changed the connection for the listener, I received this error: "ConnectionType MUST be an EnterpriseOne Event Reliable connection, EnterpriseOne Guaranteed Event Connection. Cannot continue."

**Resolution**: Restart Integration Server.

**Problem:** When starting the connection, this exception is thrown:

STGAWSC1 Invalid Environment, Please use a valid Environment [SECURITY\_ERROR] A security error occurred. com.jdedwards.system.security.SecurityServerException: FAILURE: null This form indicates a possible error message:

| EnterpriseOne Adapter - 10.3.151.6 - Integration Server - Microsoft Internet Explorer                                                  | $\Box$ DIX          |
|----------------------------------------------------------------------------------------------------|---------------------|
| File<br>Edit<br>View Favorites<br><b>Tools</b><br>Help                                                                                 | m                   |
|                                                                                                    |                     |
|                                                                                                    |                     |
| Address (金) http://localhost:5555/WmRoot/adapter-index.dsp?url=%2FWmART%2FListResources.dsp%3FadapterTypeName%3DERF▼<br>∂∕െ            | Links $\rightarrow$ |
| 10.3.151.6 :: Integration Server :: EnterpriseOne Adapter                                                                              | PeopleSoft          |
|                                                                                                    | Close Window   Help |
|                                                                                                    |                     |
| <b>EnterpriseOne</b><br>$>$ Enterprise One Adapter $>$ Connections<br>Adapter                                                          |                     |
| Connections<br>hcountered                                                                                                    |                     |
| Listeners<br><b>Listener Notifications</b>                                                                                             |                     |
| 3.5042] Adapter Runtime (Connection): Unable to enable connectio<br>About                                                              |                     |
| 3.5036] Adapter Runtime (Connection): Unable to configure connec<br>Invalid Environment, Please use a valid Environment                | <b>ISE</b>          |
| hwards.system.security.SecurityServerException: FAILURE: null                                                                          |                     |
| at com.jdedwards.system.security.proxy.SecurityServerProxyImpl.p                                                                       |                     |
| at com.jdedwards.system.security.proxy.SecurityServerProxyImpl.l                                                                       |                     |
| com.jdedwards.database.impl.signon.JDBSignon.signon(Unknown 2                                                                          |                     |
| com.psft.xpi.adapter.erp.classloader.ERP9ConnectorAbstracter.<br>lat<br>java.lang.reflect.Method.invoke(Native Method)<br>lat          |                     |
| com.psft.xpi.adapter.erp.connection.ConnectionFactory.execute                                                                          |                     |
| com.psft.xpi.adapter.erp.connection.ERP9ConnectionFactory.ini<br>lat                                                                   |                     |
| com.psft.xpi.adapter.erp.connection.ERP9ConnectionFactory.add<br>la ti                                                                 |                     |
| com.psft.xpi.adapter.erp.connection.ERP9Connection.initialize<br>com.wm.adk.connection.WmManagedConnectionFactory.createManage<br>lat. |                     |
| at com.wm.app.b2b.server.jca.WmConnectionPool\$ConnectionEntry.(W-                                                                     |                     |
| saw me ann b2b sarriar iss UmConnastianDaal init (UmCannastian)<br>$\rightarrow$ $\leftarrow$                                          |                     |
|                                                                                                    |                     |
| $\bullet$<br>Local intranet                                                                                                    |                     |

*Adapters > EnterpriseOne Adapter > Connections form* 

#### **Resolution:**

- 1. In the connection, make sure the environment name, Oracle JD Edwards EnterpriseOne server name, and port number are correct.
- 2. Verify that the Oracle JD Edwards EnterpriseOne server is running.

This example form shows connection properties:

### Troubleshooting the EnterpriseOne Adapter

| EnterpriseOne Adapter - 10.3.151.6 - Integration Server - Microsoft Internet Explorer<br>– I⊡I × |                                                                                                    |                                                     |  |  |  |  |  |
|--------------------------------------------------------------------------------------------------|----------------------------------------------------------------------------------------------------|-----------------------------------------------------|--|--|--|--|--|
| Edit View Favorites Tools<br>File                                                                | Help                                                                                                    | 獅                                                   |  |  |  |  |  |
|                                                                                                  |                                                                                                    |                                                     |  |  |  |  |  |
|                                                                                                  | Address (2) http://localhost:5555/WmRoot/adapter-index.dsp?url=%2FWmART%2FListResources.dsp%3FadapterTypeName%3DERF ▼ | $\mathcal{O}$ Go<br>Links <sup>&gt;&gt;</sup>       |  |  |  |  |  |
|                                                                                                  |                                                                                                    |                                                     |  |  |  |  |  |
|                                                                                                  | 10.3.151.6 :: Integration Server :: EnterpriseOne Adapter                                                             | PeopleSoft                                          |  |  |  |  |  |
|                                                                                                  |                                                                                                    | Close Window   Help                                 |  |  |  |  |  |
| <b>EnterpriseOne</b>                                                                             | ivotam to Enterprisovno Haaptor Comroctions                                                                           |                                                     |  |  |  |  |  |
| Adapter                                                                                          |                                                                                                    |                                                     |  |  |  |  |  |
| Connections                                                                                      | connection:EnterpriseOne Details                                                                                      | Connection Type PeopleSoft EnterpriseOne Connection |  |  |  |  |  |
| Listeners<br><b>Listener Notifications</b>                                                       |                                                                                                    | Package Name PSFT E1 Adapter                        |  |  |  |  |  |
| About                                                                                            | <b>Connection Properties</b>                                                                                          |                                                     |  |  |  |  |  |
|                                                                                                  | Transaction Type for Connections LOCAL TRANSACTION                                                                    |                                                     |  |  |  |  |  |
|                                                                                                  | ************************** FRP                                                                                        |                                                     |  |  |  |  |  |
|                                                                                                  | Connection Properties<br>**************************                                                                   |                                                     |  |  |  |  |  |
|                                                                                                  | Unique name for this ERP connection EnterpriseOneAdapter                                                              |                                                     |  |  |  |  |  |
|                                                                                                  | ERP Username UR6864969                                                                                                |                                                     |  |  |  |  |  |
|                                                                                                  | ERP Password ******                                                                                                   |                                                     |  |  |  |  |  |
|                                                                                                  | ERP Role for Username *ALL                                                                                            |                                                     |  |  |  |  |  |
|                                                                                                  | <b>ERP Environment Name STGAWSC1</b>                                                                                  |                                                     |  |  |  |  |  |
|                                                                                                  | <b>ERP Enterprise Server Host Name denmips11</b><br><b>ERP Enterprise Server Port 6080</b>                            |                                                     |  |  |  |  |  |
|                                                                                                  | <b>ERP Security Server Host Name denmips11</b>                                                                        |                                                     |  |  |  |  |  |
|                                                                                                  | ERP Security Server Port 6080                                                                                         |                                                     |  |  |  |  |  |
|                                                                                                  | <b>Hear Paccing Timoquit B</b>                                                                                        |                                                     |  |  |  |  |  |
|                                                                                                  | $\blacktriangleleft$                                                                                                  |                                                     |  |  |  |  |  |
| e                                                                                                |                                                                                                    | Local intranet                                      |  |  |  |  |  |

*Connection Properties form* 

**Problem:** The Event Listener does not start and fails with following error:

This form indicates a possible error:

![](_page_98_Picture_25.jpeg)

#### *Adapters > EnterpriseOne Adapter > Listeners form*

**Resolution:** The environment specified in the listener configuration is wrong. Enter a valid environment.

**Problem:** Event Listener does not start and fails with this error:

![](_page_99_Picture_4.jpeg)

*Adapters > EnterpriseOne Adapter > Listeners form* 

#### **Resolution:**

There is a communication issue with EnterpriseOne Transaction Server. Verify that:

- The Transaction Server is running.
- The Transaction Server name and port specified in the connection is accurate.

**Problem:** The Event Listener does not start and fails with this error:

![](_page_100_Picture_2.jpeg)

*Adapters > EnterpriseOne Adapter > View Listener form* 

**Resolution:** The event subscription is missing in Oracle JD Edwards EnterpriseOne. Use application P90702A and create an event subscription. Refer to the Oracle JD Edwards EnterpriseOne documentation on how to create subscriptions.

**Problem:** Event Listener does not start and fails with this error:

|                                                                                                    | EnterpriseOne Adapter - dentfrs6.mlab.idedwards.com - Integration Server - Microsoft Internet Explorer فخ<br>- 10 x                                                                                                    |
|----------------------------------------------------------------------------------------------------|----------------------------------------------------------------------------------------------------|
| Edit<br>View Favorites Tools<br>File                                                                                                    | 襧<br>Help                                                                                                    |
| <b>@Search 函Favorites 新Media 3 局 岛</b><br>凾<br>ାଶ ଘାଁ<br>$\leftarrow$ Back $\rightarrow$ $\rightarrow$                                                                                     |                                                                                                    |
| Links <sup>&gt;&gt;</sup><br>Address   \$1 http://dentfrs6:5555/WmRoot/adapter-index.dsp?url=%2FWmART%2FListResources.dsp%3FadapterTypeName%3DERPAdapter%26dspName%3D.LISTRESOUR ▼<br>rian |                                                                                                    |
| PeopleSoft<br>dentfrs6.mlab.idedwards.com :: Integration Server :: EnterpriseOne Adapter                                                                                                   |                                                                                                    |
|                                                                                                    | Close Window   Help                                                                                                    |
| <b>EnterpriseOne</b>                                                                                                    | <b>Last Error</b>                                                                                                    |
| Adapter<br>Connections<br><b>D</b> Listeners<br><b>Listener Notifications</b><br>About                                                                                                    | [ART.115.3258] Adapter Runtime (Listener): Fatal error in listener Listeners: EnterpriseOne. See error lo<br>details com.peoplesoft.pt.e1.common.events.InvalidCredentialsException: security token is not valid<br>com.jdedwards.system.connector.dynamic.newevents.FatalEventException:<br>com.peoplesoft.pt.e1.common.events.InvalidCredentialsException: security token is not valid at<br>com.idedwards.system.connector.dynamic.newevents.impl.http.AbstractEventTransportHTTPImpl.init<br>(Unknown Source) at com.jdedwards.system.connector.dynamic.newevents.impl.AbstractEventSession.<br>(Unknown Source) at com.idedwards.system.connector.dynamic.newevents.impl.SyncEventSessionImpl<br>(Unknown Source) at<br>com.idedwards.system.connector.dynamic.newevents.impl.http.EventServiceHTTPImpl.getSyncEventSe<br>(Unknown Source) at<br>com.idedwards.system.connector.dynamic.newevents.EventService.getSyncEventSession(Unknown Sou<br>at com.psft.xpi.adapter.erp.classloader.EventServiceAbstracter.getSyncSession<br>(EventServiceAbstracter.java:61) at sun.reflect.NativeMethodAccessorImpl.invoke0(Native Method) at<br>sun.reflect.NativeMethodAccessorImpl.invoke(NativeMethodAccessorImpl.java(Compiled Code)) at<br>sun.reflect.DelegatingMethodAccessorImpl.invoke(DelegatingMethodAccessorImpl.java(Compiled Code)<br>java.lang.reflect.Method.invoke(Method.java(Compiled Code)) at<br>com.psft.xpi.adapter.erp.notification.listener.JMSGuaranteedListenerWorker.getSyncSession<br>(JMSGuaranteedListenerWorker.java:142) at<br>com.psft.xpi.adapter.erp.notification.listener.JMSGuaranteedListenerWorker.listenerStartup<br>(JMSGuaranteedListenerWorker.java:116) at<br>com.psft.xpi.adapter.erp.notification.listener.ERPEventListener.listenerStartup(ERPEventListener.java:8<br>com.wm.adk.notification.WmNotificationListener.runListener(WmNotificationListener.java:144) at<br>com.wm.adk.notification.WmNotificationListener.execute(WmNotificationListener.iava:610) at<br>com.wm.adk.notification.WmNotificationListener.run(WmNotificationListener.java:537) at<br>com.wm.util.pool.PooledThread.run(PooledThread.java:105) at java.lang.Thread.run(Thread.java:568)<br>java.lang.Exception: com.peoplesoft.pt.e1.common.events.InvalidCredentialsException: security token i<br>not valid com.idedwards.system.connector.dynamic.newevents.FatalEventException:<br>com.peoplesoft.pt.e1.common.events.InvalidCredentialsException: security token is not valid at<br>com.jdedwards.system.connector.dynamic.newevents.impl.http.AbstractEventTransportHTTPImpl.init<br>(Unknown Cource) at com idedwards sustem connector dunamic neweuents impl AbstractFuentCession |
| <b>2</b> Done                                                                                                    | <b>GR</b> Local intranet                                                                                                    |
|                                                                                                    |                                                                                                    |

*Adapters > EnterpriseOne Adapter > Listeners Last Error form* 

#### **Resolution:**

The security server referenced in event connection is not the same security server as the one to which Transaction Server is connected. Configure the event connection to use the same security server. Look at the jas.ini file in Transaction server configuration to determine the correct security server.

**Problem:** When creating the adapter Notifications, required event does not show up in the retrieved event list.

#### **Resolution (Option 1):**

Event is not defined or added to the environment. Create event definition and add event to environment using App P90701A. (Refer to the Oracle JD Edwards EnterpriseOne documents for how to create event definitions and add events to environments)

#### **Resolution (Option 2):**

A subscription to the event is missing in Oracle JD Edwards EnterpriseOne. Use App P90702A and create an event subscription. (Refer to the Oracle JD Edwards EnterpriseOne documentation for how to create subscriptions)

#### **Problem**:

This exception is received from Oracle JD Edwards EnterpriseOne when executing business function Adapter Services:

SystemException: Fatal exception thrown when executing BSFN Method. Fail to execute BSFNMethod com.jdedwards.system.kernel.CallObjectSystemException: Server problem. The server may still be available, but because of state information, the entire unit-of-work must be resubmitted

This error in Integration Server logs before the above exception

```
*ERROR* CallObject@1761119e: COSE#1000 Request timeout: timeout 
after 90000ms host DENMLPS11:6082(4030) SocID:4515 PID:9172 
BSFN:F4311EndDoc user:WSG5 Env:STBAWSI2
```
### **Resolution**:

This exception is thrown when a timeout occurred in executing a business function on the Oracle JD Edwards EnterpriseOne Server. Increase the "Timeout value, in milliseconds, for a request to the enterprise server" in the EnterpriseOne connection of the EnterpriseOne Adapter.

**Part 3: Configuring the Order Promising Adapter** 

# **Understanding the Order Promising Adapter**

JD Edwards provides an Order Promising adapter for Web Services Gateway (WSG) Integration Server that enables the exchange of information between the JD Edwards Order Promising application and other systems such as Oracle JD Edwards EnterpriseOne, PeopleSoft Enterprise, and so on. The Order Promising adapter for Integration Server provides a flexible, easy-to-use mechanism for WSG-enabled applications to interface with the Order Promising application.

The instructions in this chapter support JD Edwards Order Promising Server, version 8.12.

### **Prerequisites**

Ensure that these prerequisites are met prior to installing and configuring the Order Promising adapter for WSG Integration Server:

- Make sure that you obtain the latest version of the applicable installation guides.
- Verify that the system meets the Minimum Technical Requirements (MTRs) for the hardware and software required to install Oracle JD Edwards EnterpriseOne WSG foundation. Check the MTRs on Customer Connection.
- The WSG Integration Server, on which the Order Promising adapter is configured, must be set up and configured on the same network as the Order Promising Server.
- To use the sample services shipped with the Order Promising adapter, you must load the package in file PSFT\_OP\_AdapterSamples.zip onto the WSG Integration Server:

## **Architecture**

The Order Promising adapter for WSG Integration Server connects to the Order Promising Application Server using the standard interoperability technologies built into the Order Promising Application. This adapter runs inside the adapter runtime framework, which in turn, runs inside Integration Server. It provides a scalable and reliable runtime framework and exposes the Order Promising services directly to the WSG Integration Server Flows.

This graphic illustrates the adapter architecture:

![](_page_105_Figure_2.jpeg)

*Order Promising adapter for WSG Integration Server architecture* 

# **Configuring the Order Promising Adapter:** *Step 1*

To configure the Order Promising Adapter, perform these tasks:

- Configure a new Order Promising server connection.
- Configure a new listener for the Order Promising server.

Or,

- Update the sample Order Promising server connection.
- Use the sample listener shipped with the adapter for the Order Promising server.

## **Configuring a New Order Promising Server Connection**

Before you can use the Order Promising adapter for sending and receiving messages to and from the Order Promising Server, you must configure a connection to the Order Promising server.

### ► **To configure a new connection to the Order Promising server**

1. Open Integration Server Administrator by entering this URL in your internet browser:

http://*<Host\_Name>*:5555.

Where <*Host\_Name*> is the name, or IP address, of the Integration Server and 5555 is the default port for the Integration Server.

- 2. Sign in with the default username and password, Administrator and manage.
- 3. Start the Order Promising Server
- 4. In the left pane of the Integration Server Administrator console, click **Adapters**, and then click **Order Promising Adapter**.

![](_page_107_Picture_43.jpeg)

This example shows the Integration Server Admin Console:

*Integration Server Admin Console form* 

### **Note.**

If you do not see the Order Promising Adapter link, then it is not correctly installed. See *"*Troubleshooting the Order Promising Adapter" in this guide.

#### 5. Click the Configure New Connection link:

![](_page_107_Picture_44.jpeg)

*Order Promising Application adapter form* 

6. In Connection Types, click the "Connection to the Order Promising Application Server" link:
Configuring the Order Promising Adapter: Step 1

|                                                                                  | @ Order Promising Application Adapter - den-hb7106609.peoplesoft.com - webMethods Integration Ser - Microsoft Internet Explorer p                | $\Box$ D $\times$                                                          |  |  |
|----------------------------------------------------------------------------------|----------------------------------------------------------------------------------------------------|----------------------------------------------------------------------------|--|--|
| Edit<br>File<br>Favorites Tools Help<br>View                                     |                                                                                                    |                                                                            |  |  |
| $\circledcirc$ al<br>$\leftarrow$ Back $\rightarrow$ $\rightarrow$ $\rightarrow$ | >>  Address   http://localhost:5555/WmRoot/adapter-index.dsp?url=%2FWmART%2FListResources.dsp%3FadapterTypeName%3DP5FT_OP_Adapter%26dspName%3D.L | $\mathcal{O}$ Go                                                           |  |  |
|                                                                                  | webMethods.<br>den-hb7106609.peoplesoft.com :: Integration Server :: Order Promising Application Adapter                                         |                                                                            |  |  |
|                                                                                  |                                                                                                    | Close Window   Help                                                        |  |  |
| Order<br>Promising<br>Application<br>Adapter<br>Connections                      | Adapters > Order Promising Application Adapter > Connection Types<br>• Return to Order Promising Application Adapter Connections                 |                                                                            |  |  |
| Listeners<br>Listener Notifications<br>About                                     | <b>Connection Types</b><br>Connection Type<br><b>Connection to the Order Promising Application Server</b>                                        | Description<br><b>Connection to the Order Promising Application Server</b> |  |  |
| e Done                                                                           |                                                                                                    | 图 Local intranet                                                           |  |  |

*Order Promising Application adapter form* 

7. In the Configure Connection Type > Order Promising Application Adapter section, complete these fields (see tables for field definitions).

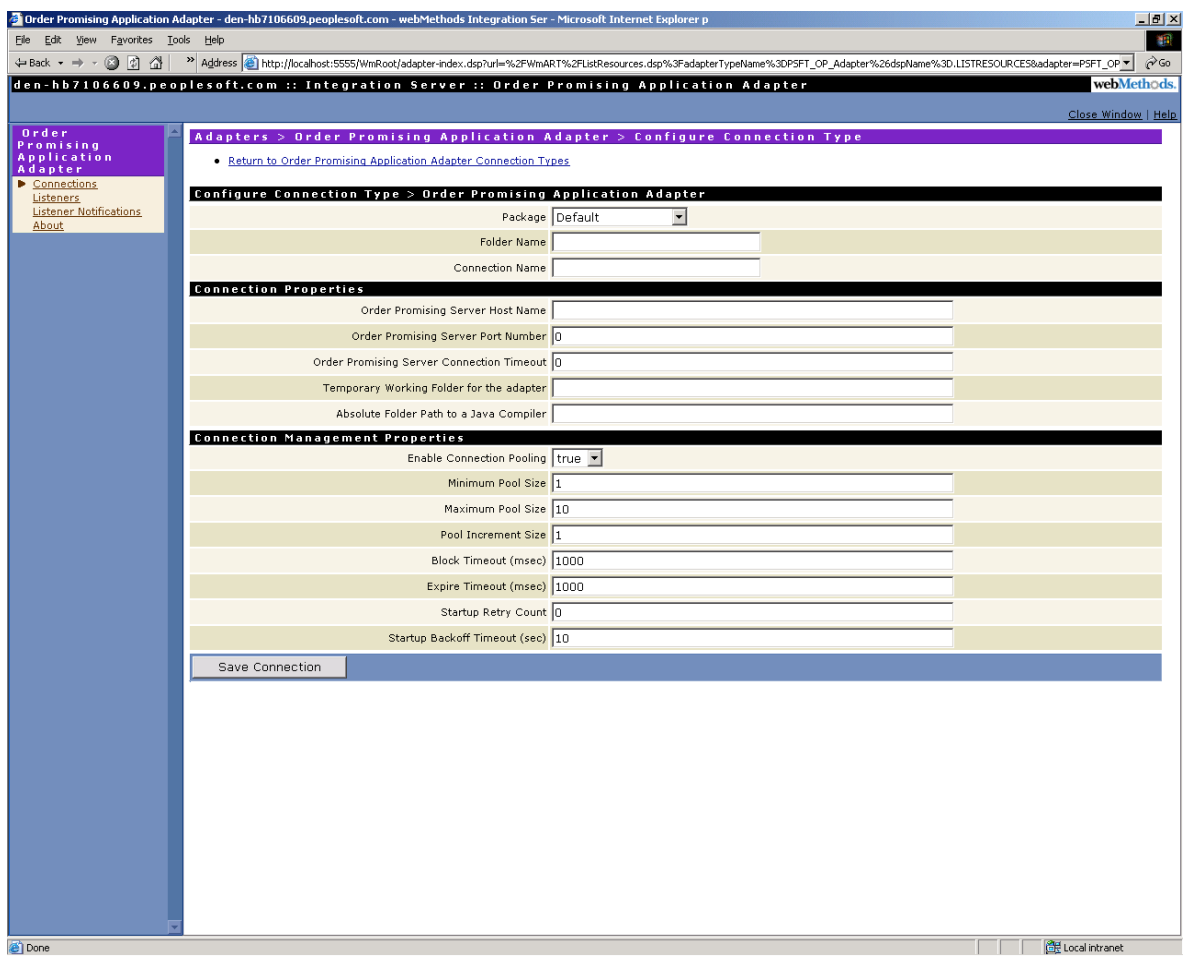

## *Connection Connection Type form*

In the Configure Connection Type > Order Promising Adapter section, complete these fields:

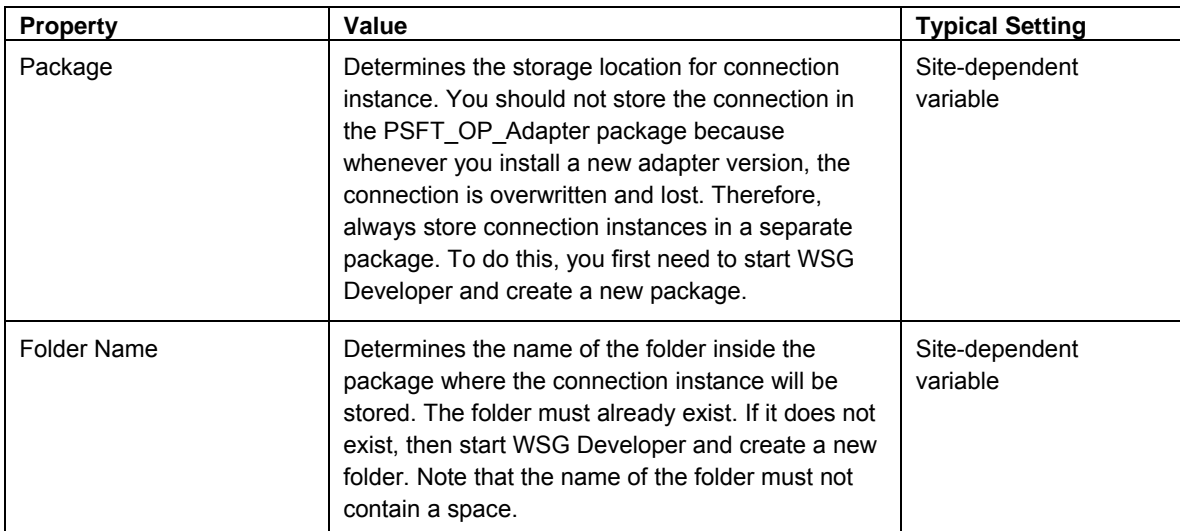

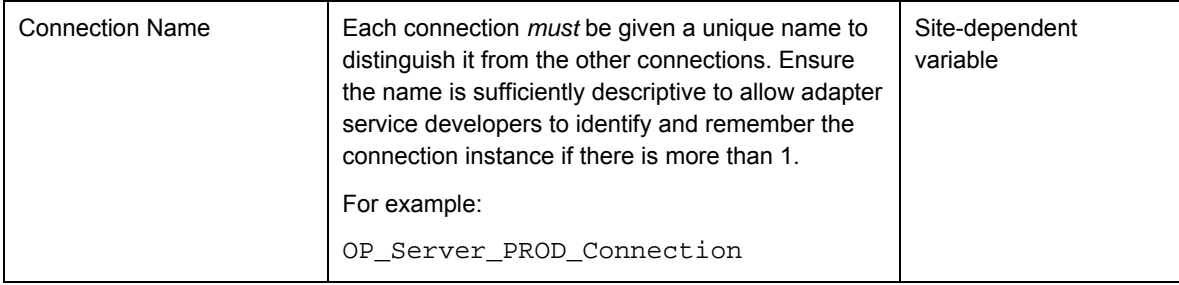

# In the Connection Properties section, complete these fields:

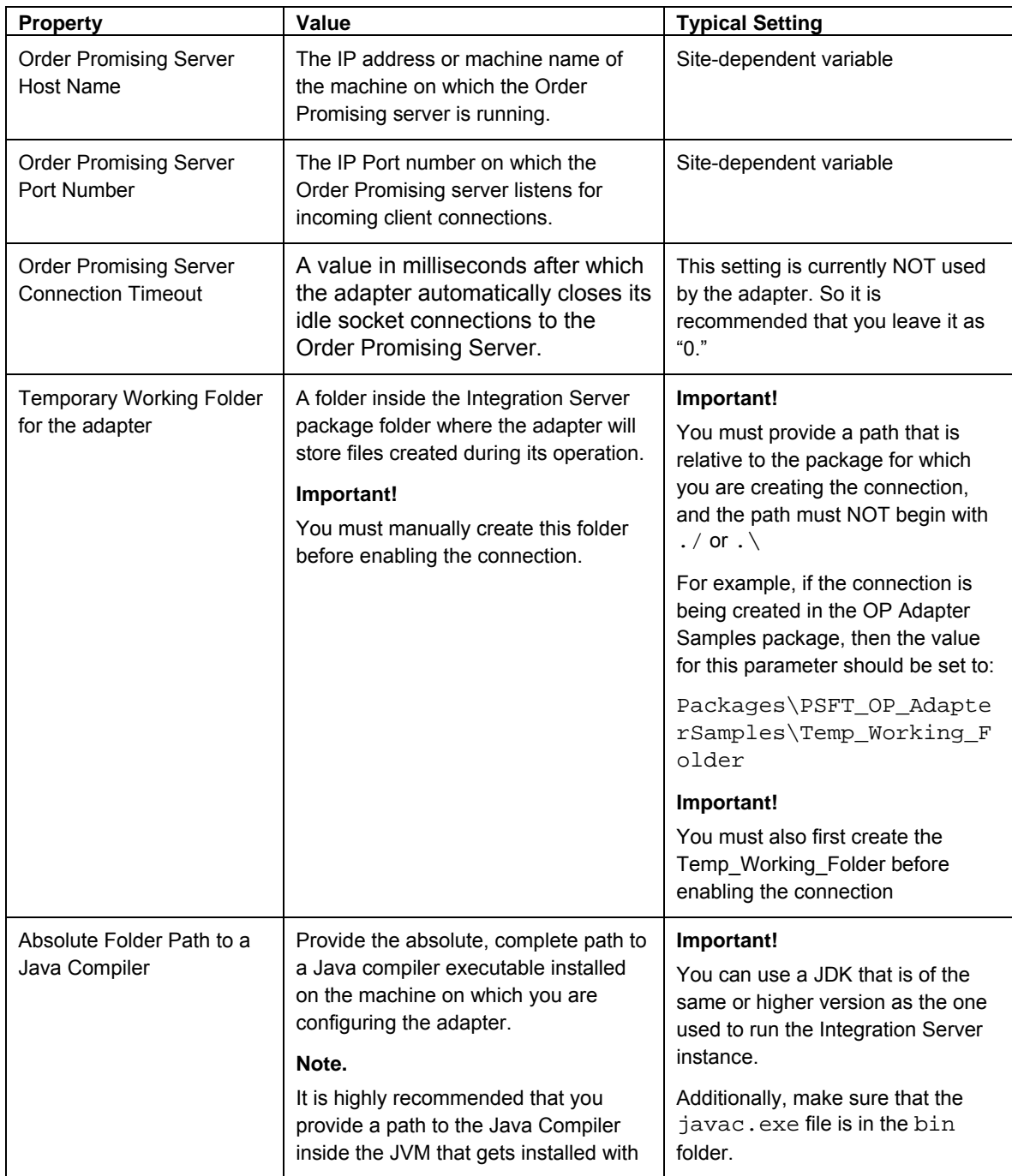

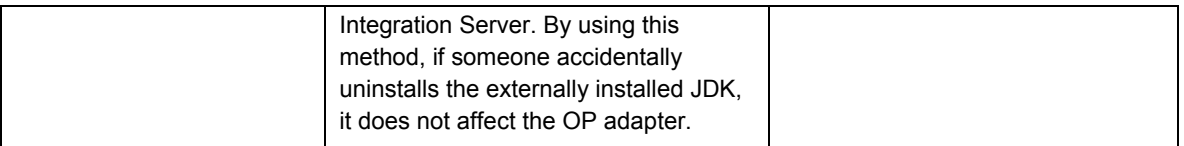

In the Connection Management Properties section, it is recommended that you use the default values.

### 8. Click **Save Changes.**

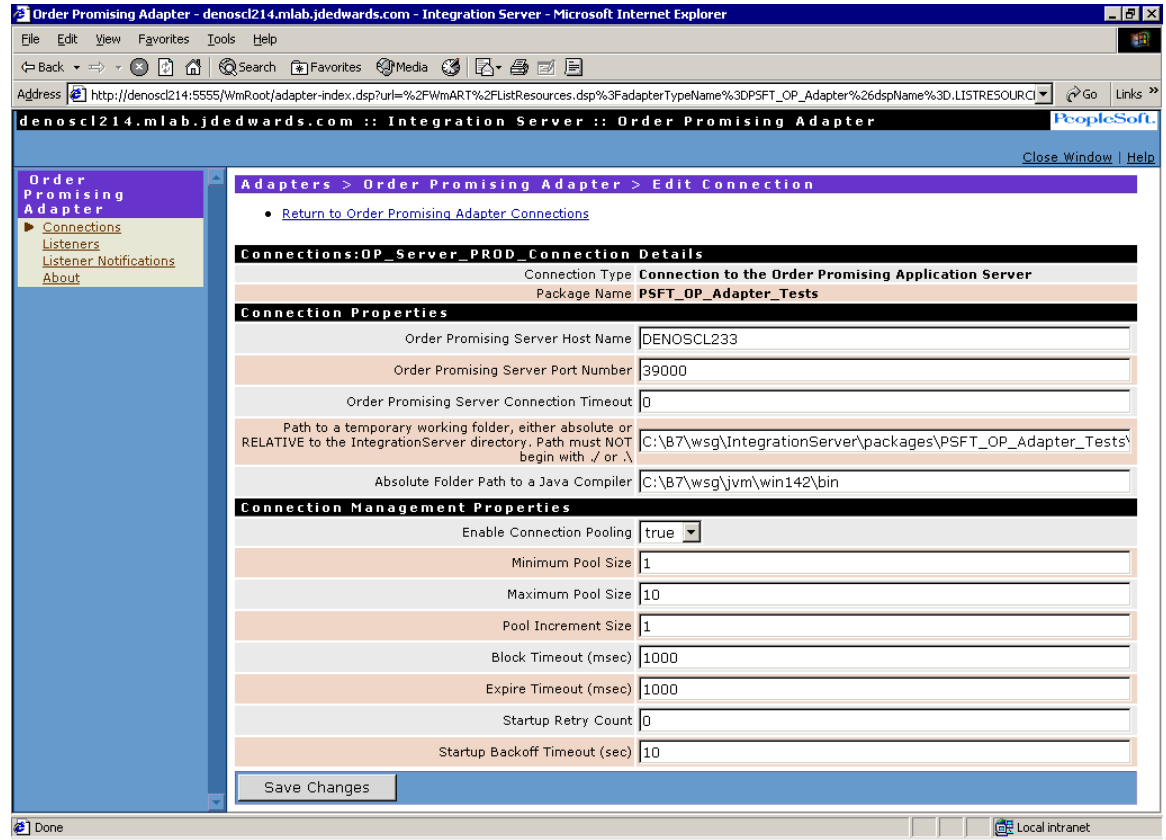

9. On Adapters > Order Promising Application Adapter > Connections, notice that by default, the connection is still disabled. See chapter *"*Enabling the Order Promising Adapter Connection: Step 2" in this guide for instructions to enable a connection.

Configuring the Order Promising Adapter: Step 1

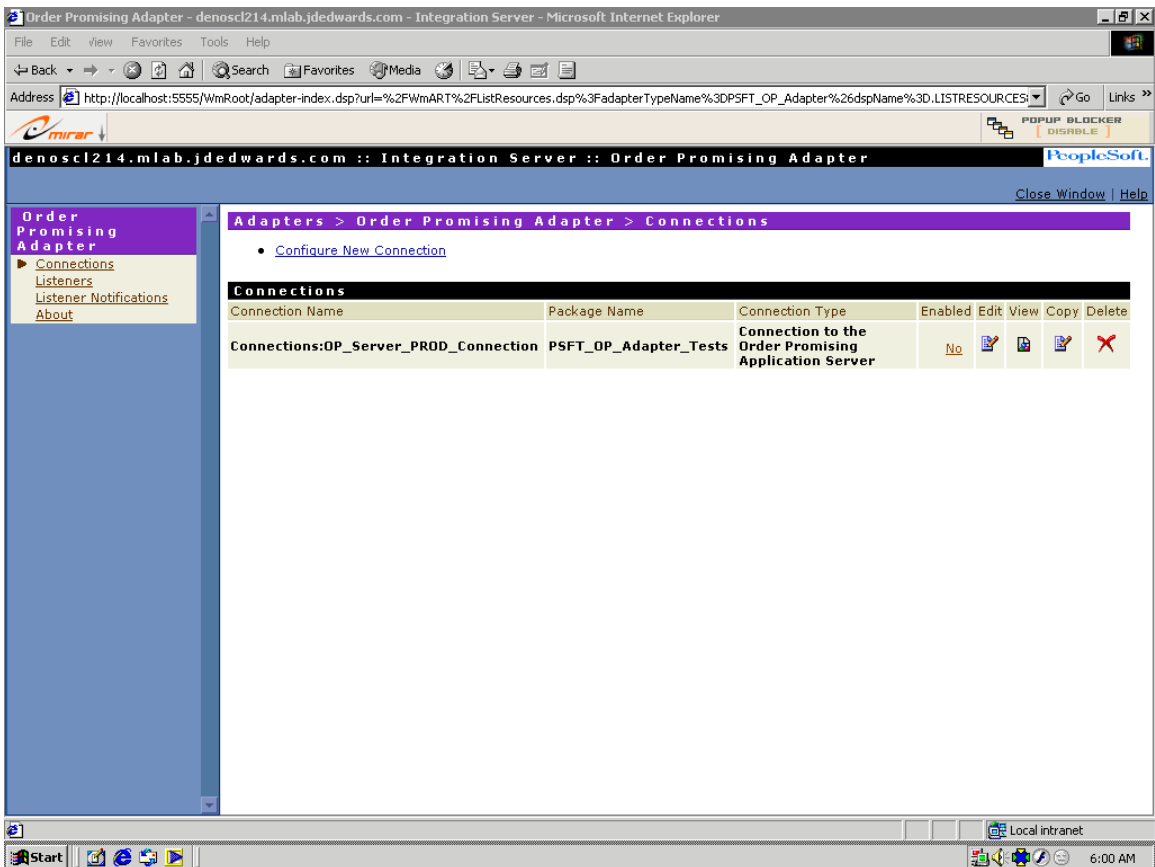

Adapter Connections form

# **Configuring a New Listener for the Order Promising Server**

To receive response and error notifications, you need to create and configure a listener.

#### **Note.**

You must first create and configure a connection instance before creating a listener because a listener requires a connection for its operation. Refer to "Configuring a New Order Promising Server Connection" in this chapter for instructions.

### ► **To configure a new listener for the Order Promising server**

1. Open Integration Server Administrator by entering this URL in your internet browser:

http://*<Host\_Name>*:5555.

Where <*Host\_Name*> is the name or IP address of the Integration Server and 5555 is the default port for the Integration Server.

- 2. Sign in with the default username and password, Administrator and manage.
- 3. Same time run the op\_test\_server.exe and Start the StartOPServer.bat

4. In the left pane of the Integration Server Administrator console, click **Adapters**, and then click **Order Promising Adapter**.

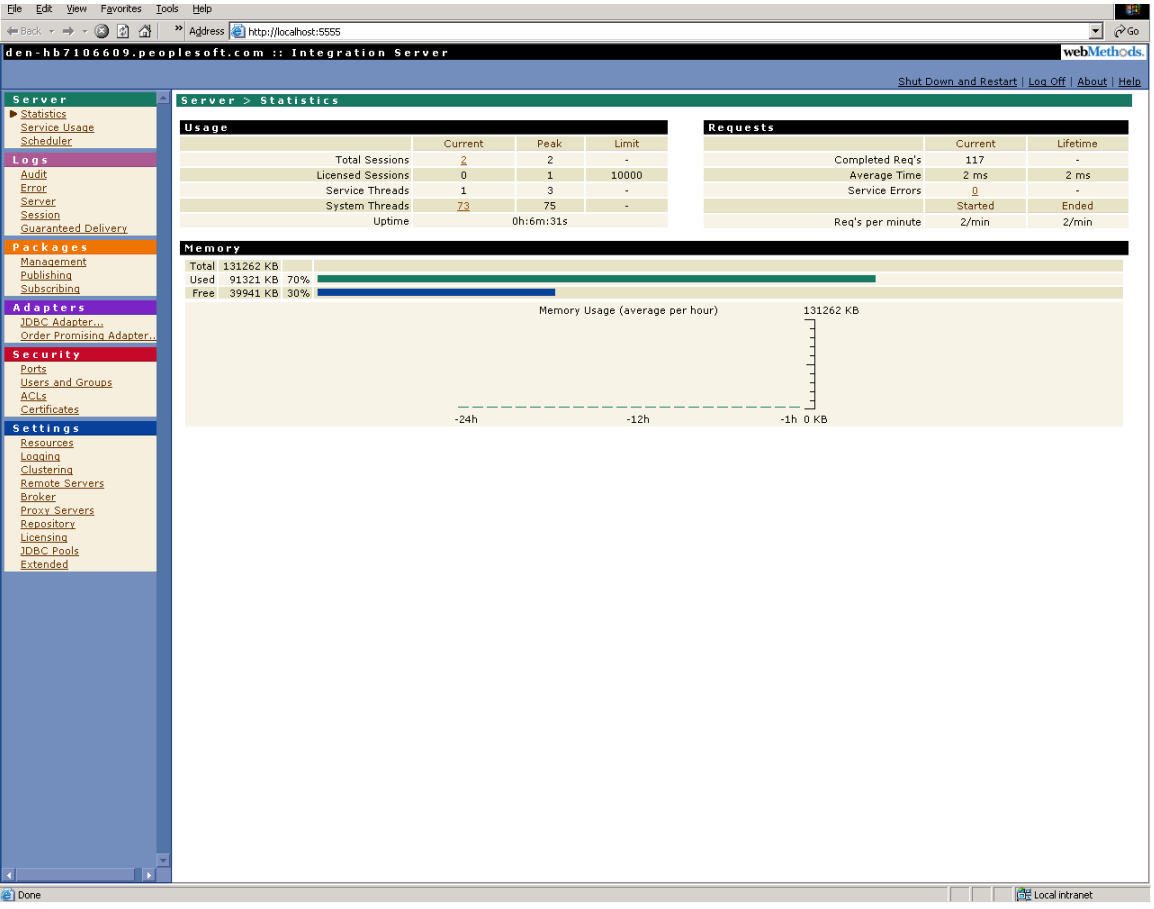

This example shows the Integration Server Administrator console:

*Integration Server Admin Console form*

#### **Note.**

If you do not see the Order Promising Adapter link, then it is not correctly installed. Refer to *"*Troubleshooting the Order Promising Adapter" in this guide.

### ► **To create a Listener**

1. Click **Listeners** in the Order Promising Application Adapter navigation bar:

## Configuring the Order Promising Adapter: Step 1

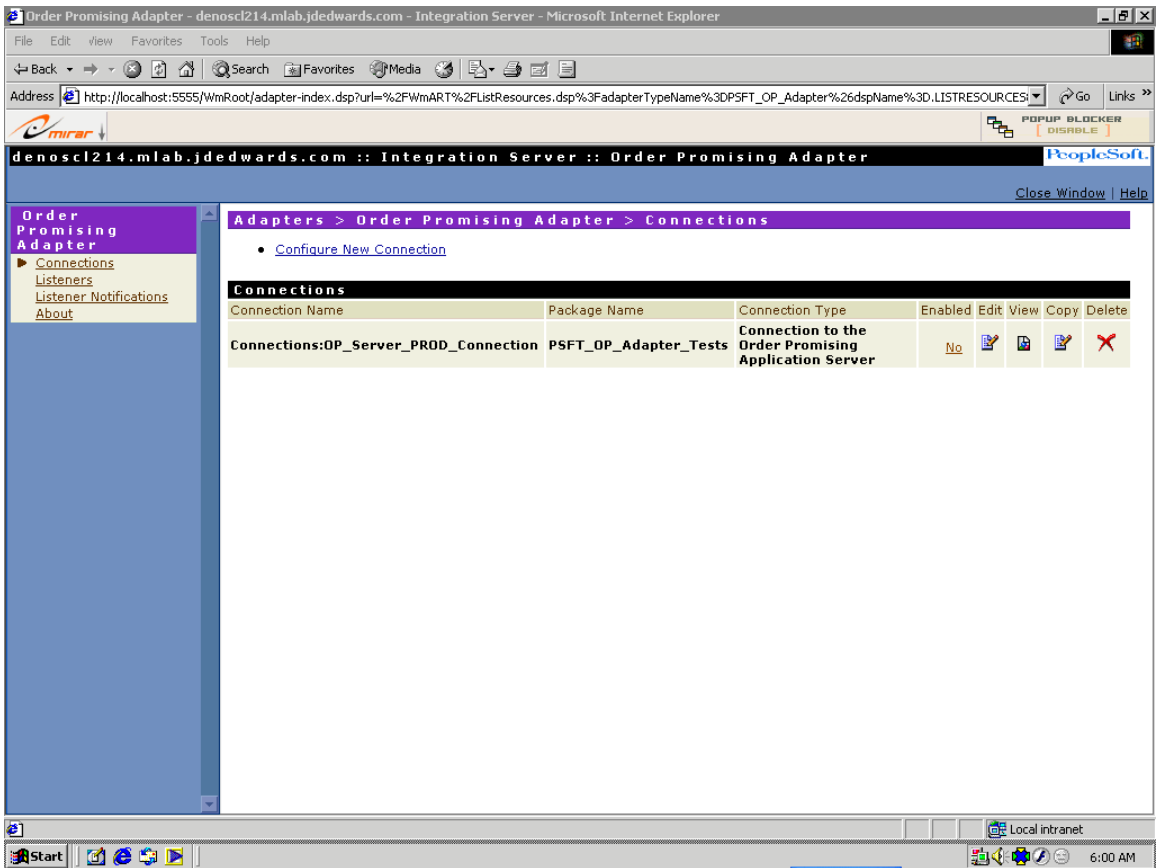

*Order Promising Application adapter form* 

2. Select the Configure New Listener link:

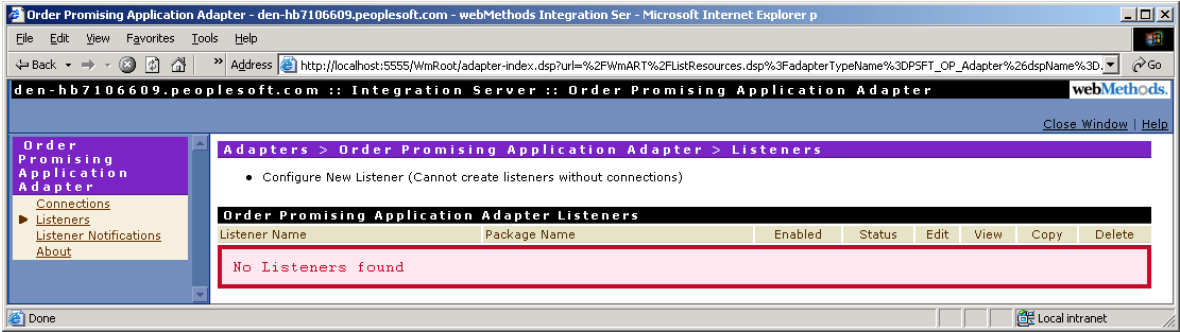

*Order Promising adapter Listeners form* 

If you have not yet configured a connection instance, the system displays the above form.

Configuring the Order Promising Adapter: Step 1

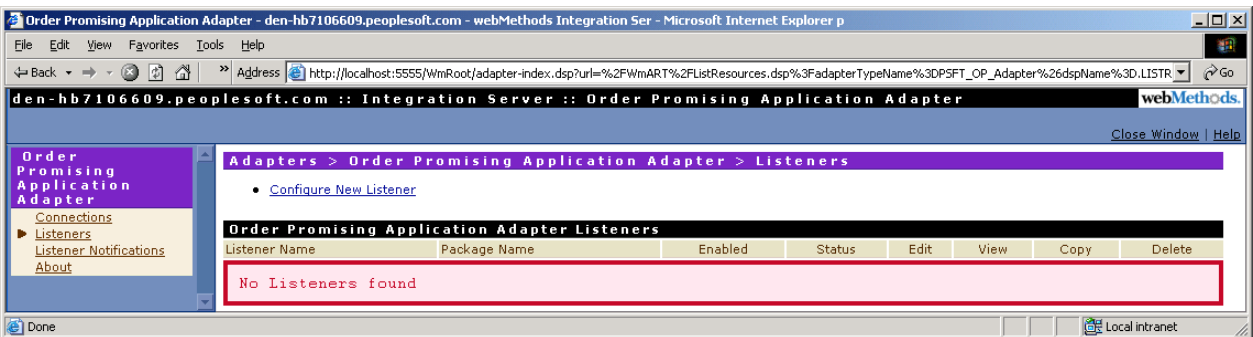

*Order Promising Adapter Listeners form* 

If you have configured a connection instance, the system displays the above screen.

3. Click **Order Promising Server Response Listener**:

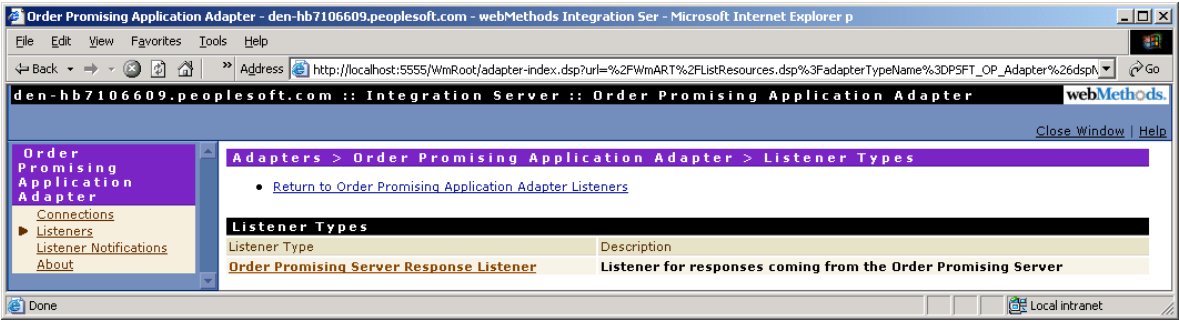

*Order Promising adapter Listeners form* 

4. On the Adapters > Order Promising Application Adapter > Configure Listener Type form, complete these fields (see tables for field descriptions).

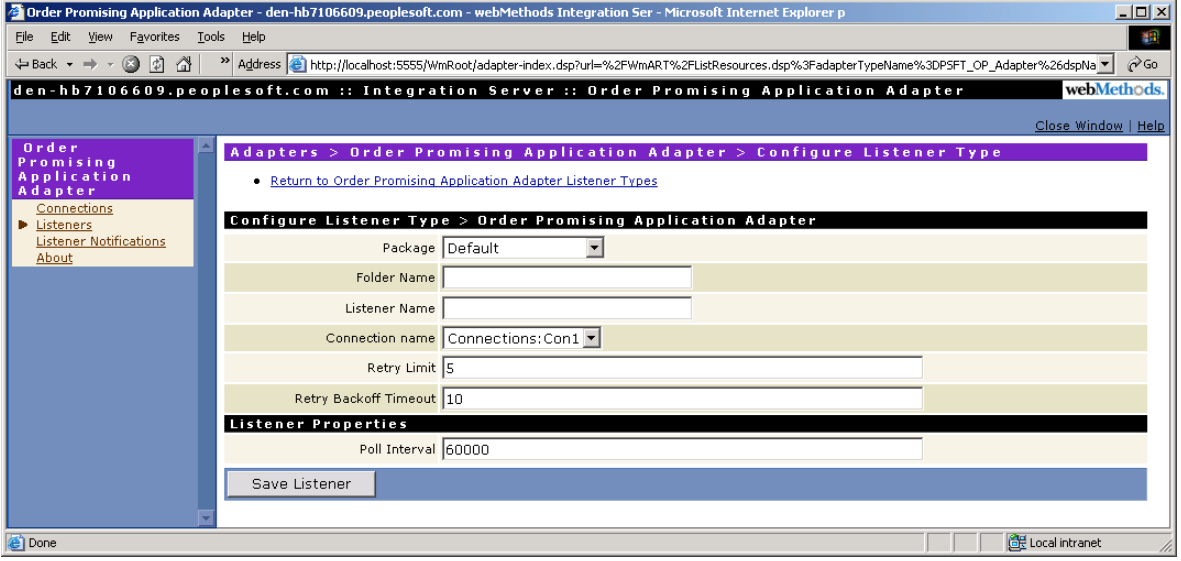

*Order Promising Application adapter form* 

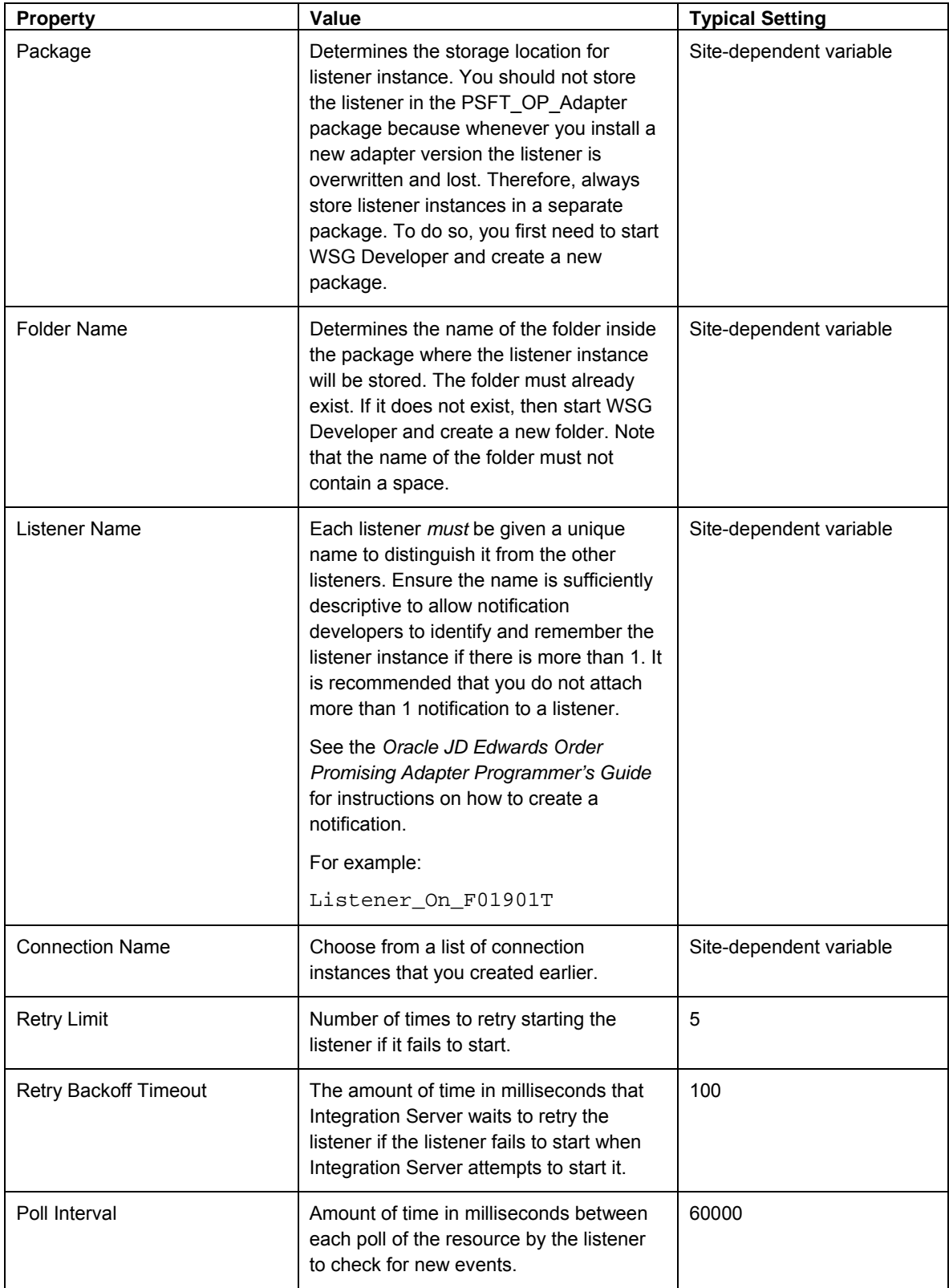

## 5. Click **Save Listener**.

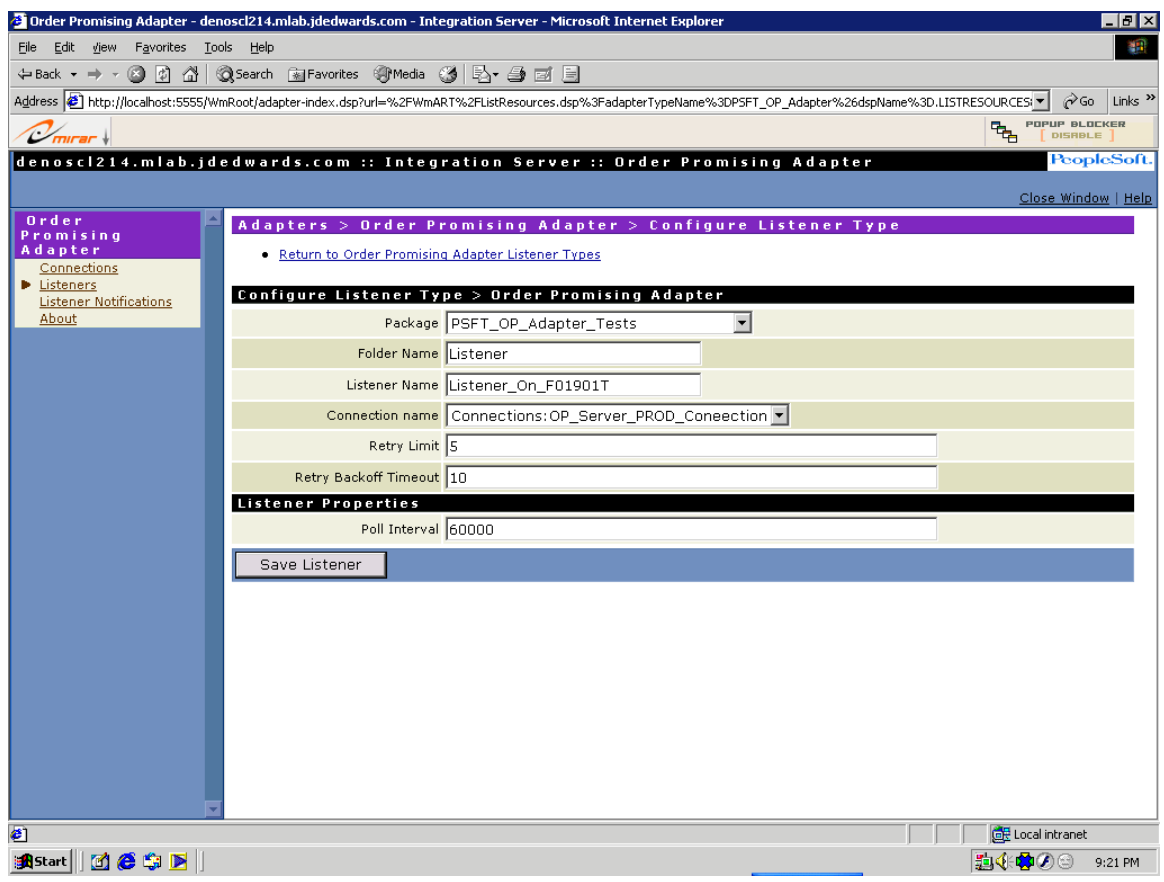

6. On Adapters > Order Promising Application Adapter > Listeners, notice that by default, the connection is still disabled. Refer to chapter "Enabling a Listener: Step 3" in this guide for instructions to enable the listener.

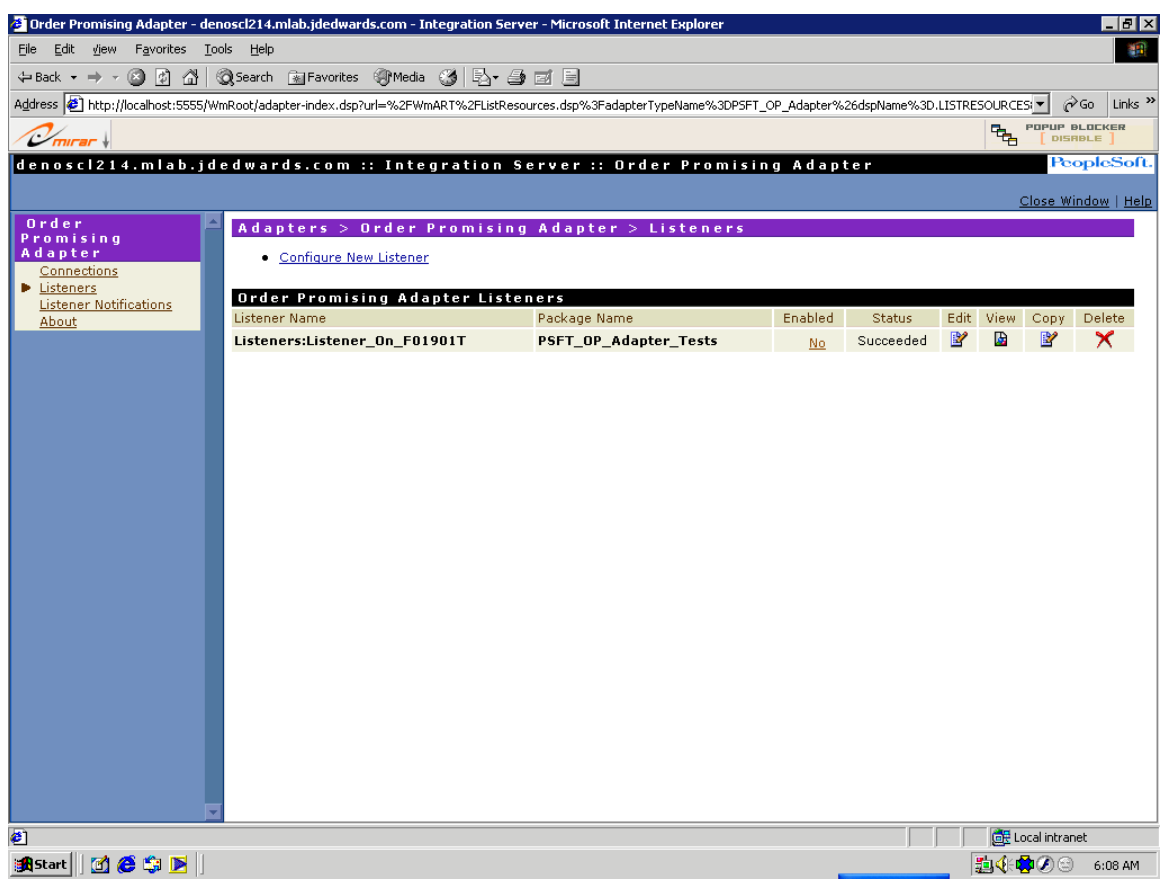

*Order Promising Application adapter Listeners form* 

# **Enabling the Order Promising Adapter Connection:** *Step 2*

After you configure and save a connection, you must enable the connection before the adapter can use it.

► **To enable the JD Edwards Order Promising connection** 

1. Open Integration Server Administrator by entering this URL in your internet browser:

http://*<Host\_Name>*:5555.

Where <*Host\_Name*> is the name, or IP address, of the Integration Server and 5555 is the default port for the Integration Server.

- 2. Sign in with the default username and password, Administrator and manage.
- 3. Same time run the op\_test\_server.exe and Start the StartOPServer.bat
- 4. In the left pane, click **Adapters**, and then select **Order Promising Adapter**.

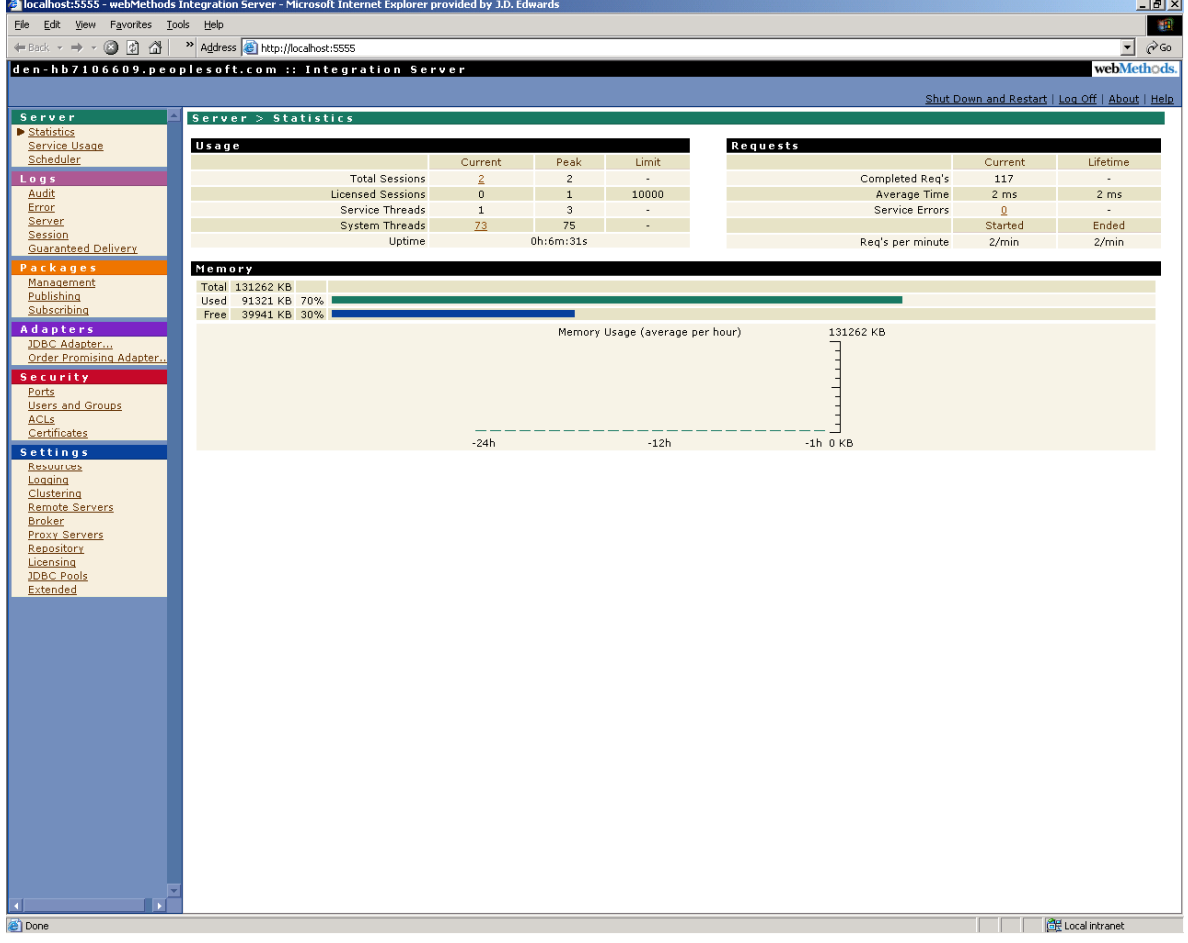

*Server > Statistics form* 

5. On the Adapters > EnterpriseOne Adapter > Connections form, locate the connection you want to enable.

In the Enabled column, click **No** to toggle the value to "Yes."

|                                        | Turder Promising Adapter - denoscl214.mlab.jdedwards.com - Integration Server - Microsoft Internet Explorer                                               |              |                                             |                               | $-10 \times$                           |
|----------------------------------------|----------------------------------------------------------------------------------------------------|--------------|---------------------------------------------|-------------------------------|----------------------------------------|
| Edit view Favorites Tools Help<br>File |                                                                                                    |              |                                             |                               | 41                                     |
|                                        |                                                                                                    |              |                                             |                               |                                        |
|                                        | Address 2 http://localhost:5555/WmRoot/adapter-index.dsp?url=%2FWmART%2FListResources.dsp%3FadapterTypeName%3DP5FT_OP_Adapter%26dspName%3D.LISTRESOURCESi |              |                                             |                               | $\alpha$ Go<br>Links $\rightarrow$     |
| $\mathcal{O}_{\text{mirror}}$          |                                                                                                    |              |                                             | <b>FAB</b>                    | <b>POPUP BLOCKER</b><br><b>DISRBLE</b> |
|                                        | denoscl214.mlab.jdedwards.com :: Integration Server :: Order Promising Adapter                                                                            |              |                                             |                               | PeopleSoft.                            |
|                                        |                                                                                                    |              |                                             |                               | Close Window   Help                    |
| Order                                  | Adapters > Order Promising Adapter > Connections                                                                                                    |              |                                             |                               |                                        |
| Promising<br>Adapter                   | • Configure New Connection                                                                                                    |              |                                             |                               |                                        |
| Connections<br>Listeners               |                                                                                                    |              |                                             |                               |                                        |
| <b>Listener Notifications</b>          | Connections                                                                                                    |              |                                             |                               |                                        |
| About                                  | Connection Name                                                                                                    | Package Name | Connection Type<br><b>Connection to the</b> | Enabled Edit View Copy Delete |                                        |
|                                        | Connections: OP_Server_PROD_Connection_PSFT_OP_Adapter_Tests_Order Promising                                                                              |              | <b>Application Server</b>                   | Ľ<br>No.                      |                                        |
|                                        |                                                                                                    |              |                                             |                               |                                        |
|                                        |                                                                                                    |              |                                             |                               |                                        |
|                                        |                                                                                                    |              |                                             |                               |                                        |
|                                        |                                                                                                    |              |                                             |                               |                                        |
|                                        |                                                                                                    |              |                                             |                               |                                        |
|                                        |                                                                                                    |              |                                             |                               |                                        |
|                                        |                                                                                                    |              |                                             |                               |                                        |
|                                        |                                                                                                    |              |                                             |                               |                                        |
|                                        |                                                                                                    |              |                                             |                               |                                        |
|                                        |                                                                                                    |              |                                             |                               |                                        |
|                                        |                                                                                                    |              |                                             |                               |                                        |
|                                        |                                                                                                    |              |                                             |                               |                                        |
|                                        |                                                                                                    |              |                                             |                               |                                        |
|                                        |                                                                                                    |              |                                             |                               |                                        |
|                                        |                                                                                                    |              |                                             |                               |                                        |
|                                        |                                                                                                    |              |                                             |                               |                                        |
|                                        |                                                                                                    |              |                                             |                               |                                        |
| €                                      |                                                                                                    |              |                                             | Local intranet                |                                        |
| de S F<br><b>B</b> Start               |                                                                                                    |              |                                             | 勤余●の◎                         | 6:00 AM                                |

*Adapters > Order Promising Application Adapter > Connections* 

By default, the connection is disabled.

6. On the dialog box, click **OK** to enable the connection.

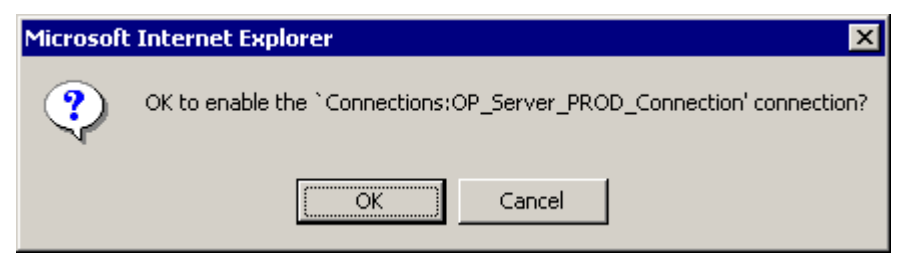

*Enable connection dialog box* 

After a short while, the "No" link in the Enabled column will change to a "Yes" link with a check mark, as shown in this example:

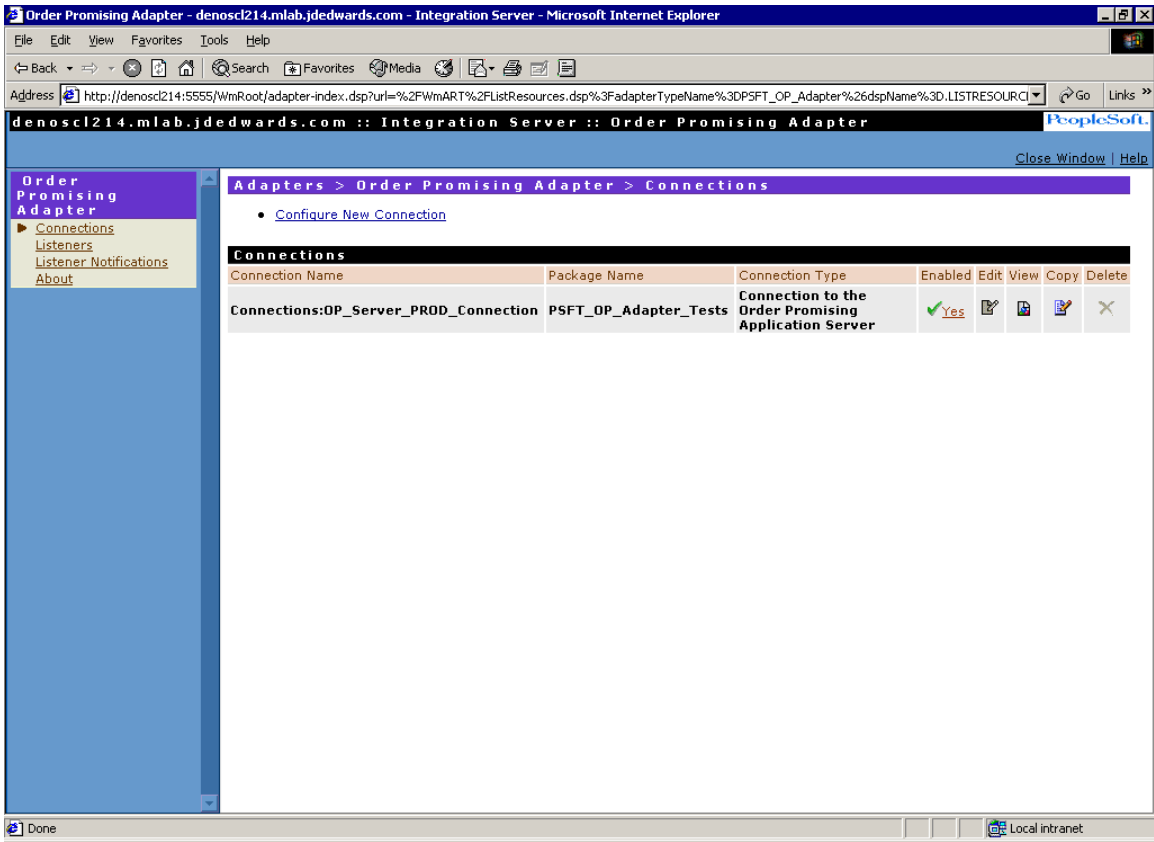

*Adapters > Order Promising Application Adapter > Connections* 

If an error occurs while trying to enable the connection, the system displays this error message:

|                                                                               | <sup>26</sup> Order Promising Adapter - dends074.mlab.jdedwards.com - Integration Server - Microsoft Internet Explorer                                                                                                    |                 | $\blacksquare$ $\blacksquare$ $\times$                      |
|-------------------------------------------------------------------------------|----------------------------------------------------------------------------------------------------|-----------------|-------------------------------------------------------------|
| File Edit View Favorites Tools Help                                           |                                                                                                    |                 | 彌                                                           |
|                                                                               |                                                                                                    |                 |                                                             |
|                                                                               | Address 21 http://localhost:5555/WmRoot/adapter-index.dsp?url=%2FWmART%2FListResources.dsp%3FadapterTypeName%3DP5FT_OP_Adapter%26dspName%3D.LIS ~ 2Go                                                                                                    |                 | Links $\mathbf{v}$                                          |
|                                                                               | dends074.mlab.jdedwards.com :: Integration Server :: Order Promising Adapter                                                                                                    |                 | PeopleSoft.                                                 |
|                                                                               |                                                                                                    |                 | Close Window   Help                                         |
| Order<br>Promisina                                                            | Adapters > Order Promising Adapter > Connections                                                                                                    |                 |                                                             |
| Adapter<br>Connections<br>Listeners<br><b>Listener Notifications</b><br>About | Error encountered<br>[ART.118.5042] Adapter Runtime (Connection): Unable to enable connection resource<br>[ART.118.5036] Adapter Runtime (Connection): Unable to configure connection manage)<br>com.peoplesoft.scp.op.exceptions.ConnectionException: Connection refused: connect |                 |                                                             |
|                                                                               | Configure New Connection                                                                                                    |                 |                                                             |
|                                                                               | <b>Connections</b>                                                                                                    |                 |                                                             |
|                                                                               | <b>Connection Name</b>                                                                                                    | Package Name    | Connection Type                                             |
|                                                                               | Connections:OP Server PROD Connection                                                                                                    | PSFT OP Adapter | <b>Connection to the Order</b><br><b>Application Server</b> |
|                                                                               |                                                                                                    |                 |                                                             |
|                                                                               | $\left  \cdot \right $                                                                                                    |                 | $\,$ $\,$ $\,$                                              |
| $\bullet$                                                                     |                                                                                                    |                 | Local intranet<br>/i.                                       |

*Adapters > Order Promising Application adapter > Connections form* 

See the "Troubleshooting the Order Promising Adapter" section in this guide for instructions on how to resolve errors that might occur when enabling the connection.

# **Enabling a Listener:** *Step 3*

To enable a listener, you must first enable the connection associated with the listener. Refer to chapter "Enabling the Order Promising Adapter Connection" in this guide.

### ► **To enable a listener**

1. Open Integration Server Administrator by entering this URL in your internet browser:

http://*<Host\_Name>*:5555.

Where <*Host\_Name>* is the name or IP address of the Integration Server and 5555 is the default port for the Integration Server.

- 2. Sign in with the default username and password, Administrator and manage.
- 3. Same time run the op test server.exe and Start the StartOPServer.bat
- 4. Under the Adapters heading, click the **Order Promising Adapter**:

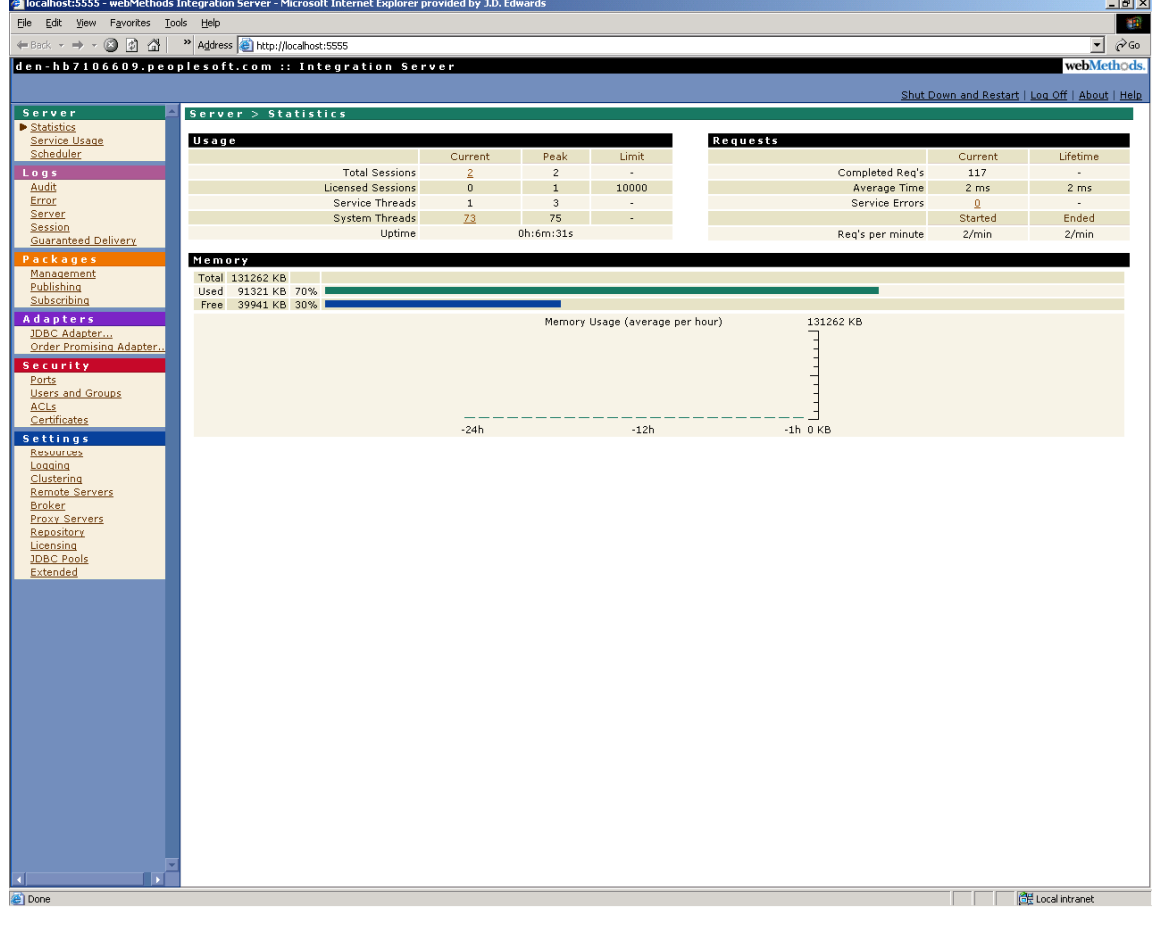

*Server > Statistics form* 

5. On Adapters > Order Promising Application Adapter > Connections, in the left pane, click **Listeners.** 

In the Enabled column, click **No** to toggle the value to "Yes."

|                                     | 3 Order Promising Adapter - denoscl214.mlab.jdedwards.com - Integration Server - Microsoft Internet Explorer                                              |                       |         |               |            |                      | $\Box$ e $\mathbf{X}$    |
|-------------------------------------|----------------------------------------------------------------------------------------------------|-----------------------|---------|---------------|------------|----------------------|--------------------------|
| File Edit view Favorites Tools Help |                                                                                                    |                       |         |               |            |                      | 41                       |
|                                     |                                                                                                    |                       |         |               |            |                      |                          |
|                                     | Address 2 http://localhost:5555/WmRoot/adapter-index.dsp?url=%2FWmART%2FListResources.dsp%3FadapterTypeName%3DP5FT_OP_Adapter%26dspName%3D.LISTRESOURCESi |                       |         |               |            |                      | $\alpha$ Go<br>Links $"$ |
| $\mathcal{C}_{\text{mirror}}$       |                                                                                                    |                       |         |               | <b>The</b> | <b>POPUP BLOCKER</b> | <b>DISRBLE</b>           |
|                                     | denoscl214.mlab.jdedwards.com :: Integration Server :: Order Promising Adapter                                                                            |                       |         |               |            |                      | PeopleSoft.              |
|                                     |                                                                                                    |                       |         |               |            |                      | Close Window   Help      |
| Order<br>Promising                  | Adapters > Order Promising Adapter > Listeners                                                                                                    |                       |         |               |            |                      |                          |
| Adapter                             | • Configure New Listener                                                                                                    |                       |         |               |            |                      |                          |
| Connections<br>Listeners            |                                                                                                    |                       |         |               |            |                      |                          |
| <b>Listener Notifications</b>       | Order Promising Adapter Listeners<br>Listener Name                                                                                                    | Package Name          | Enabled | <b>Status</b> | Edit View  | Copy                 | Delete                   |
| About                               | Listeners:Listener_On_F01901T                                                                                                    | PSFT_OP_Adapter_Tests | No      | Succeeded     | P<br>B     | Y                    | x                        |
|                                     |                                                                                                    |                       |         |               |            |                      |                          |
|                                     |                                                                                                    |                       |         |               |            |                      |                          |
|                                     |                                                                                                    |                       |         |               |            |                      |                          |
|                                     |                                                                                                    |                       |         |               |            |                      |                          |
|                                     |                                                                                                    |                       |         |               |            |                      |                          |
|                                     |                                                                                                    |                       |         |               |            |                      |                          |
|                                     |                                                                                                    |                       |         |               |            |                      |                          |
|                                     |                                                                                                    |                       |         |               |            |                      |                          |
|                                     |                                                                                                    |                       |         |               |            |                      |                          |
|                                     |                                                                                                    |                       |         |               |            |                      |                          |
|                                     |                                                                                                    |                       |         |               |            |                      |                          |
|                                     |                                                                                                    |                       |         |               |            |                      |                          |
|                                     |                                                                                                    |                       |         |               |            |                      |                          |
|                                     |                                                                                                    |                       |         |               |            |                      |                          |
|                                     |                                                                                                    |                       |         |               |            |                      |                          |
|                                     |                                                                                                    |                       |         |               |            |                      |                          |
|                                     |                                                                                                    |                       |         |               |            |                      |                          |
|                                     |                                                                                                    |                       |         |               |            |                      |                          |
| €                                   |                                                                                                    |                       |         |               |            | Local intranet       |                          |
| <b>det</b> P<br><b>R</b> Start      |                                                                                                    |                       |         |               |            | 動 (棒の◎               | 6:08 AM                  |

*Adapters > Order Promising Application Adapter > Connections* 

By default, the connection is disabled.

6. On the dialog box, click **OK** to enable the Listener.

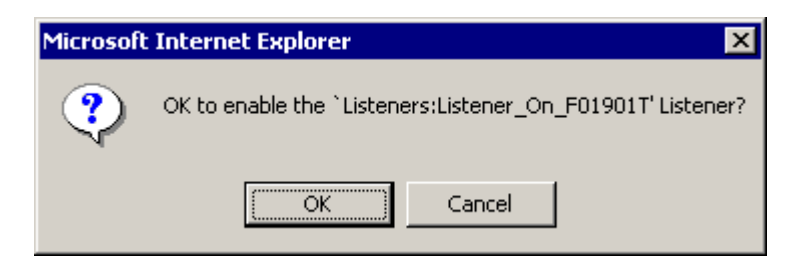

*Enable Listener dialog box* 

7. After a short while, the "No" link in the Enabled column will change to a "Pending enable" link with a check mark, as shown in this example:

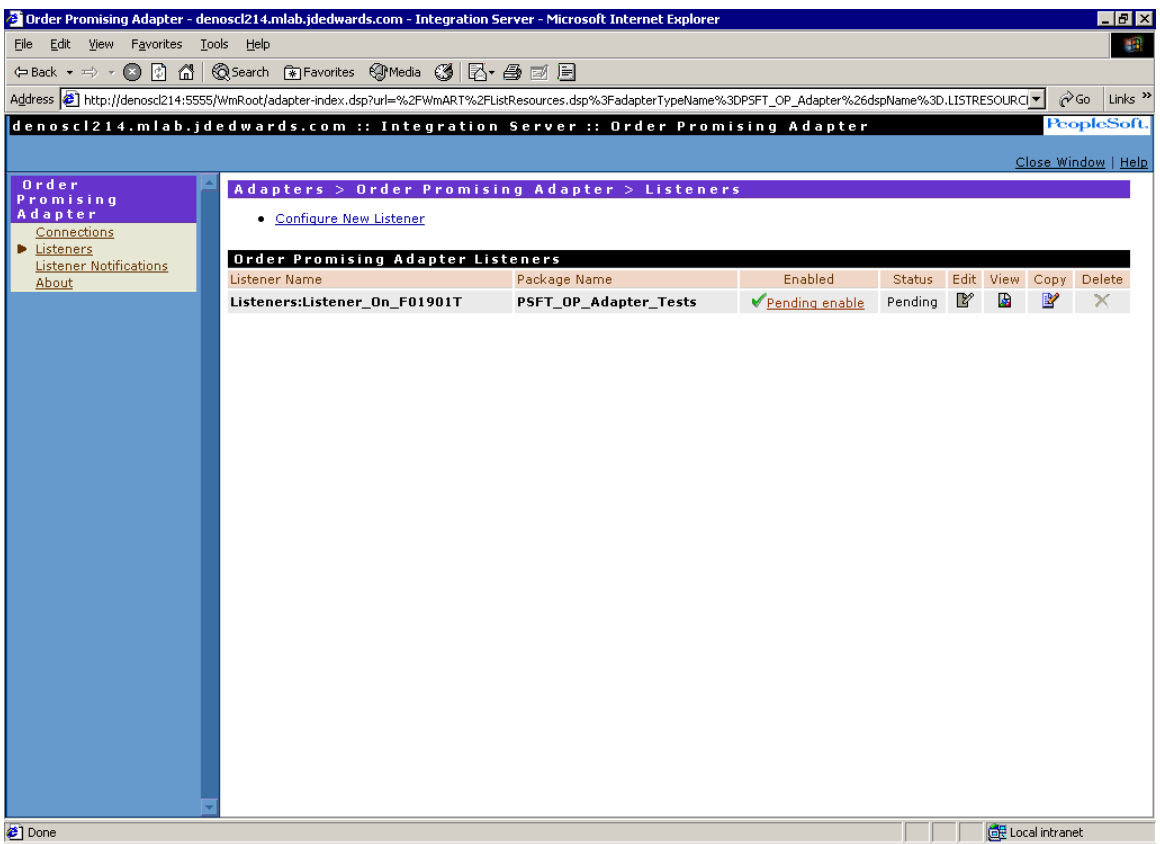

*Adapters > Order Promising Application Adapter > Listener form* 

8. Typically, after waiting a few seconds, click the Listeners link to verify that the listener has been enabled. The system displays a "Yes" in the Enabled column and "Succeeded" in the

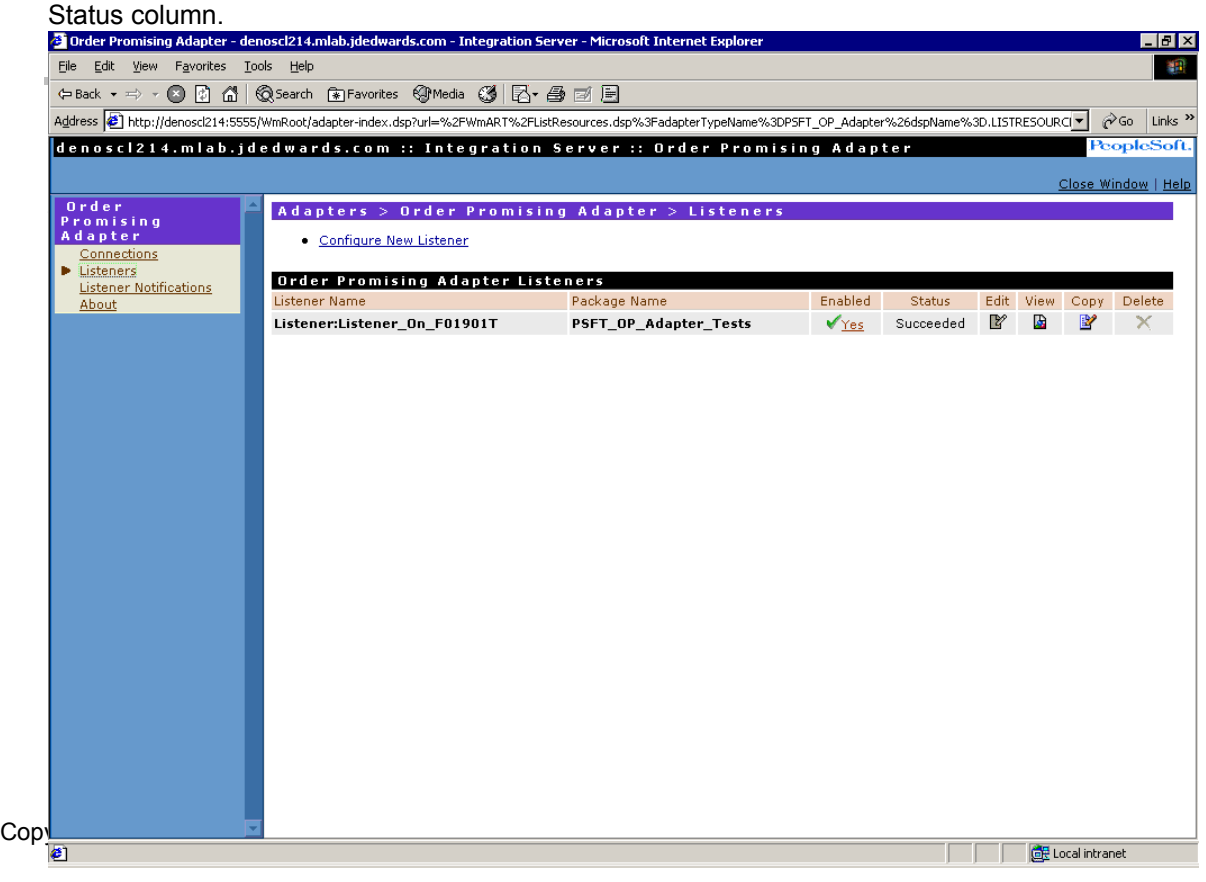

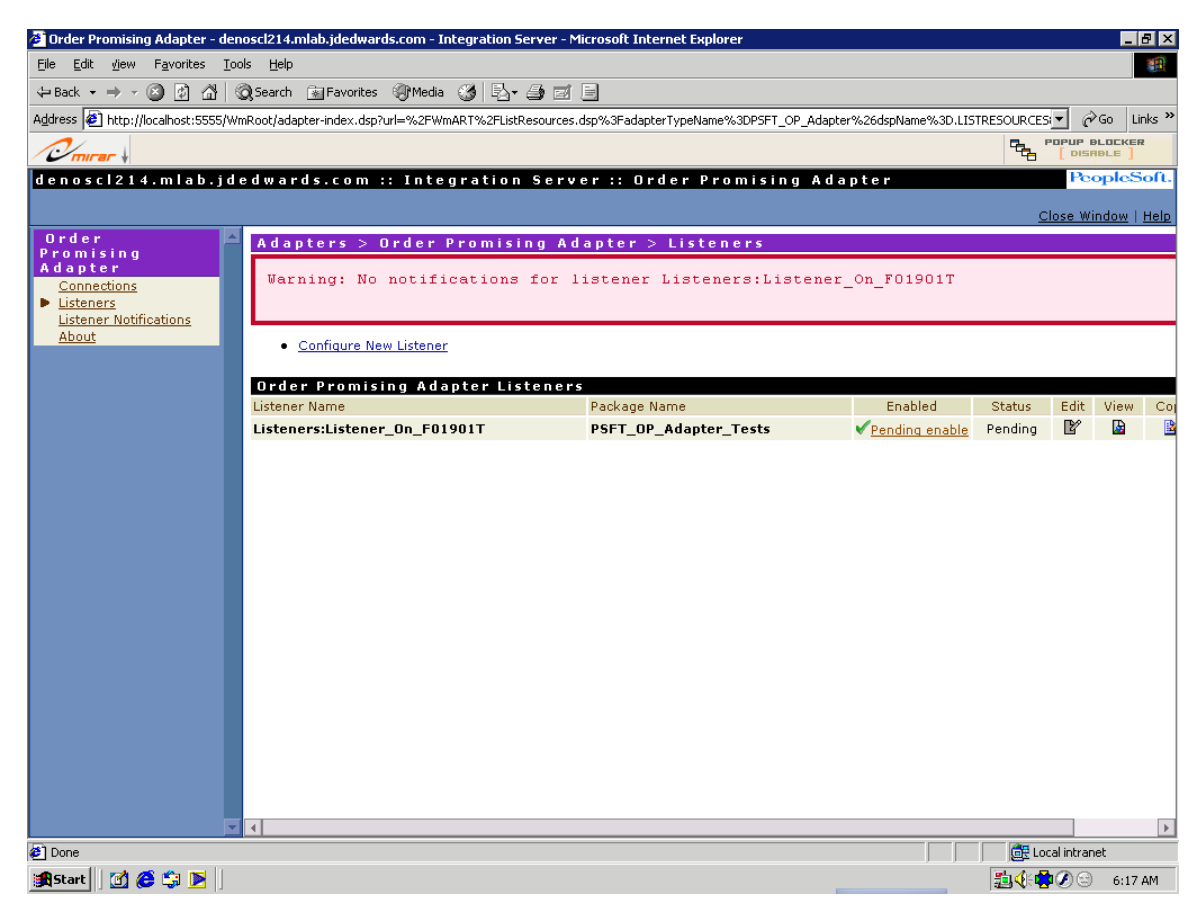

*Adapters > Order Promising Application Adapter > Listeners form* 

In the Enabled column, if you click the Pending enable link to enable the listener, the status of the listener changes to "Failed."

|                                        | Torder Promising Adapter - denoscl214.mlab.jdedwards.com - Integration Server - Microsoft Internet Explorer |                                                                                                    |         |               |           |                |          | $E$ $E$ $X$               |
|----------------------------------------|----------------------------------------------------------------------------------------------------|----------------------------------------------------------------------------------------------------|---------|---------------|-----------|----------------|----------|---------------------------|
| Edit View Favorites Tools Help<br>Eile |                                                                                                    |                                                                                                    |         |               |           |                |          | 编辑                        |
|                                        |                                                                                                    |                                                                                                    |         |               |           |                |          |                           |
|                                        |                                                                                                    | Address 3 http://denosci214:5555/WmRoot/adapter-index.dsp?url=%2FWmART%2FListResources.dsp%3FadapterTypeName%3DP5FT_OP_Adapter%26dspName%3D.LISTRESOURCI |         |               |           |                | $\alpha$ | Links <sup>&gt;&gt;</sup> |
|                                        |                                                                                                    | denoscl214.mlab.jdedwards.com :: Integration Server :: Order Promising Adapter                                                                           |         |               |           |                |          | PeopleSoft.               |
|                                        |                                                                                                    |                                                                                                    |         |               |           |                |          |                           |
| Order                                  |                                                                                                    |                                                                                                    |         |               |           |                |          | Close Window   Help       |
| Promising                              | Adapters > Order Promising Adapter > Listeners                                                              |                                                                                                    |         |               |           |                |          |                           |
| Adapter<br>Connections                 | • Configure New Listener                                                                                    |                                                                                                    |         |               |           |                |          |                           |
| <b>D</b> Listeners                     | Order Promising Adapter Listeners                                                                           |                                                                                                    |         |               |           |                |          |                           |
| <b>Listener Notifications</b><br>About | Listener Name                                                                                               | Package Name                                                                                                    | Enabled | <b>Status</b> | Edit View |                | Copy     | Delete                    |
|                                        | Listeners:Listener_On_F01901T                                                                               | PSFT_OP_Adapter_Tests                                                                                                    | No.     | Failed        | Y         | $\bullet$      | P        | x                         |
|                                        |                                                                                                    |                                                                                                    |         |               |           |                |          |                           |
|                                        |                                                                                                    |                                                                                                    |         |               |           |                |          |                           |
|                                        |                                                                                                    |                                                                                                    |         |               |           |                |          |                           |
|                                        |                                                                                                    |                                                                                                    |         |               |           |                |          |                           |
|                                        |                                                                                                    |                                                                                                    |         |               |           |                |          |                           |
|                                        |                                                                                                    |                                                                                                    |         |               |           |                |          |                           |
|                                        |                                                                                                    |                                                                                                    |         |               |           |                |          |                           |
|                                        |                                                                                                    |                                                                                                    |         |               |           |                |          |                           |
|                                        |                                                                                                    |                                                                                                    |         |               |           |                |          |                           |
|                                        |                                                                                                    |                                                                                                    |         |               |           |                |          |                           |
|                                        |                                                                                                    |                                                                                                    |         |               |           |                |          |                           |
|                                        |                                                                                                    |                                                                                                    |         |               |           |                |          |                           |
|                                        |                                                                                                    |                                                                                                    |         |               |           |                |          |                           |
|                                        |                                                                                                    |                                                                                                    |         |               |           |                |          |                           |
|                                        |                                                                                                    |                                                                                                    |         |               |           |                |          |                           |
|                                        |                                                                                                    |                                                                                                    |         |               |           |                |          |                           |
|                                        |                                                                                                    |                                                                                                    |         |               |           |                |          |                           |
|                                        |                                                                                                    |                                                                                                    |         |               |           |                |          |                           |
|                                        |                                                                                                    |                                                                                                    |         |               |           |                |          |                           |
|                                        |                                                                                                    |                                                                                                    |         |               |           |                |          |                           |
| $\bullet$                              |                                                                                                    |                                                                                                    |         |               |           | Local intranet |          |                           |

*Adapters > Order Promising Application Adapter > Listeners form* 

9. If you already created a notification service for this listener, in the Enabled column, click **No** to toggle the value to "Yes."

|                                                     | Torder Promising Adapter - denoscl214.mlab.jdedwards.com - Integration Server - Microsoft Internet Explorer                                                 |                              |         |               |                |                | EEX                                    |
|-----------------------------------------------------|----------------------------------------------------------------------------------------------------|------------------------------|---------|---------------|----------------|----------------|----------------------------------------|
| Edit view Favorites Tools Help<br><b>Eile</b>       |                                                                                                    |                              |         |               |                |                | 44                                     |
|                                                     | ÷Back ▼ → ▼ ③ 図 △   ◎Search 图Favorites ④Media ③   马▼ 马 国 目                                                                                                  |                              |         |               |                |                |                                        |
|                                                     | Address 21 http://localhost:5555/WmRoot/adapter-index.dsp?url=%2FWmART%2FListResources.dsp%3FadapterTypeName%3DP5FT_OP_Adapter%26dspName%3D.LISTRESOURCES ▼ |                              |         |               |                |                | $\alpha$ Go<br>Links $"$               |
| $\mathcal{O}_{\text{mirror}}$                       |                                                                                                    |                              |         |               |                | <b>THE</b>     | <b>POPUP BLOCKER</b><br><b>DISRBLE</b> |
|                                                     | denoscl214.mlab.jdedwards.com :: Integration Server :: Order Promising Adapter                                                                              |                              |         |               |                |                | PeopleSoft.                            |
|                                                     |                                                                                                    |                              |         |               |                |                | Close Window   Help                    |
| Order                                               | Adapters > Order Promising Adapter > Listeners                                                                                                    |                              |         |               |                |                |                                        |
| Promising<br>Adapter                                | • Configure New Listener                                                                                                    |                              |         |               |                |                |                                        |
| Connections                                         |                                                                                                    |                              |         |               |                |                |                                        |
| <b>D</b> Listeners<br><b>Listener Notifications</b> | Order Promising Adapter Listeners                                                                                                    |                              |         |               |                |                |                                        |
| About                                               | Listener Name                                                                                                    | Package Name                 | Enabled | <b>Status</b> | Edit View      | Copy           | Delete                                 |
|                                                     | Listeners:Listener On F01901T                                                                                                    | <b>PSFT OP Adapter Tests</b> | No      | Succeeded     | B.<br><b>R</b> | Y              | x                                      |
|                                                     |                                                                                                    |                              |         |               |                |                |                                        |
|                                                     |                                                                                                    |                              |         |               |                |                |                                        |
|                                                     |                                                                                                    |                              |         |               |                |                |                                        |
|                                                     |                                                                                                    |                              |         |               |                |                |                                        |
|                                                     |                                                                                                    |                              |         |               |                |                |                                        |
|                                                     |                                                                                                    |                              |         |               |                |                |                                        |
|                                                     |                                                                                                    |                              |         |               |                |                |                                        |
|                                                     |                                                                                                    |                              |         |               |                |                |                                        |
|                                                     |                                                                                                    |                              |         |               |                |                |                                        |
|                                                     |                                                                                                    |                              |         |               |                |                |                                        |
|                                                     |                                                                                                    |                              |         |               |                |                |                                        |
|                                                     |                                                                                                    |                              |         |               |                |                |                                        |
|                                                     |                                                                                                    |                              |         |               |                |                |                                        |
|                                                     |                                                                                                    |                              |         |               |                |                |                                        |
|                                                     |                                                                                                    |                              |         |               |                |                |                                        |
|                                                     |                                                                                                    |                              |         |               |                |                |                                        |
|                                                     |                                                                                                    |                              |         |               |                |                |                                        |
|                                                     |                                                                                                    |                              |         |               |                |                |                                        |
| €                                                   |                                                                                                    |                              |         |               |                | Local intranet |                                        |
| <b>MCSPI</b><br><b>B</b> Start                      |                                                                                                    |                              |         |               |                | 動余●の◎          | 6:08 AM                                |

*Adapters > Order Promising Application Adapter > Listeners form* 

10. On the dialog box, click **OK** to enable the listener.

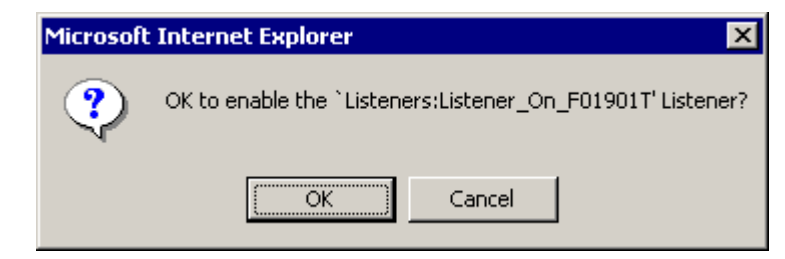

### *Dialog box*

11. Verify that the system displays "Pending enable" in the Enabled column and "Pending" in the Status column. This confirms that the system is starting the listener.

### **Note.**

The amount of time it takes for the system to enable the listener varies depending on machine performance.

| Edit View Favorites Tools Help<br>File |                                                                                                    |                                       |                           |                   |                |          |                | - 0 ×                                         |
|----------------------------------------|----------------------------------------------------------------------------------------------------|---------------------------------------|---------------------------|-------------------|----------------|----------|----------------|-----------------------------------------------|
|                                        |                                                                                                    |                                       |                           |                   |                |          |                | 492                                           |
|                                        | ←Back ▼ → ● 図 △   © Search (* Favorites © Media ©   区 • 画 画 画                                                                                              |                                       |                           |                   |                |          |                |                                               |
|                                        | Address 2 http://denoscl214:5555/WmRoot/adapter-index.dsp?url=%2FWmART%2FListResources.dsp%3FadapterTypeName%3DPSFT_OP_Adapter%26dspName%3D.LISTRESOURCI > |                                       |                           |                   |                |          |                | Links <sup>&gt;&gt;</sup><br>$\mathcal{O}$ Go |
|                                        | denoscl214.mlab.jdedwards.com :: Integration Server :: Order Promising Adapter                                                                             |                                       |                           |                   |                |          |                | PeopleSoft.                                   |
|                                        |                                                                                                    |                                       |                           |                   |                |          |                | Close Window   Help                           |
| $0$ r d e r                            | Adapters > Order Promising Adapter > Listeners                                                                                                    |                                       |                           |                   |                |          |                |                                               |
| Promising<br>Adapter                   | • Configure New Listener                                                                                                    |                                       |                           |                   |                |          |                |                                               |
| Connections<br>Listeners               |                                                                                                    |                                       |                           |                   |                |          |                |                                               |
| <b>Listener Notifications</b>          | Order Promising Adapter Listeners                                                                                                    |                                       |                           |                   |                |          |                |                                               |
| About                                  | Listener Name<br>Listeners:Listener_On_F01901T                                                                                                    | Package Name<br>PSFT_OP_Adapter_Tests | Enabled<br>Pending enable | Status<br>Pending | Edit View<br>Y | <b>R</b> | Copy<br>P      | Delete                                        |
|                                        |                                                                                                    |                                       |                           |                   |                |          |                |                                               |
|                                        |                                                                                                    |                                       |                           |                   |                |          |                |                                               |
|                                        |                                                                                                    |                                       |                           |                   |                |          |                |                                               |
|                                        |                                                                                                    |                                       |                           |                   |                |          |                |                                               |
|                                        |                                                                                                    |                                       |                           |                   |                |          |                |                                               |
|                                        |                                                                                                    |                                       |                           |                   |                |          |                |                                               |
|                                        |                                                                                                    |                                       |                           |                   |                |          |                |                                               |
|                                        |                                                                                                    |                                       |                           |                   |                |          |                |                                               |
|                                        |                                                                                                    |                                       |                           |                   |                |          |                |                                               |
|                                        |                                                                                                    |                                       |                           |                   |                |          |                |                                               |
|                                        |                                                                                                    |                                       |                           |                   |                |          |                |                                               |
|                                        |                                                                                                    |                                       |                           |                   |                |          |                |                                               |
|                                        |                                                                                                    |                                       |                           |                   |                |          |                |                                               |
|                                        |                                                                                                    |                                       |                           |                   |                |          |                |                                               |
|                                        |                                                                                                    |                                       |                           |                   |                |          |                |                                               |
|                                        |                                                                                                    |                                       |                           |                   |                |          |                |                                               |
|                                        |                                                                                                    |                                       |                           |                   |                |          |                |                                               |
|                                        |                                                                                                    |                                       |                           |                   |                |          |                |                                               |
|                                        |                                                                                                    |                                       |                           |                   |                |          |                |                                               |
|                                        |                                                                                                    |                                       |                           |                   |                |          |                |                                               |
|                                        |                                                                                                    |                                       |                           |                   |                |          |                |                                               |
|                                        |                                                                                                    |                                       |                           |                   |                |          |                |                                               |
|                                        |                                                                                                    |                                       |                           |                   |                |          |                |                                               |
|                                        |                                                                                                    |                                       |                           |                   |                |          |                |                                               |
| <b>⊘</b> ] Done                        |                                                                                                    |                                       |                           |                   |                |          | Local intranet |                                               |

*Adapters > Order Promising Application Adapter > Listeners form* 

12. Typically, after waiting a few seconds, click the Listeners link to verify that the listener has been enabled. The system displays a "Yes" in the Enabled column and "Succeeded" in the Status column.

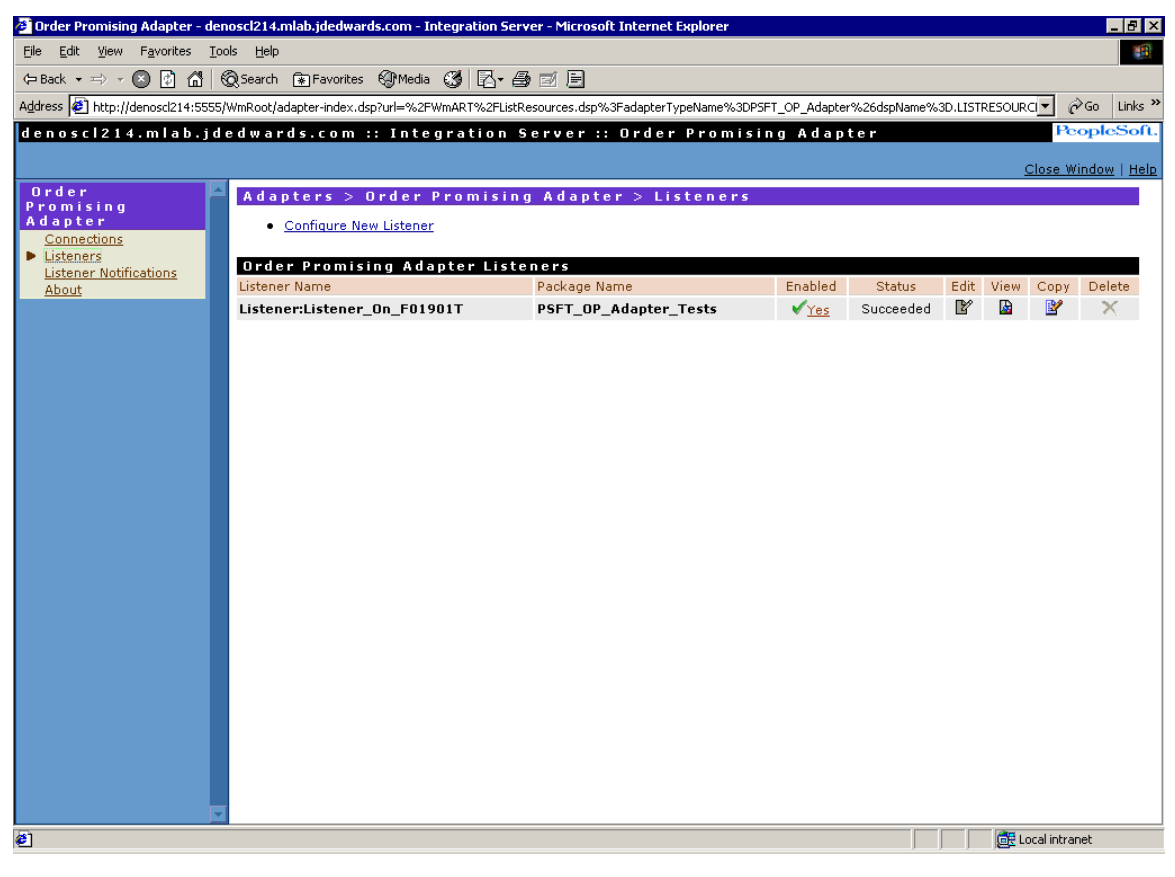

*Adapters > Order Promising Application Adapter > Listeners form* 

# **Troubleshooting the Order Promising Adapter**

**Problem**: The Order Promising adapter does not show up under the Adapters section.

**Resolution**: The Adapter package "PSFT\_OP\_Adapter" should be installed and activated along with WSG installation. So the Order Promising Adapter should show up in the Adapters section. So if The adapter does not show up try the following resolutions :

1. Some web browsers cache the information. Press Control + F5 in Internet Explorer to refresh the screen.

If this does not work, open Integration Server's Error log and check for Order Promising Adapter startup service errors. If you see this type of error, make sure that the PSFT\_OP\_Adapter package is installed, loaded, and activated. To verify this, perform these steps:

1. At the main Integration Server page, click the Management link under the Packages section in the left pane:

| <b>Cannot find server - Microsoft Internet Explorer</b>                                         |                                                   |      |                         |               |                  |                |                                                |                   | $-10$ $\times$            |
|-------------------------------------------------------------------------------------------------|---------------------------------------------------|------|-------------------------|---------------|------------------|----------------|------------------------------------------------|-------------------|---------------------------|
| File Edit View Favorites Tools Help                                                             |                                                   |      |                         |               |                  |                |                                                |                   | 412                       |
| $\Leftrightarrow$ Back $\star \Rightarrow \star \otimes \otimes$ $\otimes$ $\otimes$ $\uparrow$ | <b>©</b> Search Re Favorites ③ Media ③ 区 母国 → 目   |      |                         |               |                  |                |                                                |                   |                           |
| Address <b>3</b> http://localhost:5555/                                                         |                                                   |      |                         |               |                  |                | $\overline{\phantom{a}}$                       | $\hat{\alpha}$ Go | Links <sup>&gt;&gt;</sup> |
|                                                                                                 | dends074.mlab.jdedwards.com :: Integration Server |      |                         |               |                  |                |                                                | PeopleSoft.       |                           |
|                                                                                                 | License Key is Expired or Invalid.                |      |                         |               |                  |                | Shut Down and Restart   Log Off   About   Help |                   |                           |
| Server                                                                                          | Packages > Management                             |      |                         |               |                  |                |                                                |                   |                           |
| <b>Statistics</b><br>Service Usage                                                              | . Install Inbound Releases                        |      |                         |               |                  |                |                                                |                   |                           |
| Scheduler                                                                                       | Activate Inactive Packages                        |      |                         |               |                  |                |                                                |                   |                           |
| Logs                                                                                            | <b>Recover Packages</b>                           |      |                         |               |                  |                |                                                |                   |                           |
| Audit<br>Error                                                                                  | · Browse Folders                                  |      |                         |               |                  |                |                                                |                   |                           |
| Server                                                                                          | <b>View Locked Elements</b>                       |      |                         |               |                  |                |                                                |                   |                           |
| Session                                                                                         |                                                   |      |                         |               |                  |                |                                                |                   |                           |
| Guaranteed Delivery                                                                             | Package List                                      |      |                         |               |                  |                |                                                |                   |                           |
| Packages<br>Management                                                                          | Package Name                                      | Home | Reload                  | Enabled       | Loaded           | Archive        | Safe Delete                                    | Delete            |                           |
| Publishing                                                                                      | <b>Default</b>                                    | ₫    | $\boldsymbol{c}$        | $\sqrt{Y}$ es | $\sqrt{Y}$ es    | <b>SEE</b>     | <b>The Contract of Street</b>                  | X                 |                           |
| Subscribing                                                                                     | <b>PSFT ConfigurationEditor</b>                   | ₫    | 図                       | $\sqrt{Y}$ es | $\sqrt{Y}$ es    | 85             | 个一                                             | X                 |                           |
| Adapters                                                                                        | <b>PSFT Dispatcher</b>                            | 6    | $\mathbf{r}$            | $\sqrt{Y}$ es | $\sqrt{Y}$ es    | $\circ$        | 个时间                                            | X                 |                           |
| WmDB<br><b>PKI</b>                                                                              | <b>PSFT E1 Adapter</b>                            | ₫    | ø                       | $\sqrt{Y}$ es | $\sqrt{Y}$ es    | 86             | 冷气                                             | X                 |                           |
| JDBC Adapter                                                                                    | <b>PSFT JDBCAdapterServices</b>                   | 4    | $\overrightarrow{v}$    | $\sqrt{Y}$ es | $\sqrt{Y}$ es    | 88             | 个产生                                            | X                 |                           |
| Sample Adapter<br>JMS Adapter                                                                   | <b>PSFT PackageManagement</b>                     | 4    | 圍                       | $\sqrt{Y}$ es | $\sqrt{Y}$ es    | <b>SHEE</b>    | 冷运                                             | X                 |                           |
| EnterpriseOne Adapter                                                                           | <b>PSFT Utils</b>                                 | 4    | $\overline{v}$          | $\sqrt{Y}$ es | $\sqrt{Y}$ es    | 8-5            | 大声を                                            | X                 |                           |
| Security                                                                                        | PSFT XRefAndSoftCoding                            | ₫    | ø                       | $\sqrt{Y}$ es | $\sqrt{Y}$ es    | $\circ$        | 冷后                                             | ×                 |                           |
| Ports<br><b>Users and Groups</b>                                                                | <b>WmART</b>                                      | 4    | ø                       | $\sqrt{Y}$ es | $\sqrt{Y}$ es    | 各名             | 不安                                             | X                 |                           |
| <b>ACLs</b>                                                                                     | WmAdmin                                           | ₫    | ø                       | $\sqrt{Y}$ es | $\sqrt{Y}$ es    | 85             | 冷运                                             | X                 |                           |
| Certificates                                                                                    | WmAdminResource                                   | 4    | ø                       | $\sqrt{Y}$ es | $\sqrt{Y}$ es    | <b>SFEE</b>    | 个一                                             | ×                 |                           |
| Settings                                                                                        | <b>WmDB</b>                                       | ₫    | ø                       | $\sqrt{Y}$ es | $\sqrt{Y}$ es    | 85             | 冷后                                             | ×                 |                           |
| Resources<br>Logging                                                                            | WmFlatFile                                        | 4    | $\overline{\mathbf{r}}$ | $\sqrt{Y}$ es | $\sqrt{Y}$ es    | 85             | 不安                                             | ×                 |                           |
| Clustering                                                                                      | <b>WmFlatFileSamples</b>                          | Δ    | ø                       | $\sqrt{Y}$ es | $\sqrt{Y}$ es    | 85             | 冷运                                             | X                 |                           |
| <b>Remote Servers</b><br><b>Broker</b>                                                          | <b>WmJDBCAdapter</b>                              | 4    | ø                       | $\sqrt{Y}$ es | $\sqrt{Y}$ es    | <b>SPERIES</b> | 不知道                                            | ×                 |                           |
| <b>Proxy Servers</b>                                                                            | WmJMSAdapter                                      | ₫    | ø                       | $\sqrt{Y}$ es | $\sqrt{Y}$ es    | 85             | 个三                                             | X                 |                           |
| Repository                                                                                      | WmLoqUtil                                         | 습    | $\overline{\mathbf{r}}$ | $\sqrt{Y}$ es | $\checkmark$ Yes | 85             | <b>KONGER</b>                                  | ×                 |                           |
| Licensing<br><b>IDBC Dool</b>                                                                   |                                                   | AB.  | ПA.                     |               |                  | $\sim$ $\sim$  | $M_{\rm{2n}}$ , $C_{\rm{2n}}$                  |                   | $\overline{\phantom{0}}$  |
| <sup>2</sup> Dackage-list.dsp                                                                   |                                                   |      |                         |               |                  |                | <b>GP</b> Local intranet                       |                   |                           |

*Packages > Management page* 

2. If the PSFT OP Adapter package is not loaded and enabled, then click the corresponding "No" links under each of the headings to load and enable the package. If the package does not load, then contact the Global Support Center for assistance.

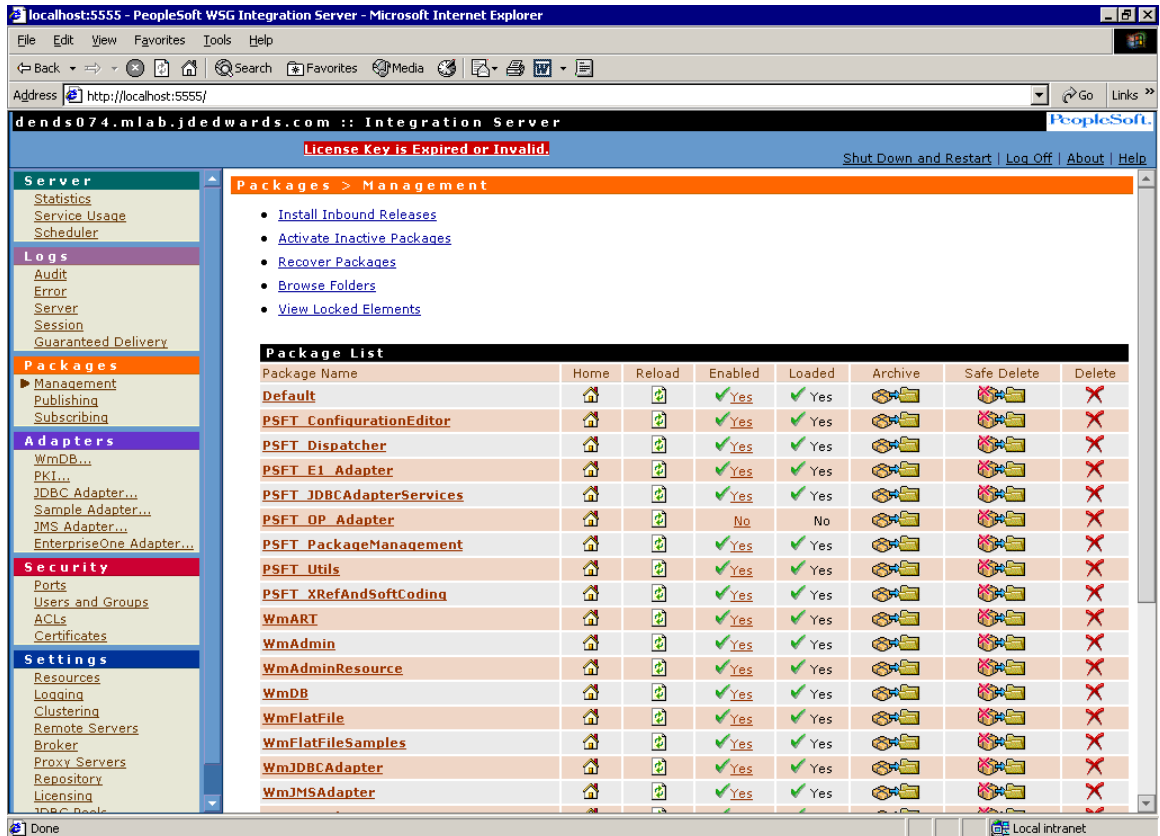

- 3. If the PSFT\_OP\_Adapter package is already loaded and enabled, then try reloading the package by clicking the icon in the Reload column. If the package does not load, then contact the Global Support Center.
- 4. After successfully loading and enabling the package.

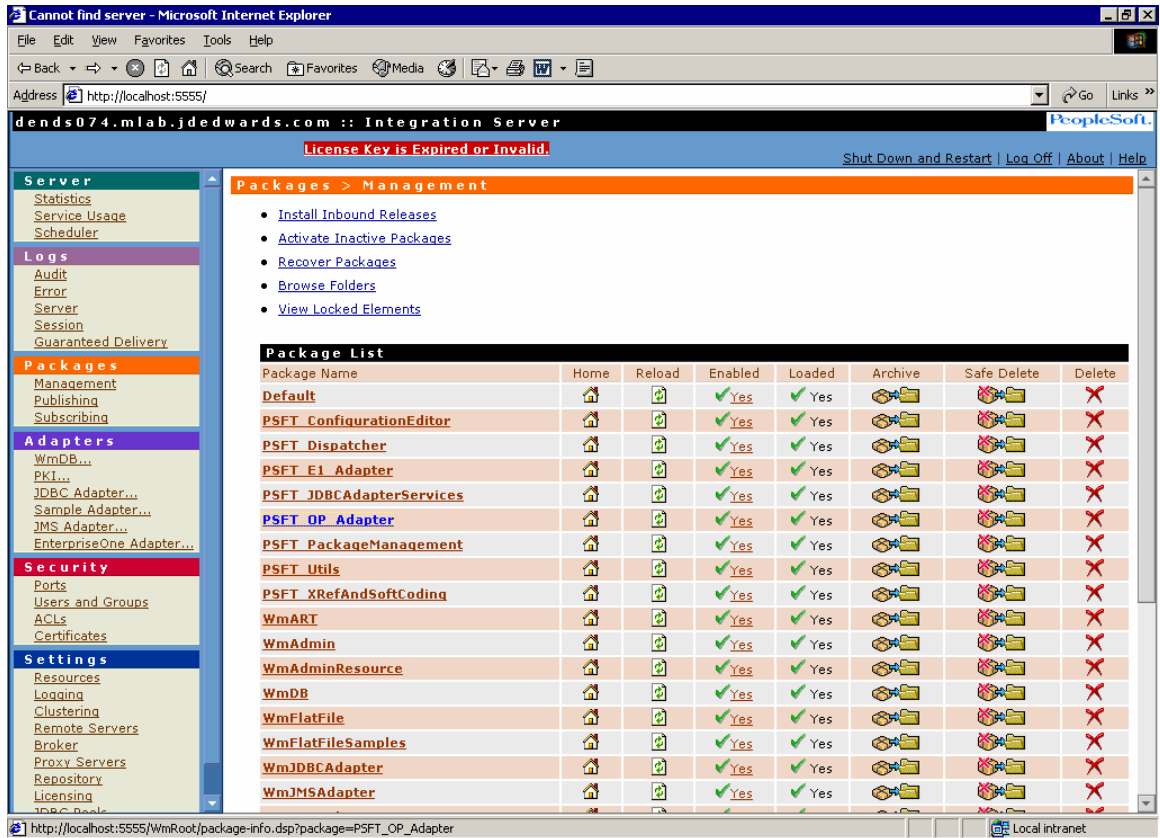

 *Packages > Management pages* 

5. Click the PSFT\_OP\_Adapter link in the Package List column.

## Troubleshooting the Order Promising Adapter

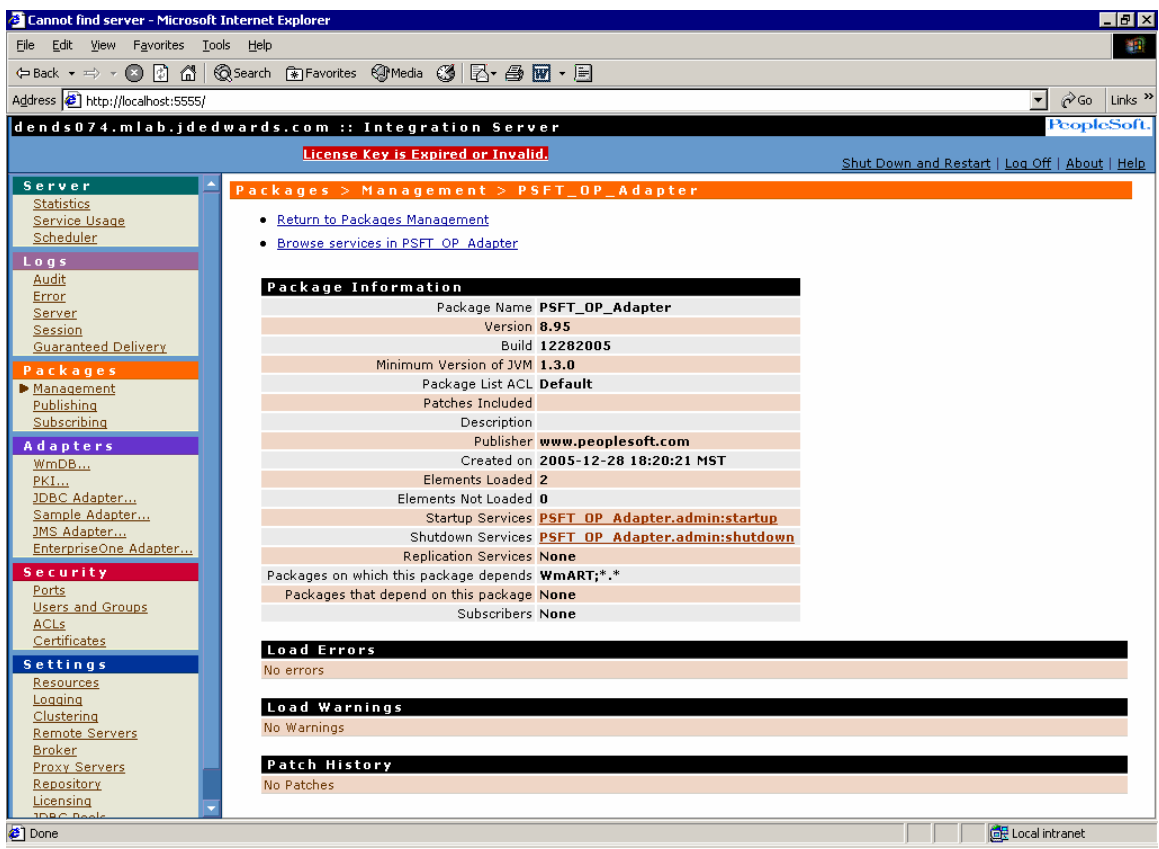

*Packages > Management > PSFT\_OP\_Adapter page* 

- 6. Ensure that the Elements Loaded property displays 2 and that there are no Load Errors and Load Warnings.
- 7. If everything on this page is correct and the adapter still does not load, then contact the Global Support Center.

**Problem**: I made some configuration changes to a connection and they do not take effect when I enable the connection.

**Resolution**: Typically, when you make configuration changes and they do not take effect, it is because the connection was not completely shut down before making the changes. You should ensure that all listeners are disabled before disabling and modifying the connection.

**Problem:** When creating Adapter Notifications/Services, an exception is thrown saying that compilation of source files failed.

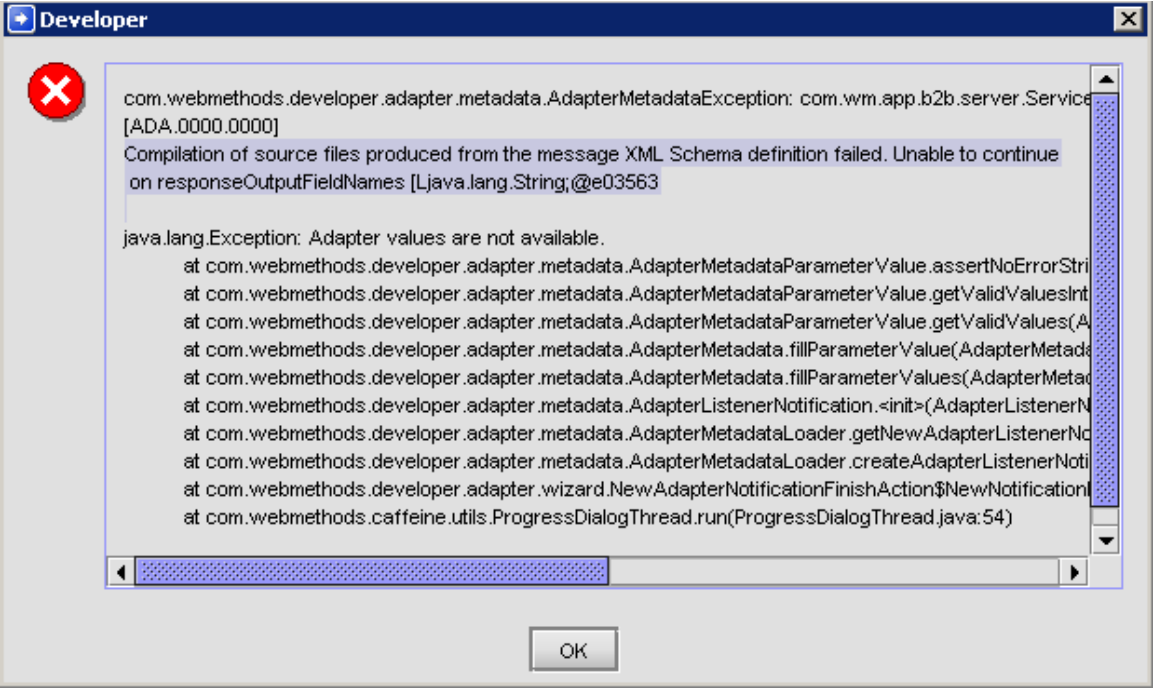

### *Developer error form*

## **Resolution:**

Make sure in the connection configuration that the absolute path to a java compiler (javac) is specified.

## Troubleshooting the Order Promising Adapter

|                                                | $ F$ $\times$<br>Britannising Adapter - denoscl214.mlab.idedwards.com - Integration Server - Microsoft Internet Explorer                                                                                                    |
|------------------------------------------------|----------------------------------------------------------------------------------------------------|
| view Favorites Tools Help<br>Edit <sub>1</sub> | 44                                                                                                    |
|                                                | ←Back ← → → ◎ ☆ ☆ ☆ ◎Search ※Favorites ※Media ※ ⑤ ☆ △ ③ 国 目                                                                                                    |
|                                                | Links $"$<br>Address   <mark>손]</mark> http://localhost:5555/WmRoot/adapter-index.dsp?url=%2FWmART%2FListResources.dsp%3FadapterTypeName%3DP5FT_OP_Adapter%26dspName%3D.LISTRESOURCESi ▼ <br>⊘Go                                                                                                    |
|                                                | <b>POPUP BLOCKER</b><br>$\begin{picture}(120,140)(-10,0) \put(0,0){\vector(1,0){10}} \put(10,0){\vector(1,0){10}} \put(10,0){\vector(1,0){10}} \put(10,0){\vector(1,0){10}} \put(10,0){\vector(1,0){10}} \put(10,0){\vector(1,0){10}} \put(10,0){\vector(1,0){10}} \put(10,0){\vector(1,0){10}} \put(10,0){\vector(1,0){10}} \put(10,0){\vector(1,0){10}} \put(10,0){\vector(1,0){10}} \put(1$ |
| Umirar                                         | <b>DISRBLE</b>                                                                                                    |
|                                                | PeopleSoft.<br>denoscl214.mlab.jdedwards.com :: Integration Server :: Order Promising Adapter                                                                                                    |
|                                                | Close Window   Help                                                                                                    |
| $0$ r d e r                                    | Adapters > Order Promising Adapter > View Connection                                                                                                    |
| Promising<br>Adapter                           |                                                                                                    |
| Connections                                    | • Return to Order Promising Adapter Connections                                                                                                    |
| Listeners                                      | PSFT_New:PSFT_New Details                                                                                                    |
| <b>Listener Notifications</b>                  | Connection Type Connection to the Order Promising Application Server                                                                                                    |
| About                                          | Package Name PSFT OP Adapter Tests                                                                                                    |
|                                                | <b>Connection Properties</b>                                                                                                    |
|                                                | Order Promising Server Host Name DENOSCL233                                                                                                    |
|                                                | Order Promising Server Port Number 39000                                                                                                    |
|                                                | Order Promising Server Connection Timeout 0                                                                                                    |
|                                                | Path to a temporary working folder, either absolute or C:B7wsgIntegrationServerpackagesPSFT_OP_Adapter_Tests                                                                                                    |
|                                                | RELATIVE to the IntegrationServer directory. Path must NOT<br>begin with / or \ esourcesClasses                                                                                                    |
|                                                | Absolute Folder Path to a Java Compiler C:B7wsqjvmwin142                                                                                                    |
|                                                | <b>Connection Management Properties</b>                                                                                                    |
|                                                | Enable Connection Pooling true                                                                                                    |
|                                                | Minimum Pool Size 1                                                                                                    |
|                                                | Maximum Pool Size 10                                                                                                    |
|                                                | Pool Increment Size 1                                                                                                    |
|                                                | Block Timeout (msec) 1000                                                                                                    |
|                                                | Expire Timeout (msec) 1000                                                                                                    |
|                                                | Startup Retry Count 1<br>Startup Backoff Timeout (sec) 10                                                                                                    |
|                                                |                                                                                                    |
|                                                |                                                                                                    |
|                                                |                                                                                                    |
|                                                |                                                                                                    |
|                                                |                                                                                                    |
|                                                |                                                                                                    |
|                                                |                                                                                                    |
|                                                |                                                                                                    |
| <b>∉</b> 1 Done                                | Local intranet                                                                                                    |
| <b>Metri</b><br><b>B</b> Start                 | 肺炎●の◎<br>5:45 AM                                                                                                    |

*Order Promising Adapter > Connections form* 

#### **Problem:** ClassNotFound Exceptions thrown during execution of Adapter Services. Example: java.lang.ClassNotFoundException: ProcurementNotify

**Resolution:** The OP Adapter during design time generates java classes and stores them in a directory. In OP Adapter Configuration, specify the directory (path to working folder) where these classes exist. If these classes don't exist, open the Adapter Services using Developer Tool to generate the classes. **Problem:** I get the following error while enabling the listener.

```
Becae encountered
[ART.115.3250] Adapter Runtime (Listener): Error setting
properties for listener:
0P_AdapterServices_Listener: 0P_AdapterServices_Listener.
[ART.118.5075] Adapter Runtime (Connection): Listener
0P_AdapterServices_Listener:0P_AdapterServices_Listener cannot
use connection Connection: 0P_Server_Connection. The connection
is already being used by and adapter service or polling
notification.
```
**Resolution:** A listener needs a connection which is not being used by any adapter service or notification. So a dedicated connection needs to be created for use by the listener.

# **Appendix A: Listing of Installable Components**

This table describes where each of the Oracle JD Edwards EnterpriseOne Web Services Gateway (WSG) components is installed based on the type of installation (Server or Developer) that you perform.

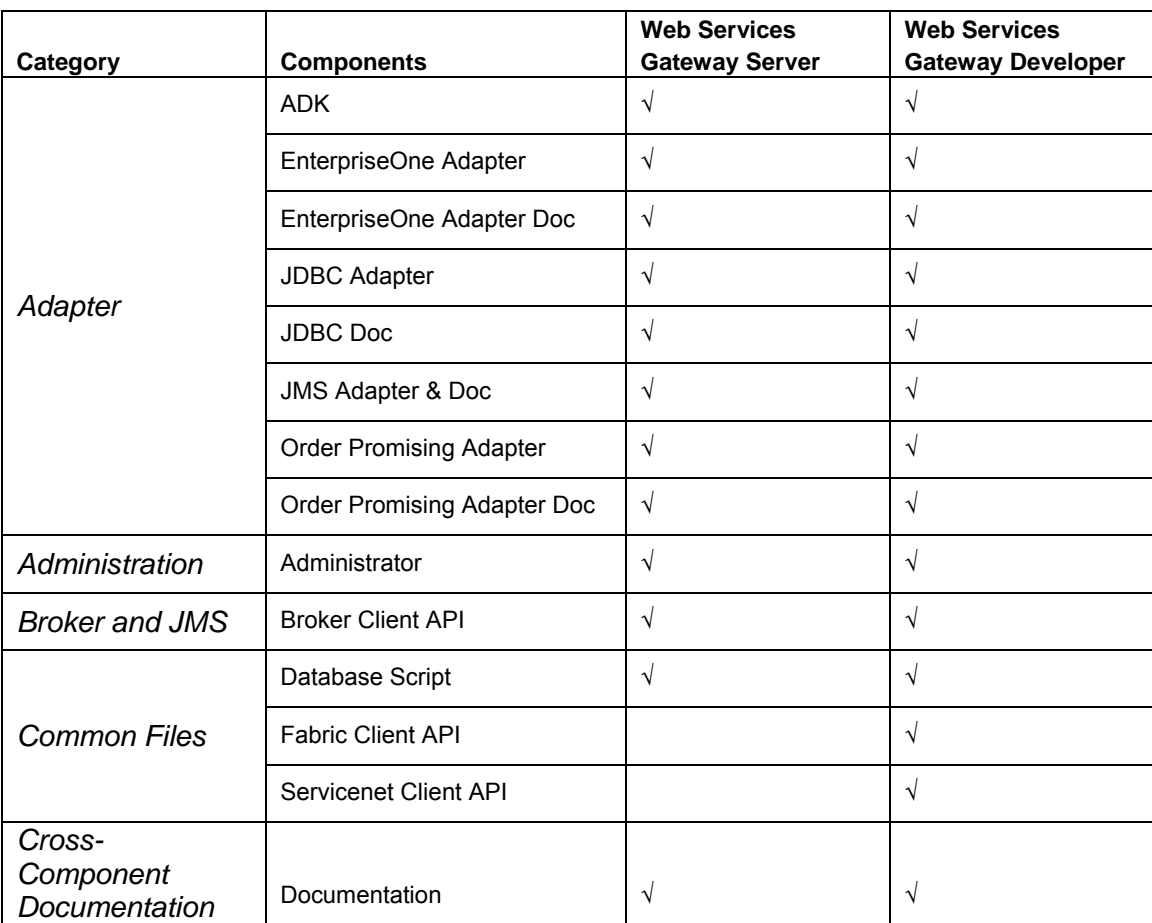

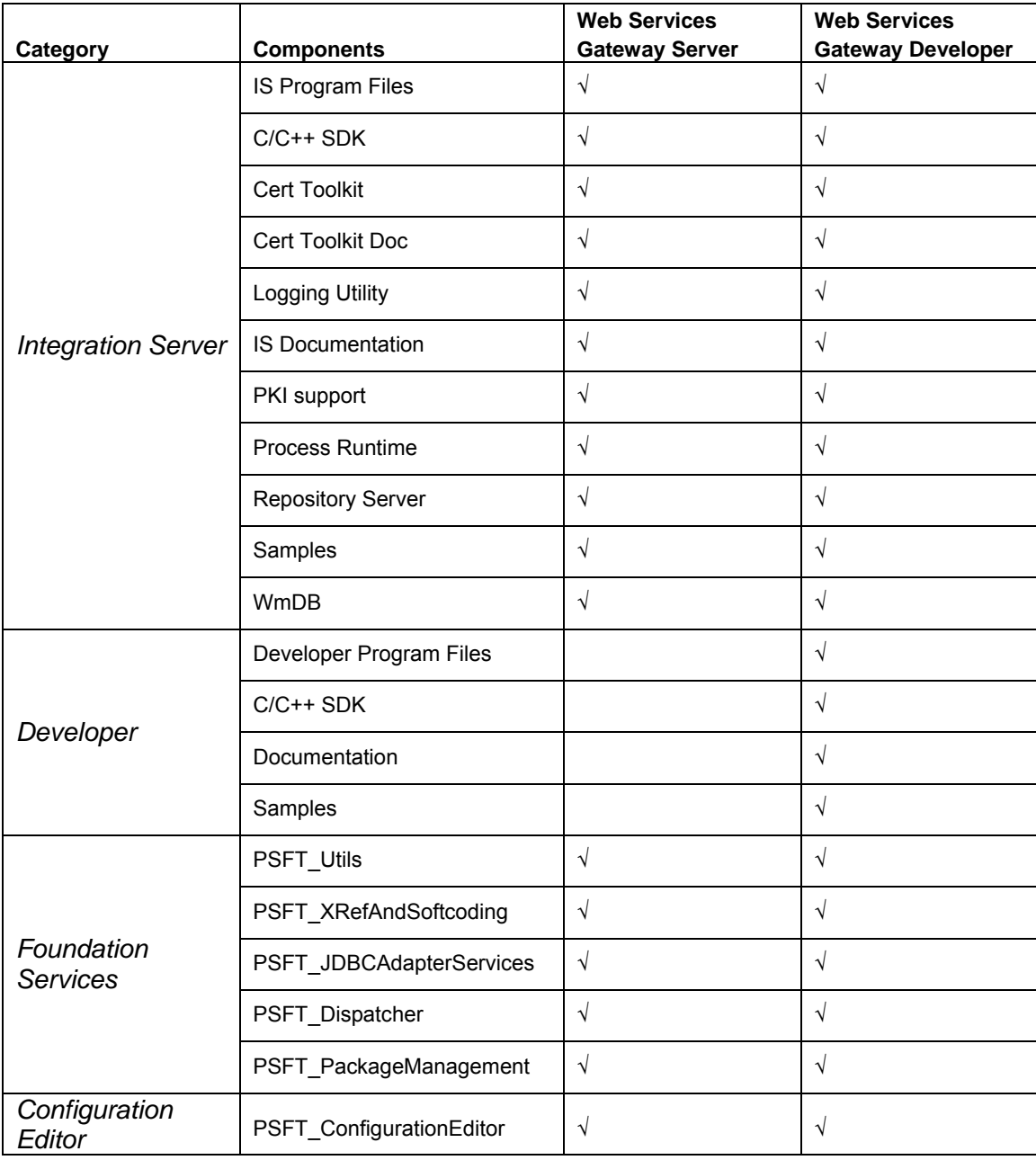

# **Appendix B: Building a Web Services Gateway Developer Package**

This appendix describes how to configure Oracle JD Edwards EnterpriseOne to deliver the Oracle JD Edwards EnterpriseOne Web Services Gateway (WSG) Development install with the Oracle JD Edwards EnterpriseOne client install. These three steps are required:

- Configuring the WSG install file on the deployment server.
- Creating a feature.
- Including the feature in the Oracle JD Edwards EnterpriseOne package.

# **Configuring the Web Services Gateway install file**

Download the WSG Developer components from the Update Center and copy them to the directory <*Deployment\_Server*>\E812\OneWorld Client Install\ThirdParty\WebServicesGateway, where <*Deployment\_Server*> is the name of the deployment server.

### **Note.**

The WebServicesGateway folder should be created under the folder ThirdParty before copying the WSG Developer components.

The windows installer batch file (wininstall silent.bat) has to be modified by the administrator. The administrator has to qualify the full network path of wsgInstaller.jar, wM65Image\_w32.zip and wsg.ini files.

The delivered batch file command line appears as:

```
java -jar %1\wsgInstaller.jar -launchImage %1 
\wM65Image_w32.zip -silent %1\wsg.ini
```
Replace "%1" with the network path of the deployment server. For example:

```
java -jar "\\<Deployment_Server>\E812\OneWorld Client Install 
\ThirdParty\WebServicesGateway\wsgInstaller.jar" 
 -launchImage "\\<Deployment_Server>\E812\OneWorld Client Install 
\ThirdParty\WebServicesGateway\wM65Image_w32.zip" 
 -silent "\\<Deployment_Server>\E812\OneWorld Client Install 
\ThirdParty\WebServicesGateway\wsg.ini"
```
# **Creating a feature**

## ► **To create a feature**

1. Log in to Oracle JD Edwards EnterpriseOne on the machine where you will build the WSG package.

- 2. From the Package and Deployment Tools menu (GH9083), select Package Assembly (P9601).
- 3. Select the features option from the form exit menu.
- 4. On the Work with Features form, click **Add**.
- 5. On the Feature Based Deployment Director form, click **Next**.
- 6. On the Feature Information form, enter the Feature name, Feature Type, and Description.

Select the Required and Additional Install Processes check boxes, and click **Next**.

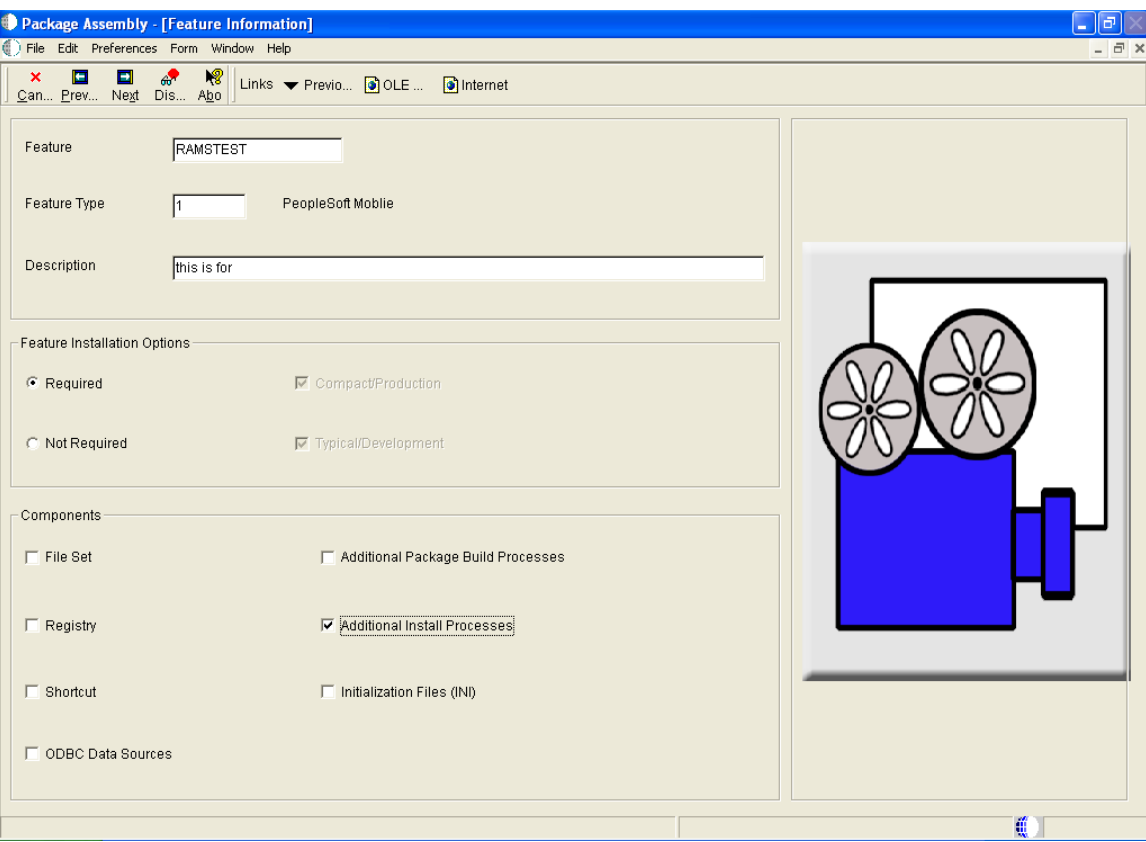

This is an example of how to complete the Feature Information form:

*Package Assembly [Feature Information] form* 

On the Additional Install Processes form, enter the Executable Name and Source Path.

Click **Save**, and then click **Next** 

This is an example of the Additional Install Processes form, where the Executable Name is wininstall\_silent.bat and the Source Path is \\Idcnts5\E810\OneWorld Client Install\ThirdParty\WebServicesGateway:

Appendix B: Building a Web Services Gateway Developer Package

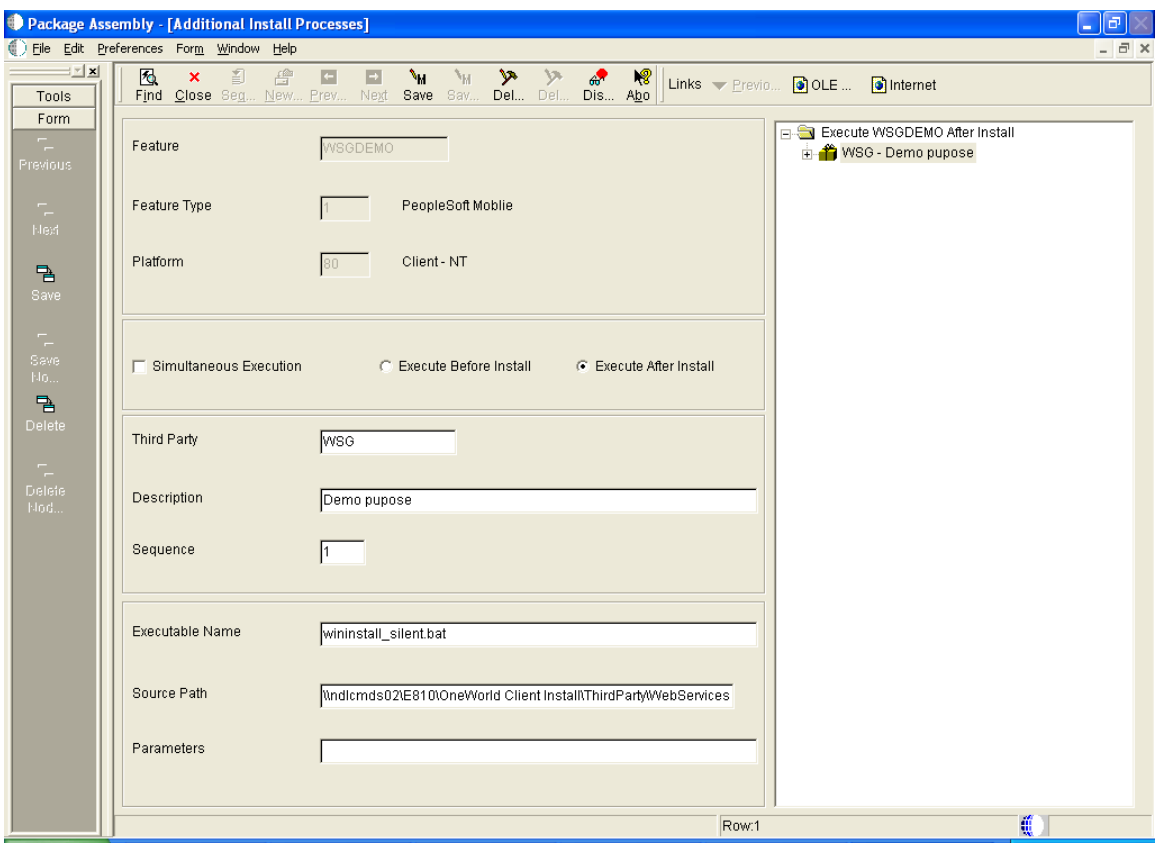

*Additional Install Processes form* 

- 7. On the next form, click **End**.
- 8. On the Work with Feature form, click **Close**.

# **Creating a Package**

### ► **To create a package**

- 1. On the Work with Packages form, Click **Add**.
- 2. On the Package Assembly Director form, click **Next**.
- 3. On the Package Information form, enter values for Package Name, Description, and Path Code, and then click **Next**.

This example shows how to complete the Package Information form:

Appendix B: Building a Web Services Gateway Developer Package

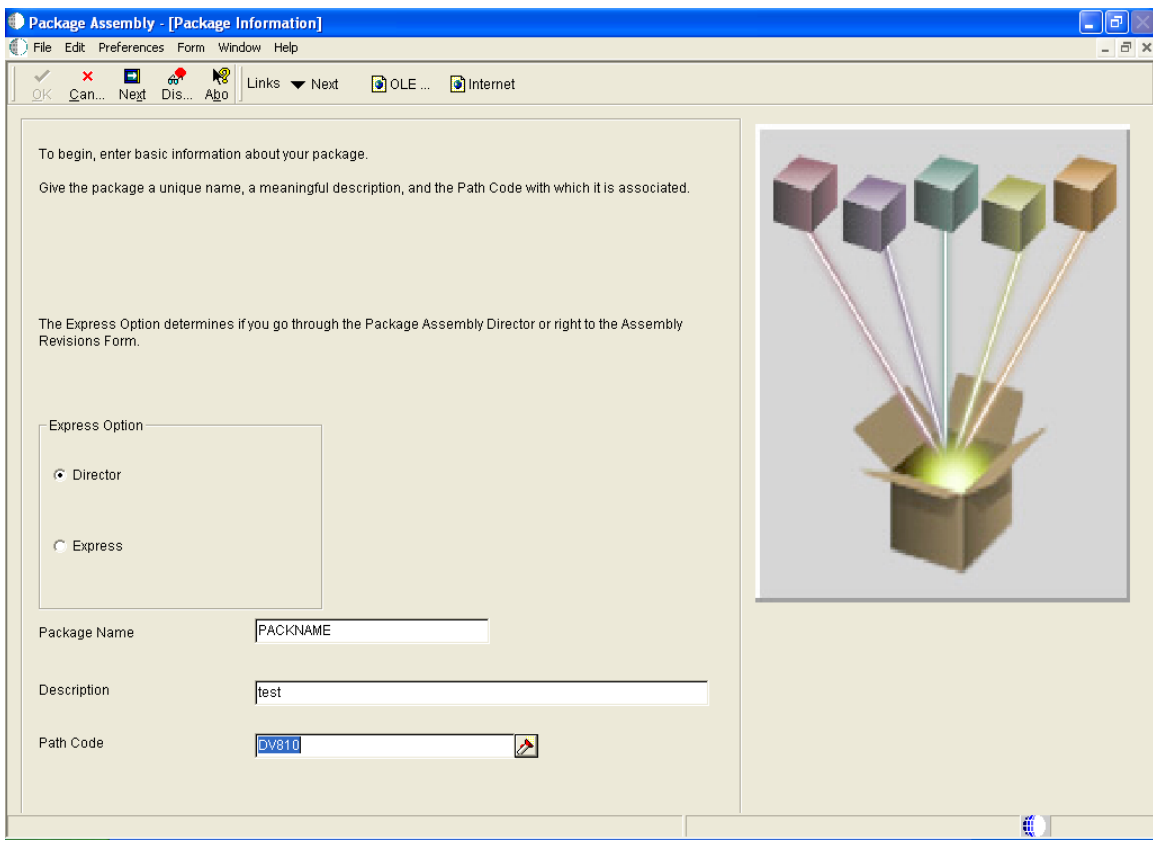

*Package Information form* 

4. On the Package Type Selection form, select Update, Include Object Specifications (for client packages only), enter a value for Parent Package, and then click **Next**.

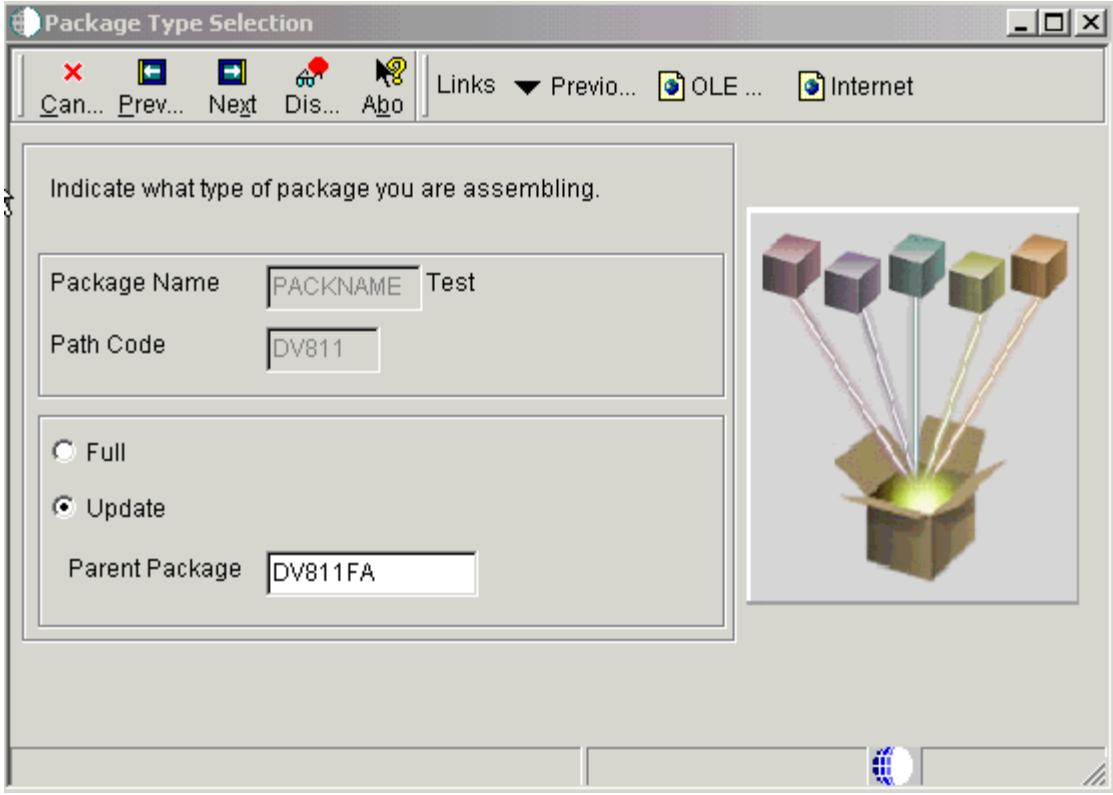

*Package Type Selection form* 

- 5. On the Foundation Component form, click **Next**.
- 6. On the Help Component form, click **Next**.
- 7. On the Database Component form, click **Next**.
- 8. On the Object Component form, click **Next**.
- 9. On the Feature Component form, click **Browse**.

10. From the Feature Component Selection form, select FEATURE and then click **Close**.

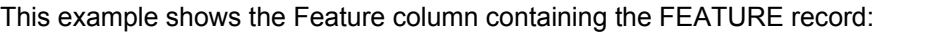

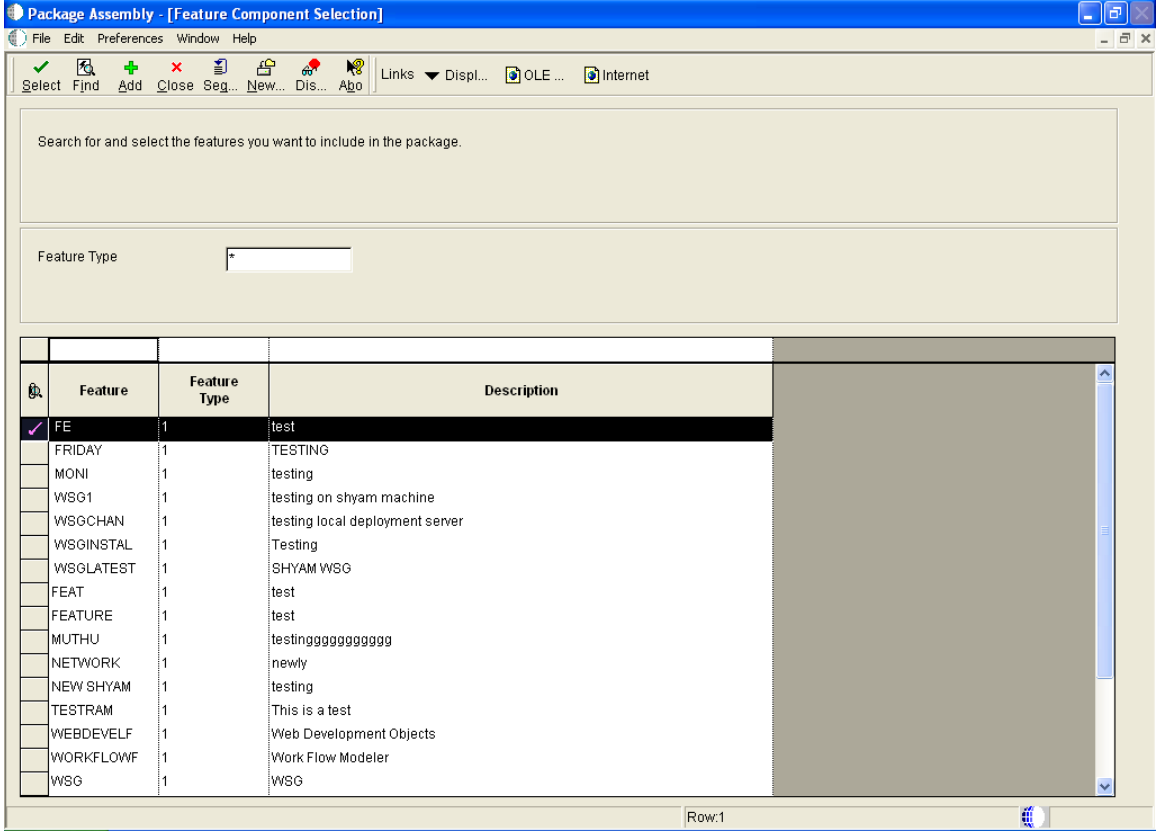

*Feature Component Selection form* 

- 11. On the next form, click **Next**.
- 12. On the Language Component form, click **Next**.
13. On the Package Component Revisions form, click **End**.

This is an example of the Package Component Revisions form:

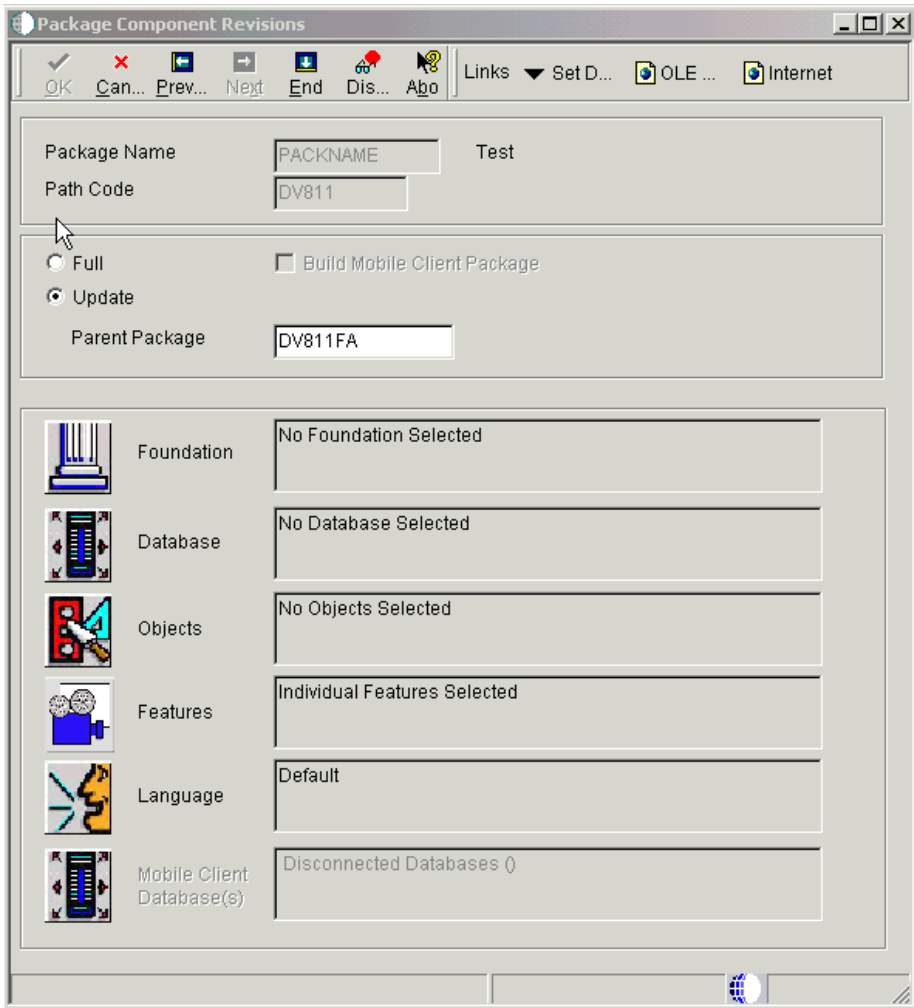

*Package Component Revisions form* 

- 14. On the Work with Packages form, select **Define Build** from the Row Exit Menu.
- 15. On the Package Build Definition form, click **Next**.

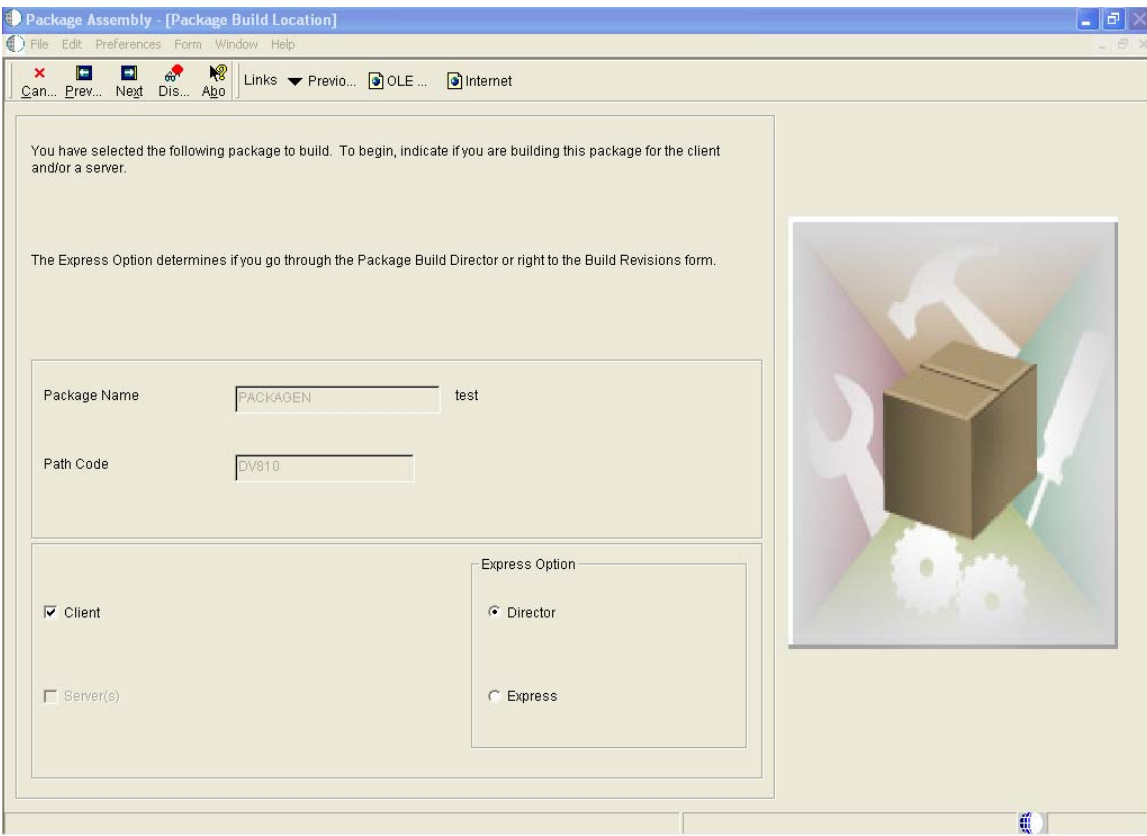

16. On this Package Build Location form, click **Next**:

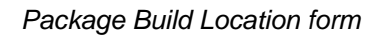

17. On the Build Specification Options form, click **Next**.

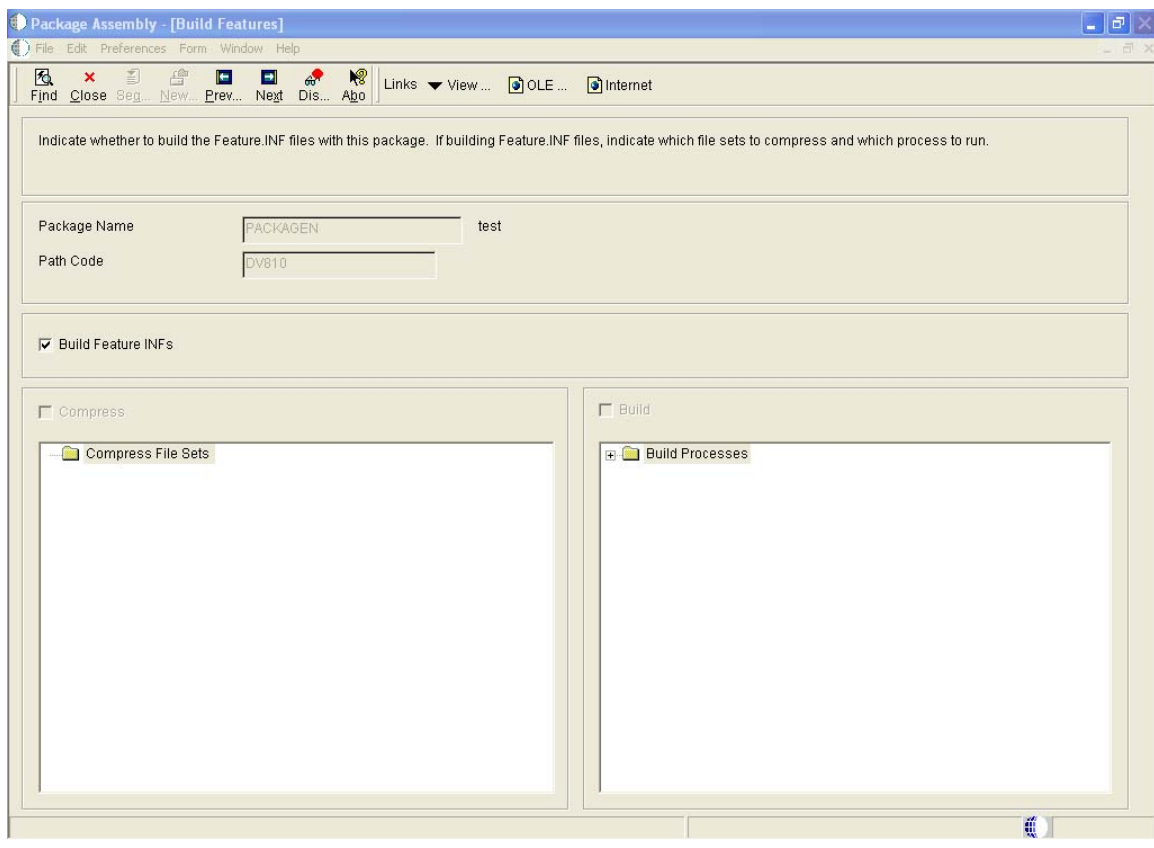

18. On this Build Features form, select Build Feature INFs and click **Next**:

*Build Features form* 

- 19. On the Package Build Revisions form, click **End**.
- 20. On the Work With Package Build Definition form, enter values for Package Name and Path code, and then click **Find**.

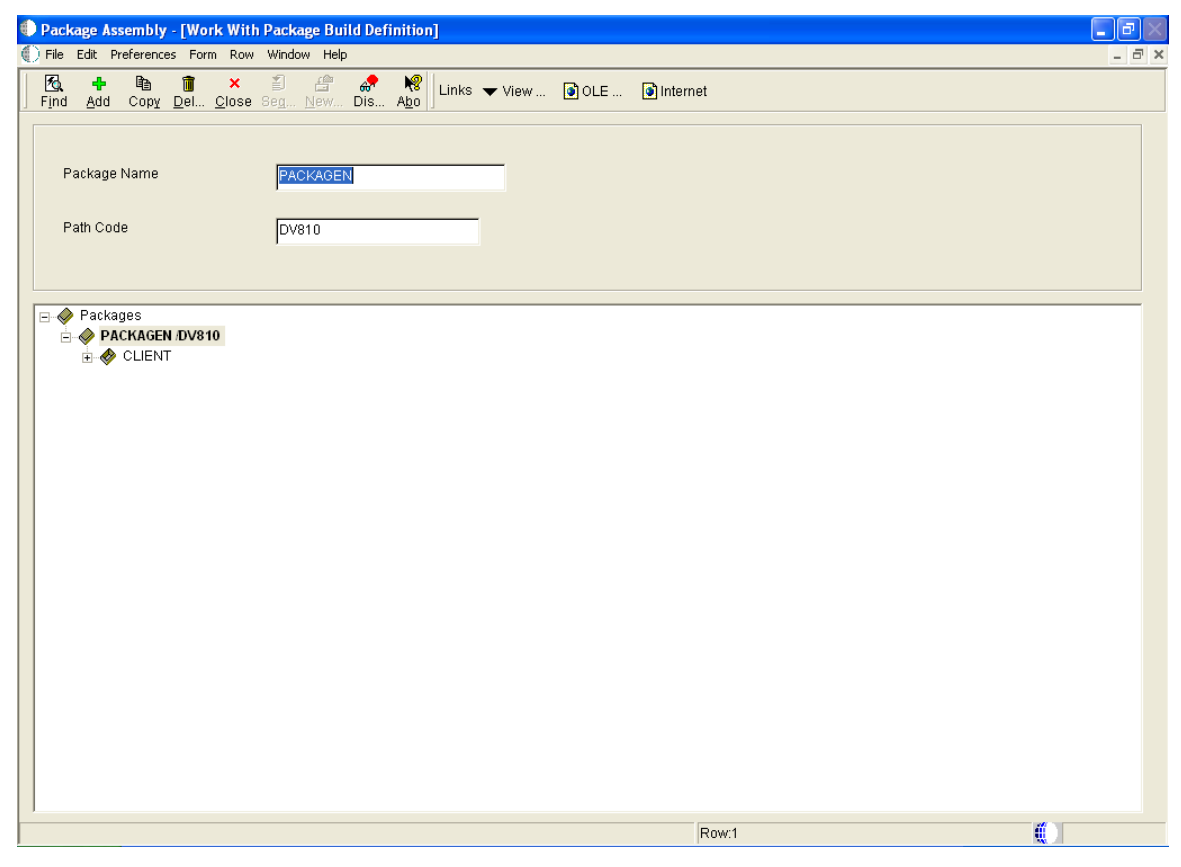

*Work With Package Definition form* 

21. From the in Row Exit Menu, click **Submit Build**.

22. On the Report Output Destination form, click **OK**.

A PDF is generated and the "Build Created Successfully" message is displayed.

This is an example of the Report Output Destination form:

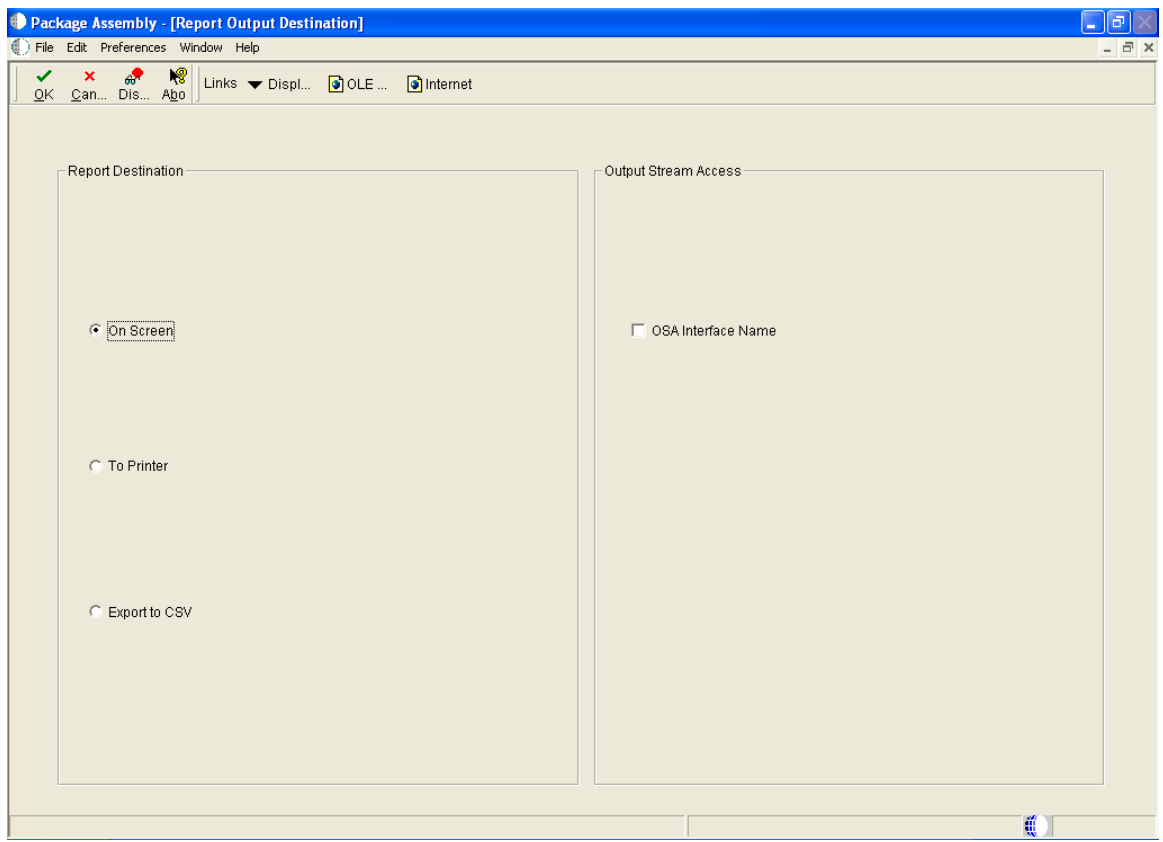

*Report Output Destination form* 

- 23. On the Work With Package Build Definition form, select the Row Exit Menu and then click **Deployment**.
- 24. On the Package Deployment Director form, click **Next**.

25. On the Package Deployment Targets form, select Client Workstation, and then click **Next**:

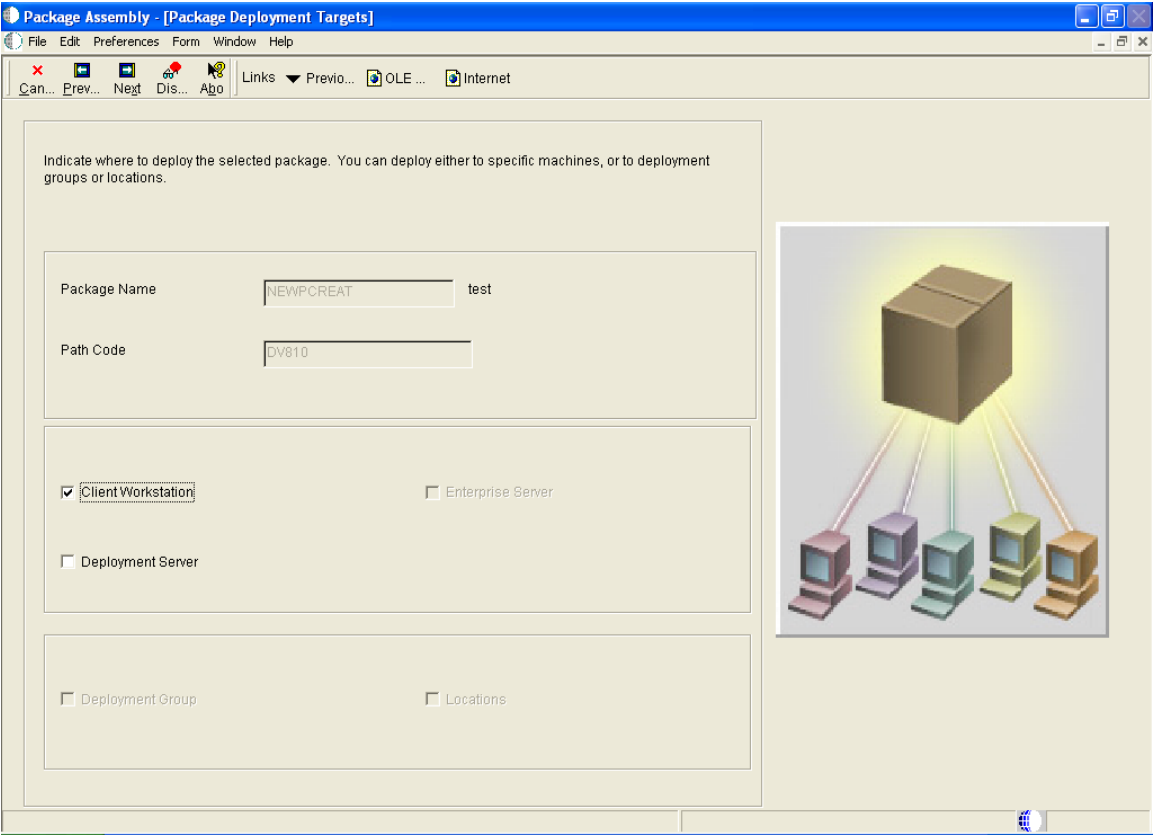

This is an example of the Package Deployment Targets form:

*Package Deployment form* 

26. On the Package Deployment Attributes form, select Mandatory Installation, and then click **Next**.

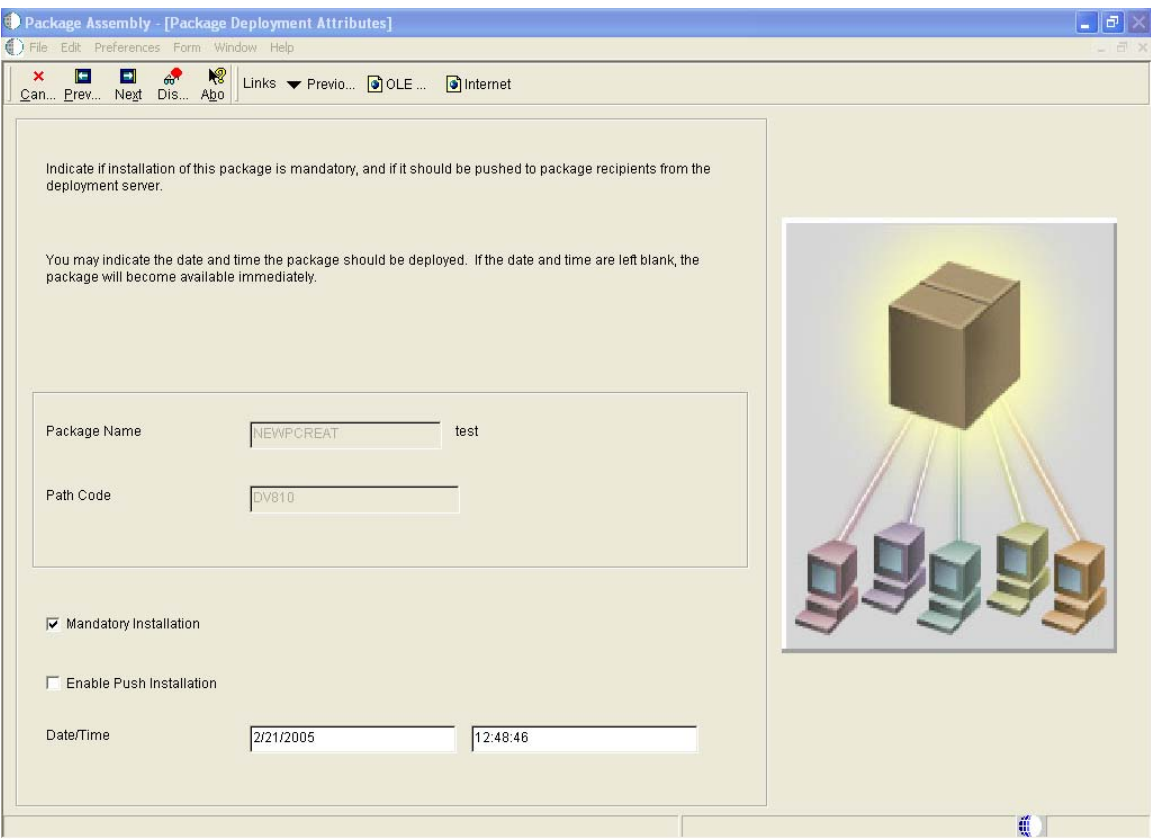

*Package Deployment Attributes form* 

27. On the Deployment Client Workstation Selection form, find and select the client workstation, and then click **Close**.

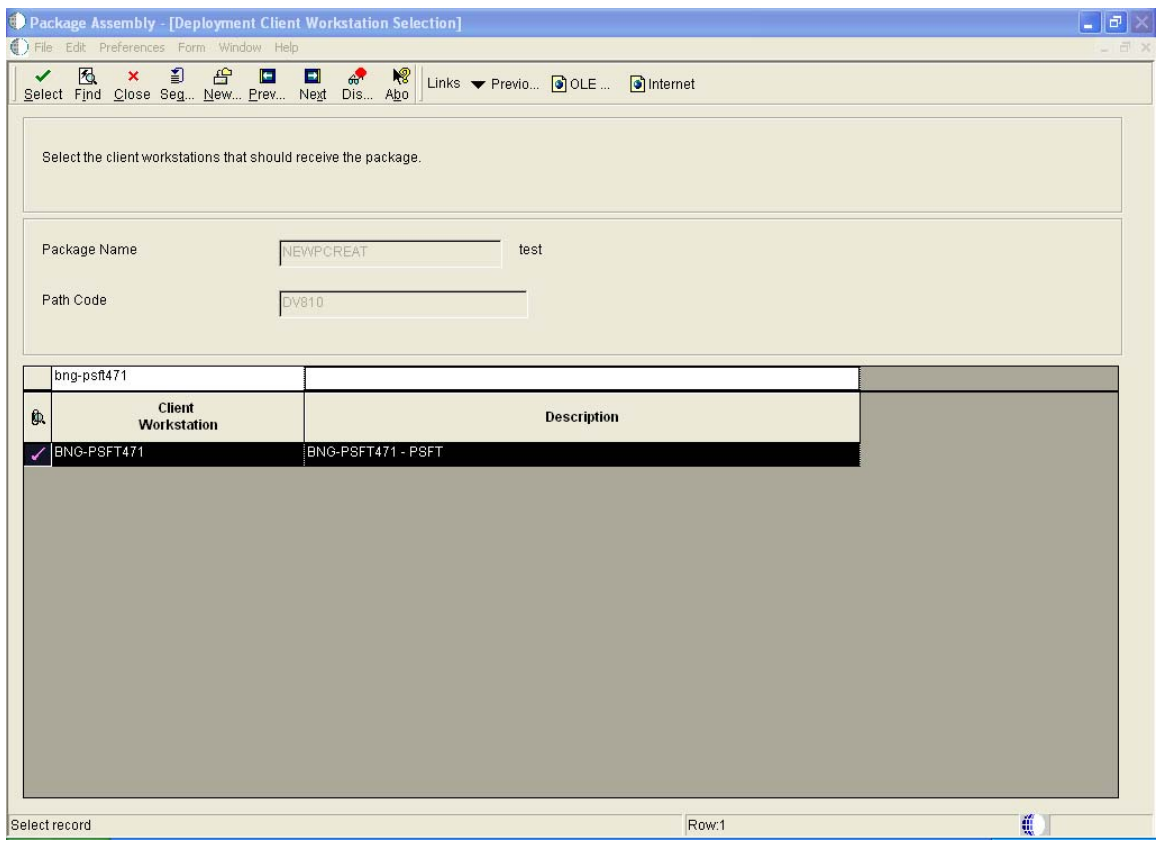

*Development Client Workstation Selection form* 

- 28. On the Work with Package Build Definition form, click **Close**.
- 29. On the Work with Package form, click **Close**.

## **Appendix C: Determining the version of Integration Server components**

The ptf.log file contains the version information of Integration Server components developed by JD Edwards. This log file can be found in the pub folder of each package. For example, the EnterpriseOne Adapter ptf.log file resides in directory

<*WSG\_Install\_Directory*>\IntegrationServer\packages\PSFT\_E1\_Adapter\pub, and the Configuration Editor ptf.log file resides in directory

<*WSG\_Install\_Directory*>\IntegrationServer\packages\PSFT\_ConfigurationEditor\pub.